# RXCLUS 8.5k - manual de utilizare (Martie 2020)

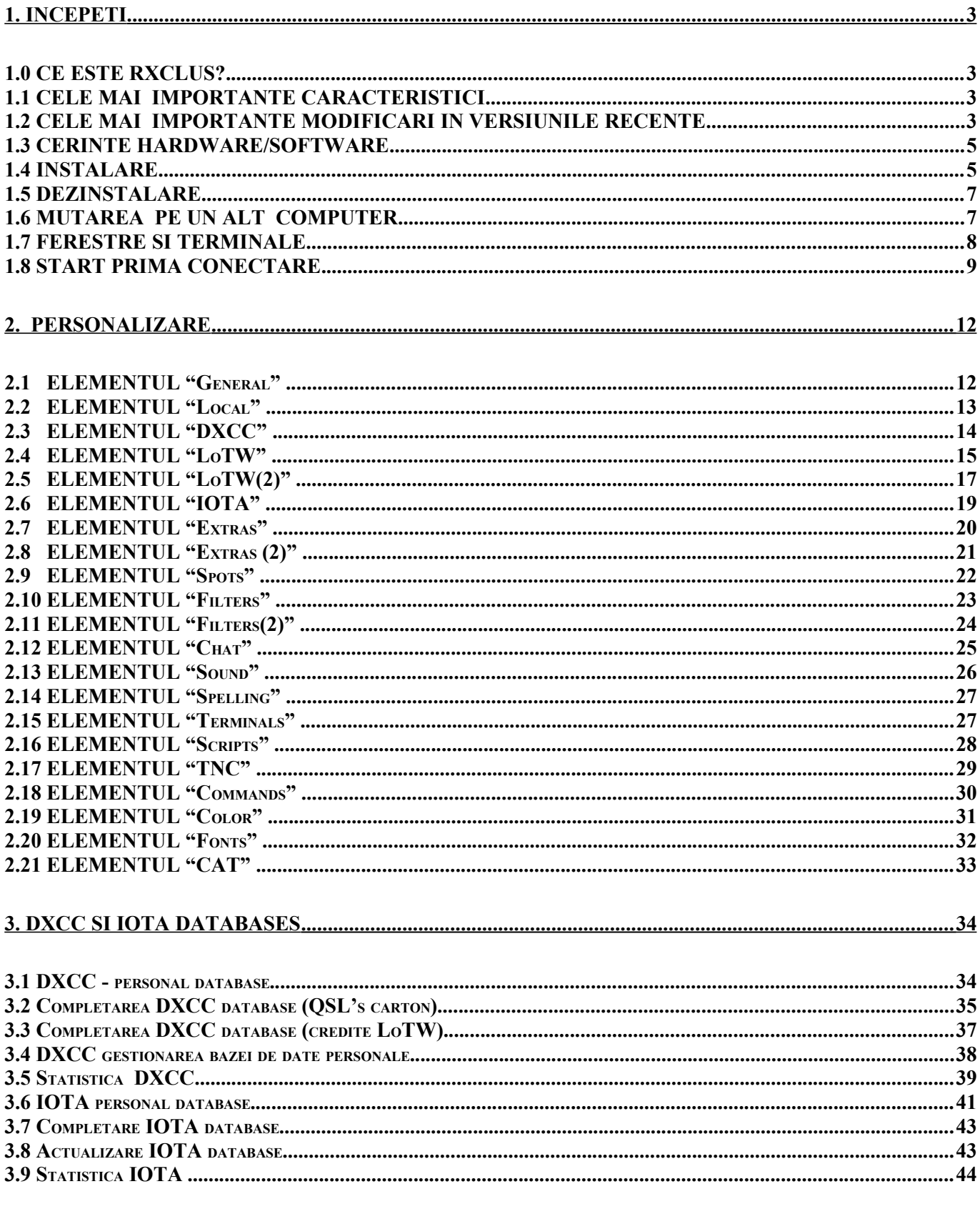

#### RXCLUS 8.5k user manual

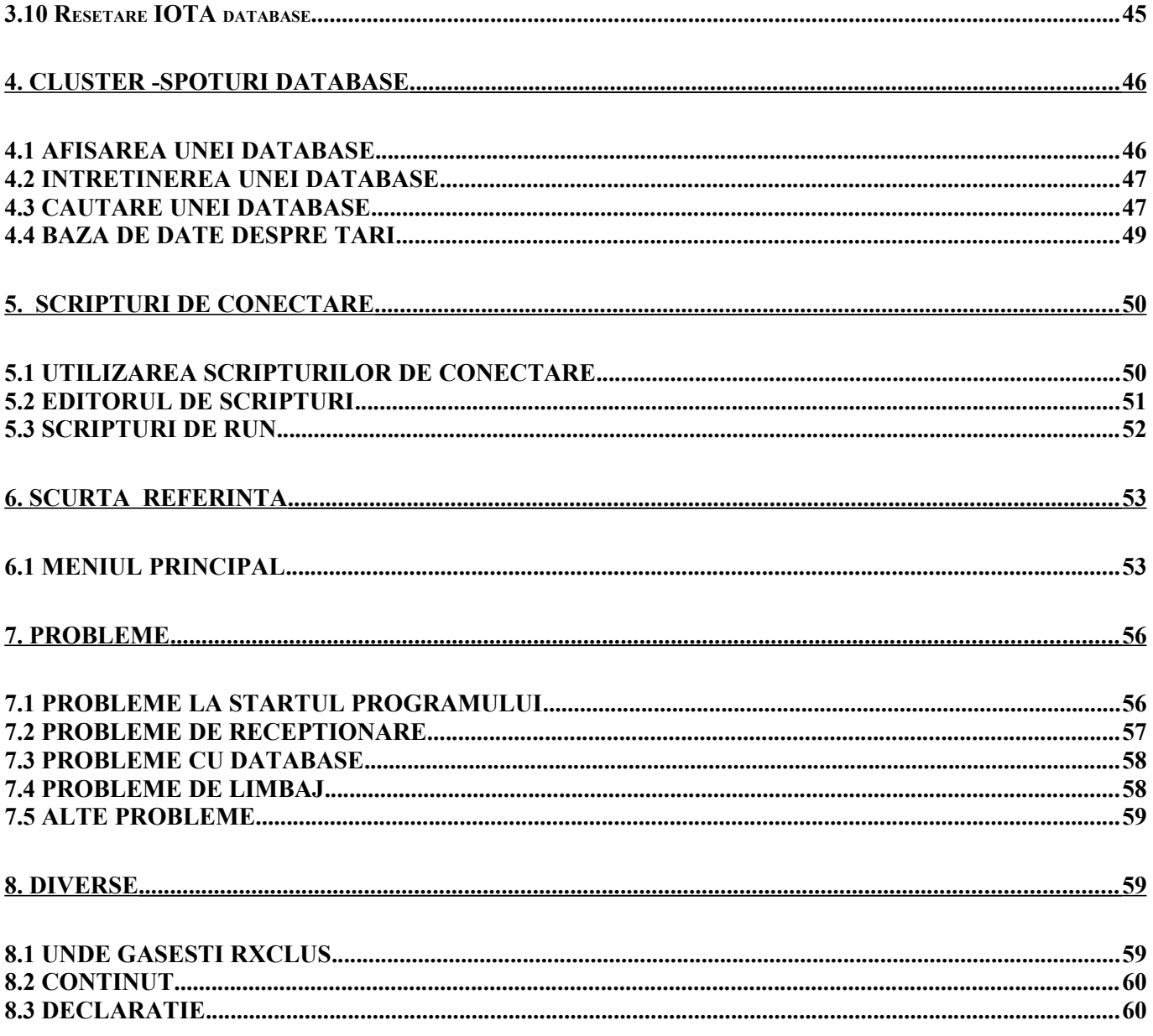

NOTA: IN ACEST MANUAL, TOATE FUNCTIILE CARE AU FOST ADAUGATE SAU MODIFICATE IN VERSIUNEA CURENTA POT FI USOR INDENTIFICATE CU PICTOGRAMA NEW!

© HB9BZA (2020)

# **1. ÎNCEPEȚI**

# **1.0 CE ESTE RXCLUS?**

RXCLUS este un software de telnet și pachet radio de înaltă performanță conceput special pentru DX'ers utilizând rețeaua DX-Cluster. Cu aceasta, nu mai aveți nevoie de a citi fiecare informație de intrare pentru a verifica dacă aveți nevoie de acea țară din acea bandă sau mod pentru DXCC-ul dvs. sau grupul insulei pentru IOTA : RXCLUS va verifica toate acestea pentru dvs. și va emite alarme vizibile și sonore atunci când trebuie să lucrați o stație localizată.

## **1.1 CELE MAI IMPORTANTE CARACTERISTICI ALE RXCLUS:**

- acceptă conexiunile telnet și pachet radio (inclusiv Packet Engine a lui SV2AGW);
- permite până la patru conexiuni simultane;
- poate monitoriza o frecvență de pachet radio pentru spoturi DX (util pentru SWL);
- identifică cele mai multe tipuri de informații din cluster: DX, anunțuri, WWV, WCY, chat și discuții;
- stochează informațiile din cluster în baze de date;
- folosește baze de date personale pentru țările DXCC lucrate / confirmate sau IOTA;
- afișează listele de țări anulate (delete) pentru fiecare bandă sau mod;
- identifică utilizatorii cunoscuți ai sistemului LoTW (Jurnalul mondial);
- actualizează partea LoTW din baza de date DXCC direct de pe serverul ARRL;
- generează alarme CW sau vocale pentru stațiile pe care trebuie să le lucrați;
- afișează informații despre toate entitatile DXCC (zone UIT și WAZ, răsărit / apus de soare);
- vă poate seta frecvența și modul de lucru a statiei la cele ale oricărui spot DX;
- acceptă setarea in 19 limbi (și fiecare utilizator îl poate traduce în propria sa limbă).

## **1.2 CELE MAI IMPORTANTE MODIFICĂRI ÎN VERSIUNI RECENTE**

#### **Version 8.5k**

- fișierele bazei de date (în special baza de date spoturi DX) poate acum să crească cu peste 2 GB;
- funcții de căutare mai rapide în bazele de date;
- a adăugat un buton Reset în interfața de căutare a bazei de date pentru a reseta toți parametrii;
- tastele Home și End pot fi acum utilizate pentru a vă deplasa în fereastra rezultatelor căutării;
- a adăugat AFSK LSB-D și AFSK USB-D în Opțiuni moduri CAT- digitale;
- un clic dreapta într-un apel din ferestrele Terminals, DX, Alarm sau LoTW are acum în considerare subregiuni (de exemplu, K1 ... K0 sau UA / Zone 19);
- a fixat pragul pentru acordarea diplomei IOTA AI (75 de grupuri).

## **Version 8.5j**

- $\bullet$  a schimbat frecvențele pentru banda 630m la 472-510 kHz (în loc de 493-510 kHz);
- CAT: frecvența exactă este setată pentru toate modurile acceptate de wsjt-x (nu mai puțin de 1 kHz).

## **Version 8.5i**

● moduri digitale: a adăugat FT8 la lista modurilor digitale;

● moduri digitale: utilizarea implementată a câmpului "<APP\_LoTW\_MODEGROUP>", astfel încât viitoarele noi moduri digitale să poată fi identificate automat ca atare în timpul importului QSO-ului.

## **Version 8.5h**

- LoTW: acum este utilizată lista oficială a utilizatorilor ARRL (publicată prima dată pe 29 iulie 2017);
- LoTW: ultima dată de încărcare a fiecărui utilizator este acum afișată în verificarea utilizatorilor LoTW;
- LoTW: utilizatorii care nu au încărcat niciun jurnal de ceva timp (configurabile între 1 și 120 de luni) pot fi ignorati acum.

## **Version 8.5g**

● DXCC: a adăugat suport complet pentru banda de 60 m.

## **Version 8.5f**

- CAT: un plus de asistență pentru Elecraft;
- CAT: setare FSK adăugată (fără schimbare de frecvență), de asemenea, pentru modurile digitale, altele decât RTTY;
- Bazele de date personale DXCC și IOTA pot fi resetate la o stare goală;
- import raport LoTW (ARRL): a schimbat adresa site-ului de la p1k.arrl.org la lotw.arrl.org.

## **Version 8.5e**

- remediere de erori: actualizarea bazei de date IOTA (din fișier local sau de pe Internet) a generat adesea un mesaj de eroare greșit despre o dimensiune incorectă a fișierului;
- remediere de erori: programul nu încărca toate bazele de date în timp ce începea dacă baza de date WWV era goală.

# **Version 8.5d**

- CAT: ar trebui să funcționeze acum cu toate modelele Icom;
- CAT: 2 transceivere pot fi acum controlate, de asemenea, dacă au benzi comune;
- CAT: pentru a controla doar TXVR1, utilizati Ctrl + clic dreapta; pentru TXVR2, utilizati tasta Alt + clic dreapta (un clic dreapta controlează în continuare ambele receptoare);
- adăugarea identificării apelurilor sub forma  $9M * / 2$ ,  $9M * / 6$ ,  $9M * / 8$ ,  $ZL * / 7$ ,  $ZL * / 8$ , ZL \* / 9;
- cea mai recentă valoare SFI este acum afișată în bara de stare;
- unele puncte din 29 MHz au fost identificate ca puncte de 2 m: rezolvat;
- a îmbunătățit detectarea legăturilor intrerupte.

## **Version 8.5c**

- a revenit la o versiune mai veche a driverului de porturi seriale datorită comportamentului deficitar al celui încorporat în versiunea 8.5b;
- adăugarea identificării prefixelor sub forma EA  $*$  / 6, EA  $*$  / 8, EA  $*$  / 9, OH  $*$  / 0, SV  $*$  / 5,  $SV$  \* / 9, R + U \* / n;
- a îmbunătățit procedura de identificare a prefixului în fereastra ȚARI, care nu ar trebui să mai afiseze mesajul eronat "Prefixul nu a fost găsit".

## **Version 8.5b**

- Importul ADIF eșua dacă erau găsite înregistrări de QSO-uri incorecte (câmpuri lipsă sau goale): rezolvat;
- in Options-Extras-"Link callsigns to IOTA references", unele referințe valide au fost respinse: rezolvat;
- prefixele noi DXCC schimbate automat: ST0R  $\rightarrow$  Z8; FR / G  $\rightarrow$  FT5G; FR / J  $\rightarrow$  FT5J;  $FR / T \rightarrow FT5T$ ; ZK2  $\rightarrow$  E6;
- Domeniu extins de adrese CI-V până la "DF" în Opțiuni CAT.

# **1.3 CERINȚE HARDWARE / SOFTWARE**

- $\triangleright$  Sistem de operare: Windows 95, 98, ME, NT4, 2000, XP, Vista, 7, 8, 10. Această versiune este complet compatibilă cu Windows Vista, 7, 8 și 10; asta înseamnă că poate fi instalat în directorul implicit C: \ Program Files (x86) \ RXCLUS.
- Linux: în prezent nu există o versiune Linux nativă disponibilă, dar acest software funcționează cu vine, cu câteva restricții. Mai multe detalii pe aceasta [web page.](http://www.hb9bza.net/rxclus-overview/9-rxclus/7-rxclus-and-linux)
- Mod grafic: cel puțin 800 \* 600 pixeli ( recomandat 1024 \* 768 sau mai mult ).
- $\triangleright$  Pentru packet radio:
	- Un TNC conectat la un port serial și care furnizează un nod terminal (testat cu TAPR și NordLink 2.7b EPROM).
	- Dacă utilizați un BayCom, placă de sunet sau alte dispozitive: Packet Engine SV2AGW.
- Pentru Telnet: o conexiune la Internet.

## **1.4 INSTALAREA**

Downloadati RXCLUS de la<http://www.hb9bza.net/rxclus-download>și rulați fișierul executabil pe care îl primiți. În timpul unei noi instalări, utilitarul de instalare creează următoarele fișiere:

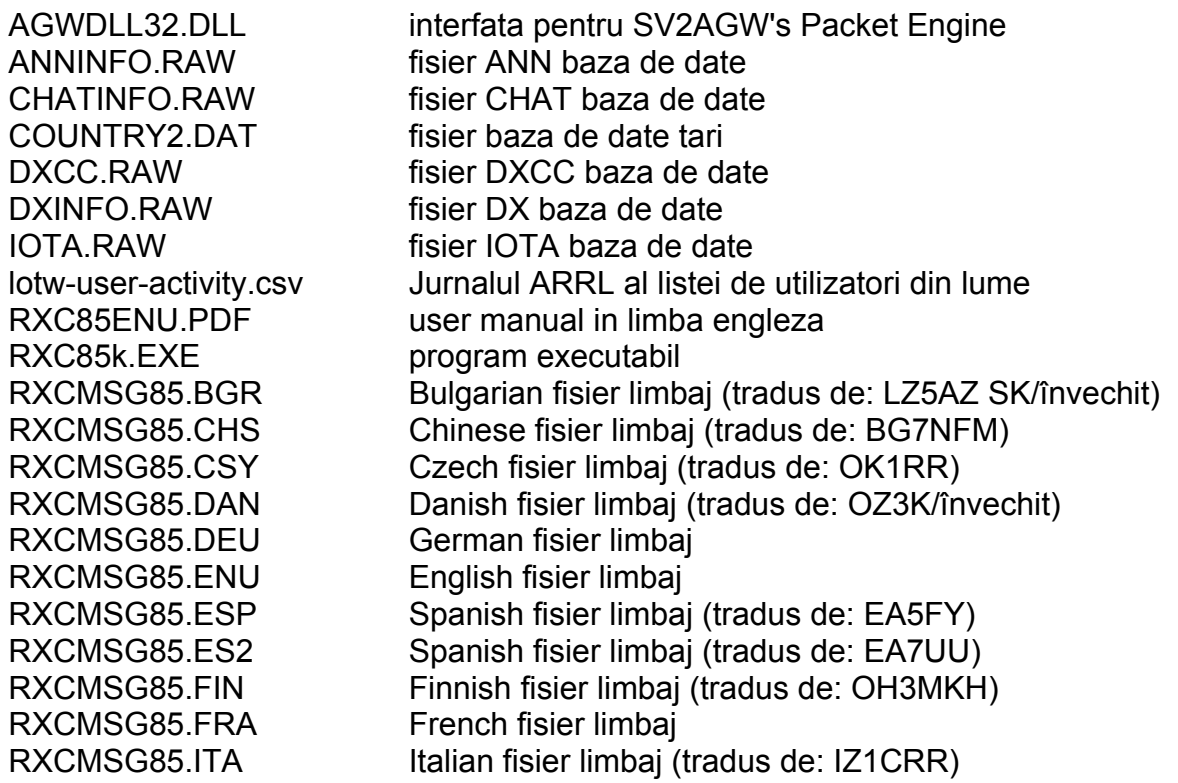

#### RXCLUS 8.5k user manual

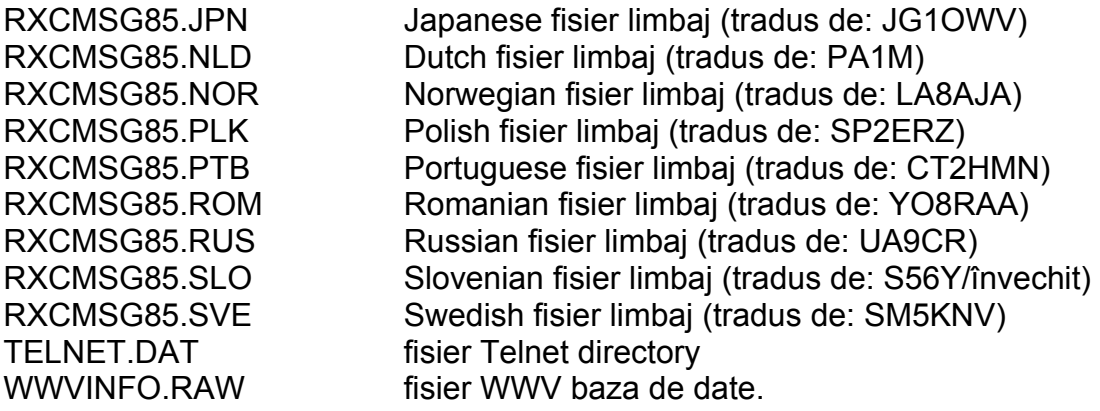

De asemenea, sunt create următoarele directoare:

- "Scripturi" este folosit pentru a stoca fișierele de script de conectate. Un model de script "DEMO" este inclus.
- "Sunete", cu mai multe subdirectoare. Aici se află fișierele WAV utilizate pentru alarmele vocale.

Când optiunile de actualizare sunt disponibile, acestea includ de obicei aceste fișiere:

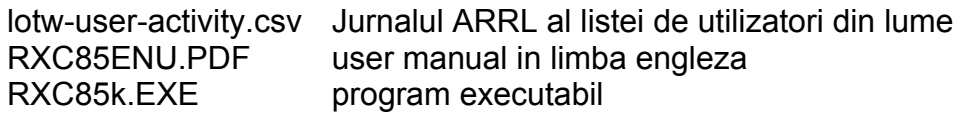

Dacă aceasta este o instalare nouă, toate fișierele \* .RAW sunt redenumite la \* .DAT prima dată când este pornit programul. Pe sistemele Windows Vista, 7, 8 și 10, fișierele .DAT nu sunt create în directorul de programe, ci în profilul utilizatorului curent, într-un loc precum:

## **C:\Users\[your\_login\_name]\AppData\Roaming\HB9BZA\RXCLUS**.

Calea exactă de pe sistemul dvs. este afișată în fereastra "Despre" din software.

Dacă actualizați o versiune existentă de RXCLUS, fișierele .RAW nu vor fi redenumite și programul nu le va utiliza. (excepție: fișierul IOTA.RAW poate fi utilizat pentru actualizarea bazei de date personale IOTA; vezi mai jos).

Utilitarul de instalare creează în continuare două fișiere: setup.log și uninstall.exe. Nu ar trebui să ștergeți aceste fișiere, deoarece acest lucru ar face imposibilă o dezinstalare curată a programului.

**Dacă actualizați** o instalare existentă a RXCLUS:

- trebuie să instalați această versiune în același director ca versiunea mai veche. Bazele de date personale DXCC și IOTA nu vor fi suprascrise, nici bazele de date ANN, CHAT, DX, TALK și WWV;
- porniți noua versiune și selectați din meniul principal:

UNELTE  $\rightarrow$  "Actualizare DB de tară (Internet)";

● reporniți noua versiune. De această dată, veți vedea un mesaj informativ care vă spune că prefixele învechite au fost schimbate în baza de date DXCC, cum ar fi acesta:

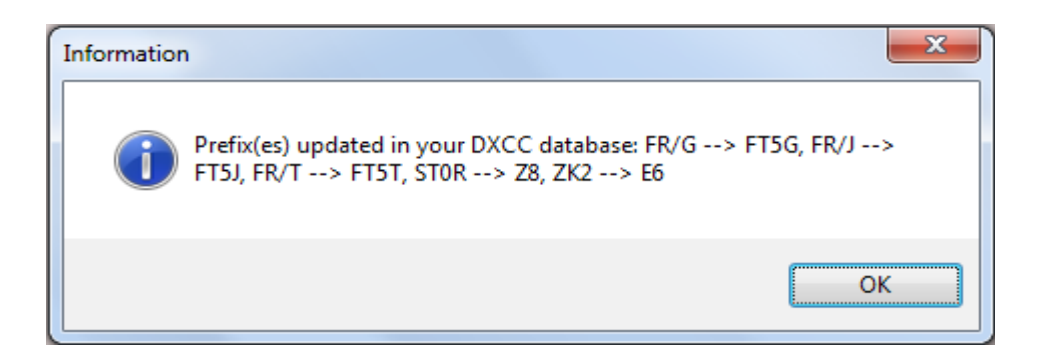

- **•** Această versiune poate trata automat aceste modificări:  $3D6 \rightarrow 3DA$ ;  $4J \rightarrow R1M$ ;  $FO0 \rightarrow FO/C$ ; KC6  $\rightarrow$  T8; KH7  $\rightarrow$  KH7K; SY  $\rightarrow$  SV/A; UA1  $\rightarrow$  R1F; VR6  $\rightarrow$  VP6; ZK1N **E50**; ZK1S **E5**; YU6 **4O**; T9 **E7**; ST0R → **Z8**; FR/G → **FT5G**; FR/ J → **FT5J**; FR/T → **FT5T**; ZK2 → **E6**.
- dacă utilizați funcțiile IOTA, ar trebui să vă actualizați baza de date IOTA cu "UNELTE" \* "Actualizați IOTA DB (Internet)". Acest lucru va adăuga grupurile nou emise în baza de date personală fără a vă șterge scorurile;
- dacă sunteți interesat de funcțiile "LOTW", ar trebui să actualizați în mod regulat și baza de date a utilizatorului LoTW cu "UNELTE" \* "Actualizați LoTW DB (Internet)".

#### **1.5 DEZINSTALAREA**

Mai întâi ar trebui să utilizați funcția de dezinstalare Windows, dar aceasta nu va elimina deloc toate fișierele și nici o înregistrare, deoarece multe lucruri nu sunt create în timpul instalării, ci prima dată când programul este pornit. Nu pot evita acest lucru, deoarece utilitarul de instalare nu permite atâta flexibilitate cât am nevoie, de exemplu, pentru a permite upgrade-uri fără a șterge datele utilizatorului existente.

Pentru a elimina orice urmă din RXCLUS de pe un computer, ar trebui să eliminați în continuare aceste date:

- directorul de instalare (de obicei **C:\Program Files\RXCLUS**), care nu poate fi eliminat de Windows, deoarece unele fișiere au fost create aici după instalare;
- pe Windows Vista și mai târziu : directorul de date utilizator. Locul său este destul de variabil, dar poate fi găsit cu ușurință în fereastra "Despre" a RXCLUS, la "Locația datelor utilizatorului". Ar trebui să fie ceva de genul: **C:\Users\[your\_login\_name]\AppData\Roaming\HB9BZA\RXCLUS**. Puteți șterge în siguranță directorul "HB9BZA" cu tot conținutul său..
- setările din registrul Windows. Acest lucru se poate face cu regedit.exe. Fii foarte atent cu acest instrument deoarece ștergerea cheilor nedorite poate deteriora alte programe, inclusiv Windows în sine.

Cheia de șters este: **HKEY\_CURRENT\_USER\Software\HB9BZA**. Evidențiați "HB9BZA" și ștergeți-o cu toate subcheile și valorile sale. Nu șterge nimic altceva!

## **1.6 MUTAREA PE UN ALT COMPUTER**

Pentru a muta RXCLUS pe un alt computer fără a pierde datele personale și setările, urmați acești pași:

Pe computerul vechi:

- Localizați locul unde se află datele dvs. personale existente. Este afișat în fereastra "Despre", sub "Locația datelor utilizatorului";
- Copiați fișierele din folderul pe care tocmai l-ați localizat pe un suport amovibil (precum un stick USB): ANNINFO.DAT; CHATINFO.DAT; DXCC.DAT; DXINFO.DAT; IOTA.DAT; TALKINFO.DAT; WWVINFO.DAT;
- Exportați setările personale cu Unelte → "Exportați setările utilizatorului" și copiați fișierul .reg rezultat pe suportul dvs. amovibil.

Pe computerul nou:

- Instalați cea mai recentă versiune a RXCLUS;
- Porniți RXCLUS și deschideți fereastra "Despre" pentru a afișa locul unde se află datele dvs. personale (*poate fi diferit de cel de pe computerul vechi, mai ales dacă vă deplasați de la Windows XP la Windows Vista sau mai târziu*);
- Copiați toate fișierele, cu excepția fișierului .reg din suportul dvs. amovibil în acea locație, prin suprascrierea fișierelor existente;
- Faceți dublu clic pe fișierul .reg pentru a importa setările utilizatorului;
- Dati restart RXCLUS.

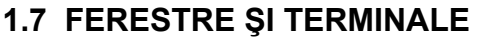

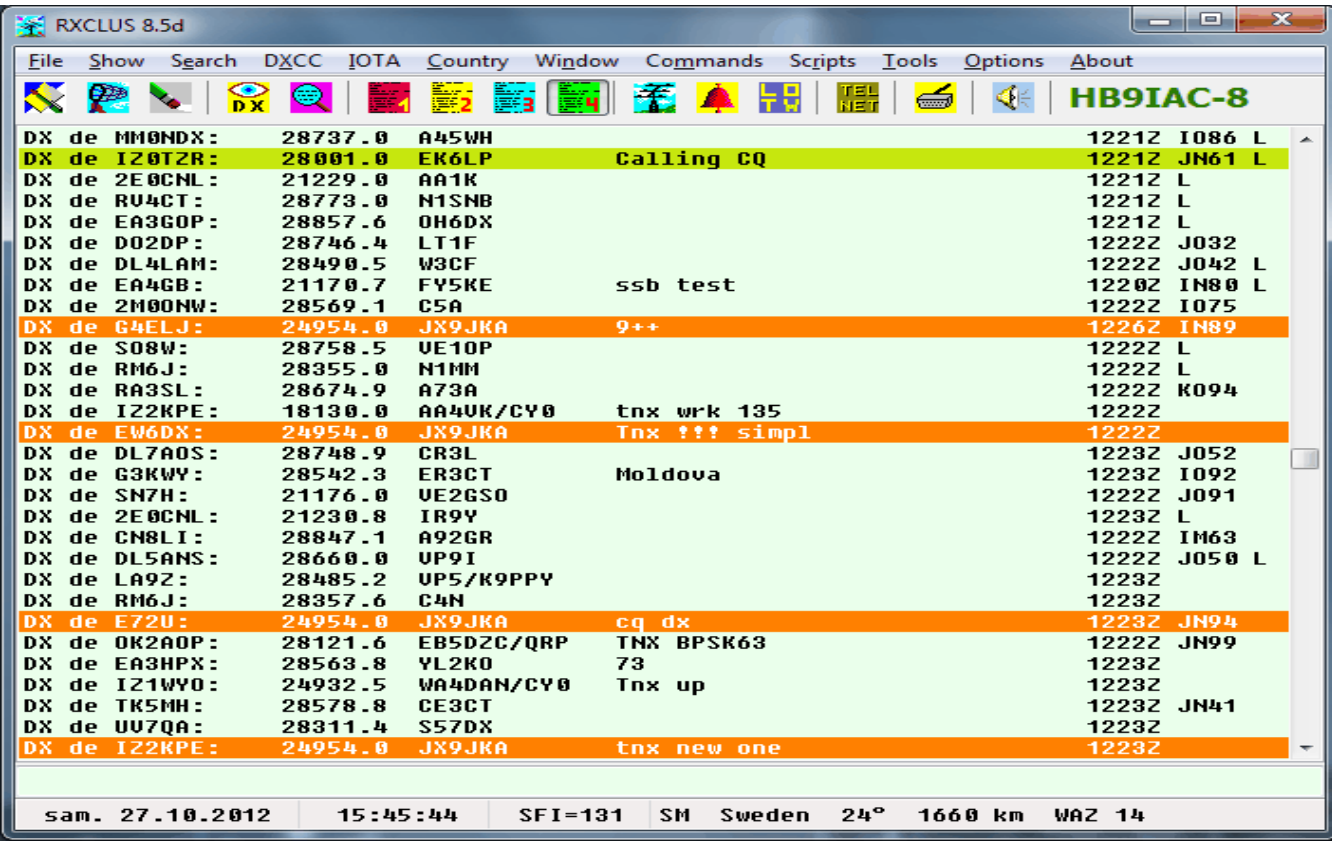

RXCLUS afișează la pornirea una dintre cele șapte ferestre în timp real, în funcție de alegerea din "Optiuni" \* "General" \* Fereastră de pornire":

- **4 ferestre terminale** afișează tot traficul de intrare, fără nici o filtrare, de asemenea (pentru radio Packet) dacă nu sunteți conectat. Când una din acele ferestre este activă, în partea de jos a ferestrei principale este afișată o linie de transmisie. Ultimele 20 de linii trimise pot fi reamintite și editate cu Ctrl- <Up> și Ctrl- <Down>.
- **Fereastra DX**: afisează doar informatii despre cluster (DX, WWV, ANN, CHAT și TALK) care se potrivesc filtrelor dvs. personale.
- **Fereastra de alarmă**: afișează doar spoturi DX care sunt de interes special pentru premii DXCC sau IOTA.
- **Fereastra LoTW**: afișează numai spoturi DX în care DX este un utilizator cunoscut al jurnalului ARLL LoTW. Această fereastră este accesibilă numai dacă funcțiile LoTW sunt activate în Optiuni \* LoTW.

 Include o casetă de căutare pentru a identifica rapid dacă o stație auzită în aer este un utilizator LoTW și, în acest caz, va afișa ultima dată de încărcare a logului. Introduceți doar un indicativ. Dacă se face verde în loc de roșu și apare mentiunea "ultima încărcare", urmată de o dată, aceasta înseamnă că este un utilizator LoTW. Vezi mai jos:

LoTW users check (139'194 known callsigns): HB9BZA (last upload: 2020-02-29)

Pe toate ferestrele, cele mai interesante informații sunt afișate cu diferite culori.

Puteți alege ce ecran este afișat în 3 moduri diferite:

- din meniul principal, elementul "Fereastră";
- cu comenzile rapide F1-F4 (terminal 1 la 4), F5 (DX), F6 (alarme) și F7 (LoTW);
- cu pictogramele care indică figurile de la 1 la 4 (terminale), o antenă (DX), un clopot (alarme) și literele "L  $O T W$ ".

Puteți identifica cu ușurință țara în care se află fiecare DX (și fiecare logger): trebuie doar să faceți clic pe indicativul său în oricare dintre cele șapte ferestre în timp real, iar fereastra "Informații despre țară" se va deschide și vă va arăta o mulțime de informații, inclusiv numele țării și direcția antenei.

# **1.8 START PRIMA CONECTARE**

Prima dată când programul este pornit, ar trebui să selecteze automat aceeași limbă pe care o folosește Windows, dacă aceasta este una dintre limbile pe care le acceptă, altfel va fi implicit în engleză.Primele elemente de meniu sau butoane de care este probabil să aveți nevoie sunt (vezi captura ecranului de mai sus):

- elementul **Opțiun**i din meniul principal, ofera acces la configurația software-ului;
- cele patru butoane etichetate **1** (roșu), **2** (galben), **3** (albastru) și **4** (verde) folosite pentru a selecta unul dintre cele 4 terminale;
- butonul etichetat TELNET care oferă acces la directorul telnet.

# **Pornirea unei conexiuni de Packet Radio cu un TNC pe un port serial**

Pachetul radio poate fi utilizat doar pe terminalul 1 (roșu). Deoarece configurația sa implicită este telnet, trebuie să schimbați această setare în opțiuni: selectați "Opțiuni" în meniul principal, apoi faceti clic pe fila "Terminale". Veti vedea această fereastră:

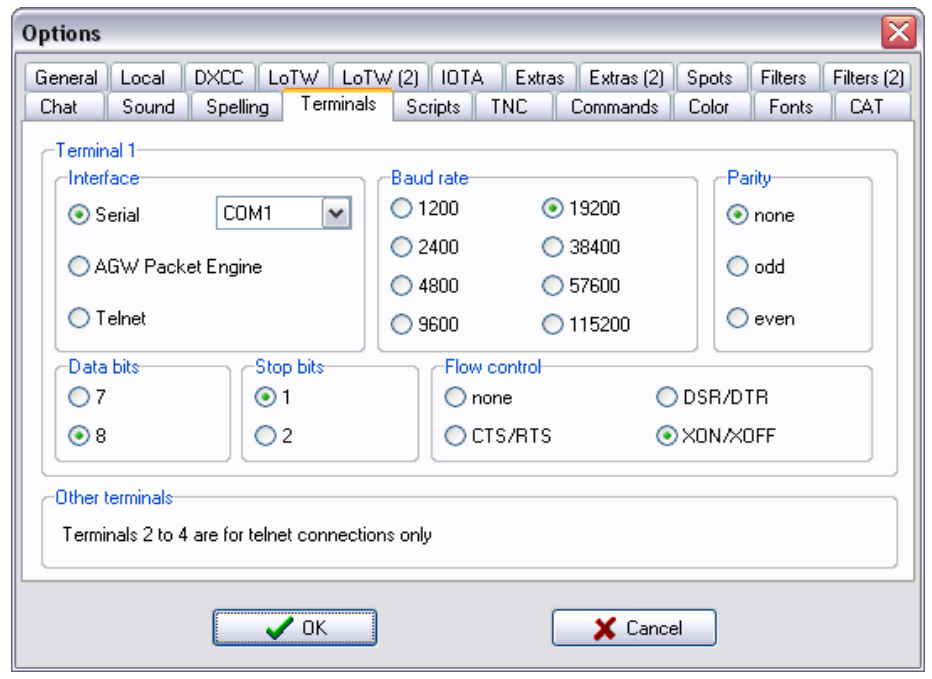

În secțiunea "Interfață", selectați "Serial" și portul serial corect. Este posibil să fie nevoie să schimbați, de asemenea setările, în special rata Baud, care se potriveste cu cea utilizată de TNC. Când toate setările sunt corecte, faceți clic pe butonul "OK" pentru a le salva.

Acum ar trebui să poți comunica cu TNC-ul tău (care trebuie să accepte un mod Terminal: RXCLUS nu acceptă direct modurile de gazdă și nici modurile KISS) și să îi trimiti o comandă de conectare, de obicei sub forma "C call to connect" (verificați manualul TNC dacă ai dubii).

#### **Pornirea unei conexiuni Packet radio cu SV2AGW Packet Engine**

Dacă TNC-ul dvs. nu acceptă un mod Terminal sau dacă utilizați alte dispozitive, cum ar fi un modem BayCom sau o placă de sunet, va trebui să utilizați SV2AGW Packet Engine.

Acest lucru necesită, de asemenea utilizarea terminalului 1 și trebuie să selectați "AGW Packet Engine" în Opțiuni \* Terminale \* Interfață.

Packet Engine poate fi descărcat și de pe Internet (veți găsi un link pe site-ul meu). Singurele fișiere de care aveți nevoie cu adevărat sunt "AGW Packet Engine.exe" și AGWPE.HLP. Arhiva include, de asemenea, traduceri ale textelor programului și ale manualului în mai multe limbi.

Apoi, porniți Packet Engine, care vă va cere să configurați un port. Aici configurați dispozitivul de pachet radio pe care îl utilizați, la ce port serial este conectat și setați parametrii de pachet radio obișnuiți, de exemplu TXdelay.

Odată configurat pachetul, reveniți la RXCLUS și selectați "AGW Packet Engine" în fereastra de mai sus. RXCLUS ar trebui să se conecteze acum la Packet Engine.

Următoarele comenzi sunt disponibile (<ESC> = tasta Escape):

- **<ESC> C** call sign conexiune directa;
- 
- **<ESC> C** call sign **VIA** digi1 digi2 conexiune via digipeaters ('**VIA**' poate fi abreviata '**V**' dar nu poate fi omisa);
- **<ESC> D** deconectare;
- **<ESC> P** llistează toate porturile radio disponibile;
- **<ESC> S** afișează portul TX curent;
- **<ESC> S** numar port trece la un alt port TX.
	-

Vă rugăm să rețineți că sunt acceptate numai funcțiile de bază ale PacketEngine; acest lucru înseamnă ca vă permit să utilizați RXCLUS în aceleași condiții ca și în cazul în care ați utiliza driverul serial integrat și un TNC. De exemplu, mai multe conexiuni simultane nu sunt acceptate. Mai mult, metoda folosită pentru a accesa PacketEngine este acum învechită și poate nu mai funcționează corect cu versiunile mai noi de Windows.

#### **Pornirea unei conexiuni Telnet**

Puteți utiliza oricare dintre cele 4 ferestre terminale pentru a stabili o conexiune telnet.

Faceți clic pe butonul TELNET pentru a deschide directorul telnet, care arată ca mai jos:

Acest director listează aproximativ 300 de noduri DX-Cluster care au fost active recent. Acest director poate fi actualizat online, selectând Unelte \* "Actualizați TELNET DB (Internet)".

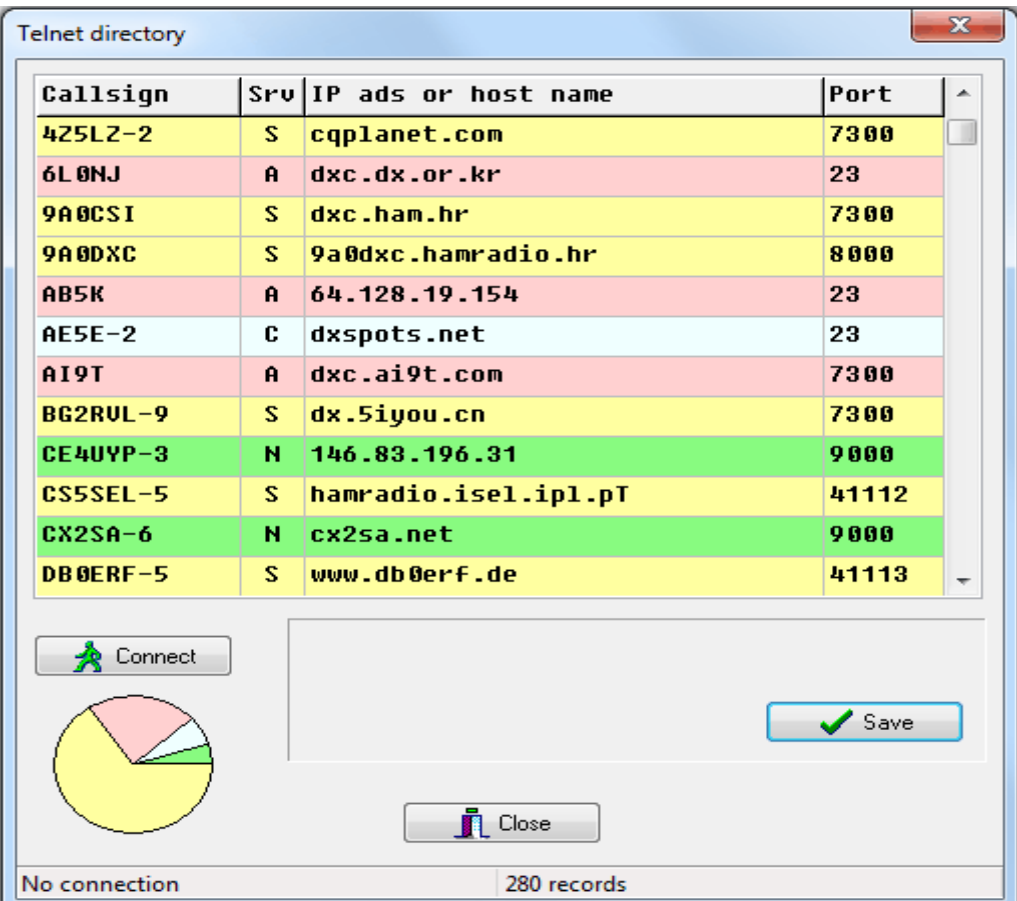

Poate doriti să selectati un nod folosind software-ul dvs. de server preferat, care este usor cu codul de culoare utilizat în această fereastră:

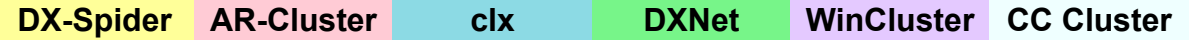

După ce selectați nodul dorit, trebuie doar să faceți clic pe butonul "Conectați" și conexiunea va fi stabilită.

Panoul inferior al directorului Telnet oferă aceste funcții pentru a edita directorul:

- **<Insert>** introduce o înregistrare goală chiar deasupra celei active. Apoi, va trebui să introduceți indicativul de apel, adresa IP (sau numele gazdei) și numărul portului. Dacă nu este introdus un număr de port, va fi utilizat implicit portul 23.
- **<Append>** introduce o înregistrare goală la sfârșitul directorului.

Apoi, va trebui să introduceți aceleași detalii ca în cazul comenzii <Insert>.

- **<Delete>** elimină înregistrarea activă din director.
- **<Sort>** sortează directorul Telnet în ordinea alfanumerică a indicativelor de apel.
- **<Save>** salvează directorul pe disc. Nu uitați să utilizați acest buton ori de câte ori ați modificat baza de date, altfel vi se va cere dacă doriți să salvați modificările la închiderea ferestrei Telnet.

# **2. PERSONALIZARE**

Odată ce ați putea începe o primă conexiune, este timpul să personalizați software-ul astfel încât să puteți profita din plin de puterea acestuia. Haideți să parcurgem fiecare pagină a "Opțiunilor" pentru a vedea ce vă poate interesa.

## 2.1 ELEMENTUL "General"

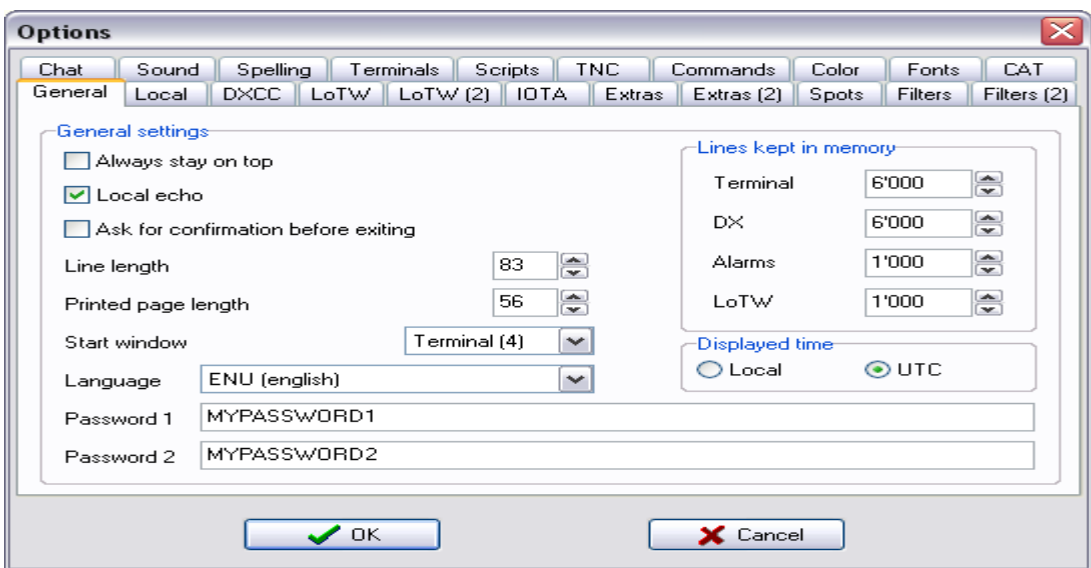

- "**Always stay on top**": dacă această casetă este bifată, RXCLUS va rămâne în partea de sus a celorlalte aplicații de pe desktopul Windows.
- "**Local echo**": dacă această casetă este bifată, fiecare linie trimisă la TNC va fi afișată în fereastra terminalului activ.
- "**Ask for confirmation before exiting**": dacă această casetă este bifată, programul va solicita o confirmare înainte de închidere.
- "**Line length**" setați numărul de caractere care pot fi afișate în fiecare linie.
- Dacă se primește o linie mai lungă, aceasta este împărțită în 2 (sau mai multe) linii.
- "**Printed page length**" stabilește câte linii apar pe fiecare pagină când imprimați bazele de date DXCC și IOTA sau rezultatele căutării DX.
- "**Start window**" permiteți selectarea activării ferestrei la pornirea programului (Terminalul 1; 2; 3 sau 4; DX, Alarme sau LoTW).
- **Limba** poate fi schimbată dinamic în orice moment. O modificare are efect fără a fi necesară repornirea programului. Caseta de selectare a limbii include toate limbile pentru care a fost găsit un fișier de limbă (RXCMSGxx. \*, Unde xx = numărul versiunii) în directorul RXCLUS. Lipsește limba ta? Atunci de ce să nu devii un traducător RXCLUS? Aceasta nu necesită nicio abilitate de programare, ci doar traducerea unui fișier text simplu. Anunțați-mă dacă sunteți interesat de această lucrare și voi fi încântat să vă trimit mai multe informații.
- Puteți seta, de asemenea, **două parole** care pot fi utilizate pe orice sistem care necesită 4 sau 5 caractere dintr-un șir care trebuie trimis ca autentificare. Acest lucru funcționează cel puțin cu un nod de cluster AK1A (pentru sysops, necesită 4 caractere) sau un nod NetRom sau BBS tip F6FBB (necesită 5 caractere). Răspunsul la o cerere de autentificare poate fi trimis cu **Ctrl-P** pentru prima parolă sau **Ctrl-Shift-P** pentru a doua.
- Cei patru parametri din caseta "**Linii păstrate în memorie**" stabilesc câte linii sunt păstrate în memorie pentru ferestrele Terminal, DX, Alarm și LoTW. Când se ajunge la una dintre aceste limite, cele mai vechi linii sunt eliminate.
- "**Displayed time**" stabilește ce oră este afișată în bara de stare a ferestrei principale: ora locală sau UTC.

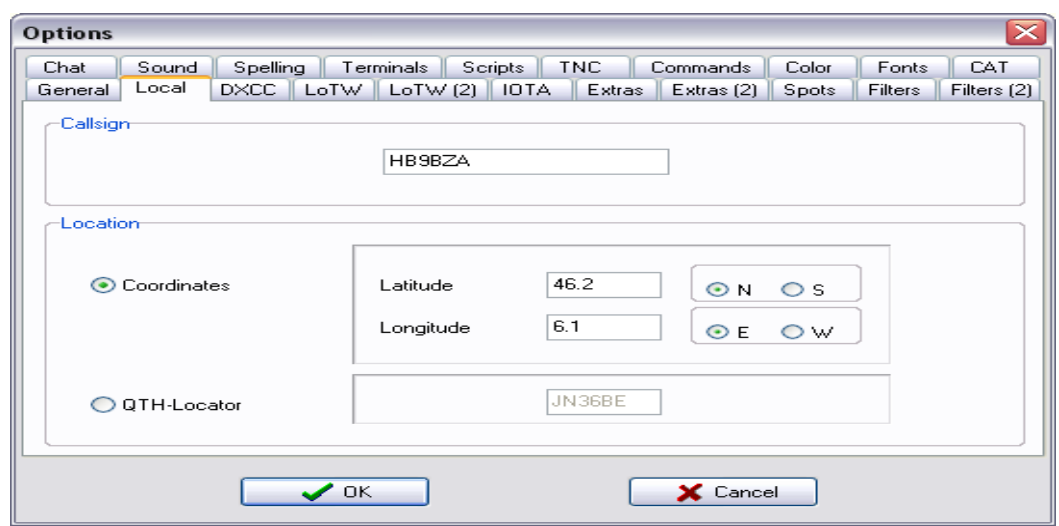

## **2.2 ELEMENTUL "Local"**

Aici puteți seta câțiva parametri personali:

- **Indicativul** dvs. de apel, care este afișat în liniile de titlu ale ferestrelor DXCC și IOTA și este, de asemenea, utilizat pentru a identifica liniile de convorbire trimise.
- **Coordonatele** dvs. geografice (latitudine / longitudine sau Locator), utilizate pentru calculul azimutului și distanței.

## **2.3 ELEMENTUL "DXCC"**

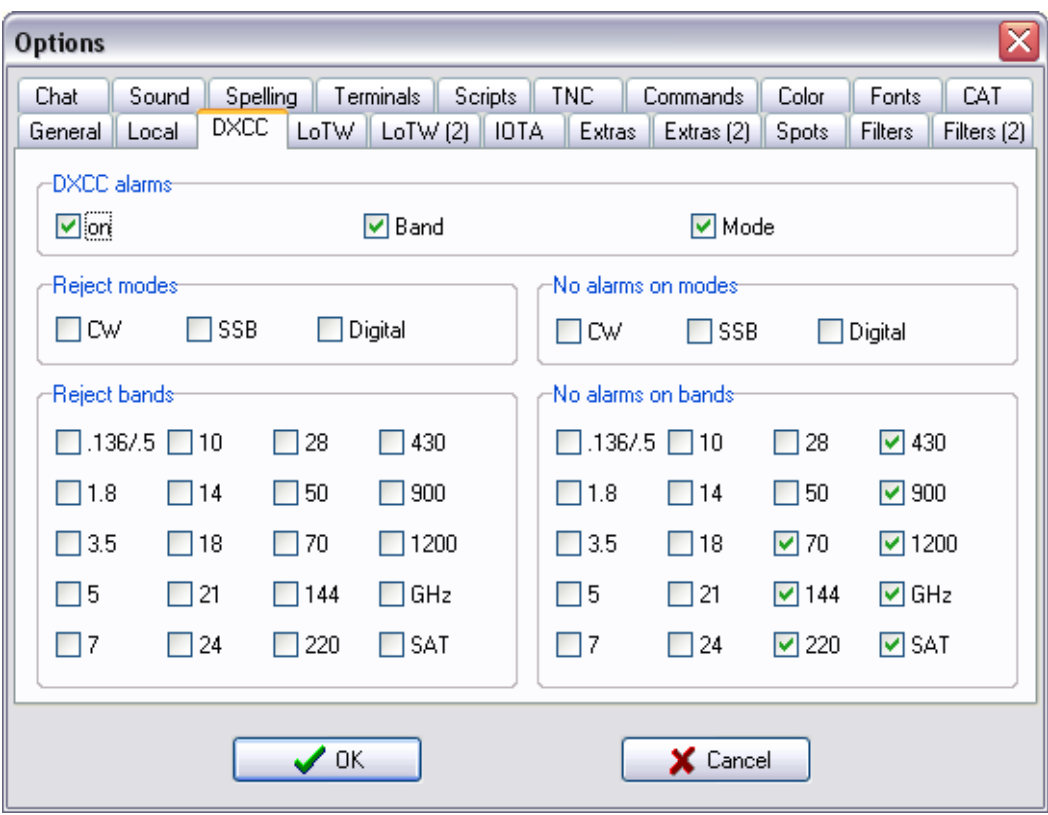

Caseta "Alarme DXCC" vă permite să activați sau să dezactivați alarmele pe baza țărilor DXCC. Dacă sunt activate, puteți alege dacă doriți alarme bazate pe moduri și / sau benzi. Rețineți că dacă ambele casete de selectare "Band" și "Mode" nu sunt bifate, veți primi alarmele DXCC numai pentru "cele mai noi timpuri" (țările nu au funcționat niciodată pe nicio bandă).

Partea inferioară a acestei pagini este împărțită în două părți:

- Jumătatea stângă vă permite să **respingeți spoturile DX din modurile sau benzile** care nu vă interesează deloc. Doar bifează casetele pentru ca modurile sau benzile să le respingă. Spoturile DX legate de benzile sau modurile respinse vor fi considerate text simplu. Aceasta înseamnă că vor apărea doar în ferestrele terminalului, dar nu și în ferestrele DX, Alarm și LoTW și, desigur, nu vor declanșa niciodată o alarmă.
- Jumătatea dreaptă vă permite să **setați modurile și benzile pentru care nu doriți să fie emise alarme**. Verificați doar căsuțele pentru aceste moduri și benzi. Spoturile DX aferente acestora vor fi afișate în toate ferestrele (cu exceptia ferestrei "Alarmă"), dar nu vor declanșa niciodată o alarmă.

*Câteva observații despre identificarea modului / a benzii:*

- *In 30 m, toate spoturile sunt considerate spoturi CW (sau digitale), deoarece nu există o alocare de pfone IARU pe aceasta bandă.*
- *Următoarele frecvențe de legătură descendentă prin satelit sunt identificate ca atare: 145.800-146; 435-438; 2400-2402; 10451-10452 și 24048-24049 MHz.*

## **2.4 ELEMENTUL "LoTW"**

Această pagină controlează opțiunile legate de sistemul de jurnal LOTW al ARRL.

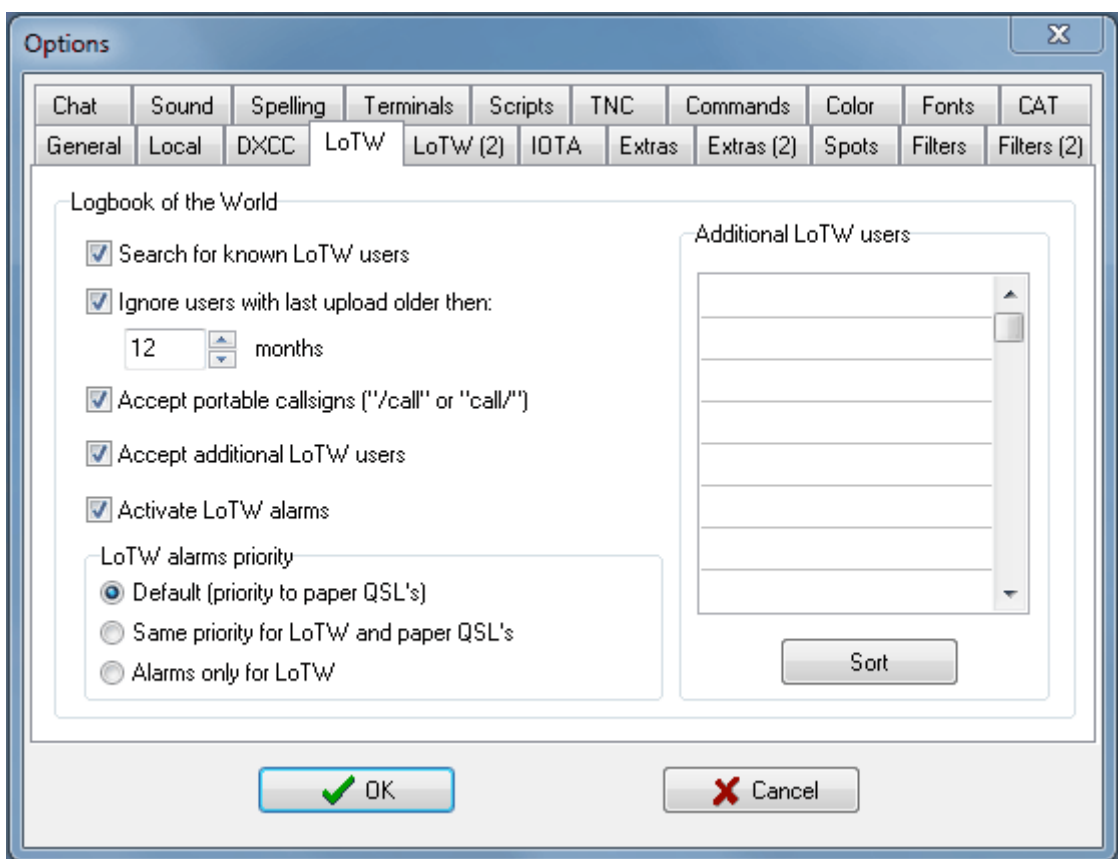

Prima optiune "Căutare utilizatori LoTW cunoscuti" este comutatorul principal pentru funcțiile LoTW. Dacă este dezactivat, toate celelalte opțiuni apar gri și RXCLUS nu va avea grijă de LoTW; acest lucru înseamnă că nu va căuta utilizatori LoTW, iar fereastra LoTW nu va fi accesibilă. Aceasta este setarea potrivită dacă nu utilizați acest sistem. Dacă această opțiune este activată, RXCLUS va căuta în baza sa de date dacă stația anunțată în fiecare spot DX este un participant LoTW cunoscut și, dacă da, va afișa spotul în fereastra LoTW. Baza de date a utilizatorilor LoTW poate fi actualizată de pe site-ul internet al ARRL cu funcția "Unelte" -"Actualizare LoTW DB (Internet)" (vezi mai jos).

Caseta "**Ignorați utilizatorii cu ultima încărcare mai veche decât atunci:**" face posibilă ignorarea utilizatorilor LoTW care nu au încărcat niciun jurnal pe acest sistem o perioadă lungă de timp. Acest timp poate fi configurat între 1 lună și 120 de luni (= 10 ani).

Caseta "**Accepta semnalizări portabile**" controlează modul în care utilizatorii LoTW sunt identificați. Dacă nu este bifat, doar apelurile DX care corespund exact unei intrări din baza de date LoTW vor fi identificate și etichetate cu "L" la sfârșitul liniei. Dacă această casetă este bifată, vor fi acceptate și apelurile portabile. De exemplu, dacă "HB9BZA" este în listă, atunci "F / HB9BZA" sau "HB9BZA / P" ar fi identificate ca potențiali utilizatori LoTW și etichetați cu un "L?" la capătul liniei.

Caseta "**Acceptați utilizatori LoTW suplimentari**" controlează utilizarea listei "Utilizatori suplimentari LoTW" din partea dreaptă a paginii, unde puteți introduce până la 100 de indicative de apel. Dacă această opțiune este activată, indicativele de apel vor fi etichetate cu un "L?" la capătul liniei.

Caseta "Activare alarme LoTW" controaleaza dacă alarmele sunt emise pe baza de clasament personal LoTW, care poate fi importat cu "Unelte"  $\clubsuit$  "Import raport LoTW" ( vezi mai jos ). Dacă această casetă nu este bifată, spoturile care anunță utilizatori LoTW cunoscuți vor fi afișate în fereastra LoTW, dar nu va fi emisă o alarmă (cu excepția celor care pot fi bazate pe confirmările QSL de pe hârtie). Dacă această casetă este bifată, alarme suplimentare vor fi emise de îndată ce un utilizator LoTW raportat este localizat într-o țară care nu a funcționat sau nu a fost confirmata pe sistemul LoTW.

"**Prioritatea alarmelor LoTW**" permite personalizarea suplimentară a priorității alarmelor LoTW legate de alarmele pentru QSL-urile de hârtie. Oferă aceste trei opțiuni:

- "**Default (prioritate la QSL's de hârtie)**". Acesta a fost singurul mod disponibil pe toate versiunile mai vechi ale RXCLUS. În acest mod, un QSL de hârtie este considerat la fel de important ca un QSL LoTW. Aceasta înseamnă, de exemplu, că, dacă aveți o bandă sau un mod de lucru confirmat pe LoTW, dar nu pe hârtie, veți primi în continuare alarme pentru QSL de hârtie lipsă.
- "**Aceeași prioritate pentru LoTW și QSL de hârtie**". În acest nou mod, îi spuneți programului că o confirmare pe hârtie și o confirmare LoTW sunt de aceeași valoare pentru dvs., astfel încât dacă aveți una dintre aceste confirmări, nu mai doriți să primiți alarme pentru celălalt tip de confirmare. Un alt mod de a explica asta este să consideri că RXCLUS folosește valorile găsite în ecranul "Ambele (F3)" din baza de date DXCC personală, fără să te preocupe de continutul celor două alte ecrane ("Paper QSL's (F1)" și "credite LoTW (F2)").
- "**Alarme numai pentru LoTW**". În acest nou mod, îi spuneți programului că sunteți interesat doar de confirmările LoTW, dar nu și de QSL-urile de hârtie. Având în vedere din nou baza dvs. de date DXCC personală, aceasta înseamnă că va fi utilizat doar ecranul "Credite LoTW (F2)" în timp ce ecranul "Paper QSL's (F1)" va fi ignorat.

#### **2.5 ELEMENTUL "LoTW (2)**

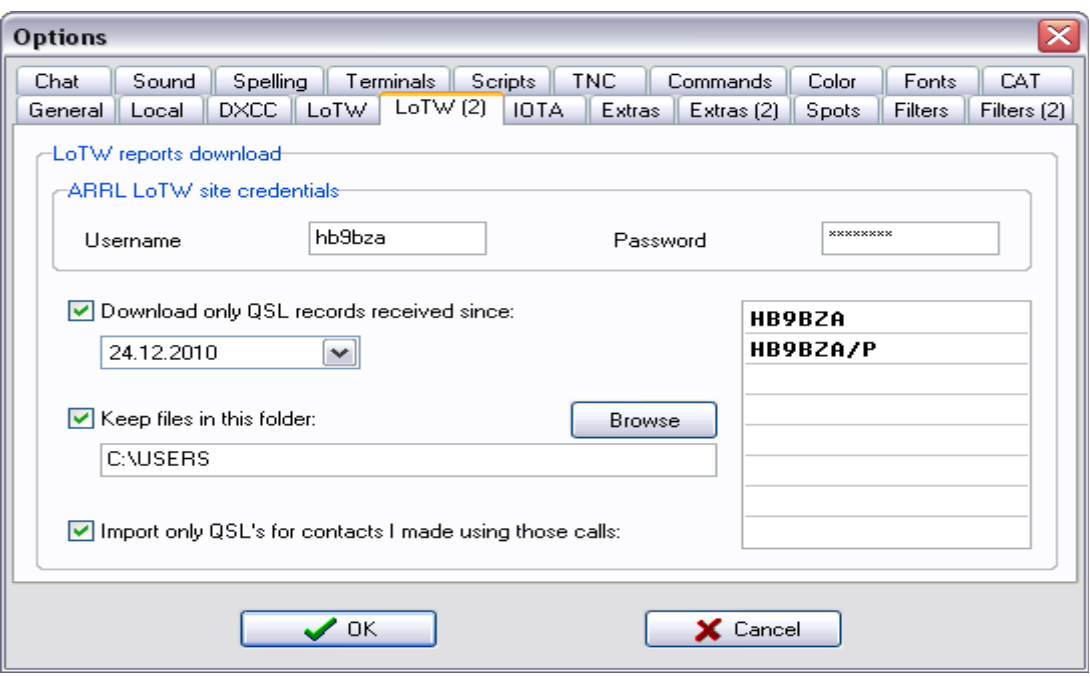

Această pagină controlează opțiunile necesare pentru a importa lista dvs. de confirmări LoTW direct de pe site-ul utilizatorului LoTW al ARRL.

Dacă doriți să puteți actualiza partea LoTW din baza de date DXCC personală direct de la serverului ARRL, trebuie să introduceți numele de utilizator și parola în secțiunea "ARRL LoTW site credentials". Aceste informații sunt cele pe care trebuie să le conectați la site-ul utilizatorilor LoTW (<https://lotw.arrl.org/lotwuser/default> ). Din motive de securitate, parola dvs. este afișată sub formă de caractere \*, stocată în registrul Windows criptat cu un algoritm simplu și nu este inclusă în parametrii exportați cu Unelte  $\ast$  "Exportări setări utilizator".

Înainte de a începe o actualizare, asigurați-vă că ați făcut alegerile potrivite pentru următoarele trei opțiuni:

- "**Descărcați doar înregistrările QSL primite de atunci:**". Dacă această opțiune este selectată, se vor descărca doar creditele primite la sau după data selectată. Acest lucru este similar cu completarea câmpului "Afișați QSL-urile primite de când" pe site-ul utilizatorilor LoTW și permite să efectuați actualizări diferențiate fără a descărca fișierul complet de fiecare dată. După o actualizare făcută cu această opțiune selectată, data de început va fi setată automat la data curentă pentru următoarea actualizare, astfel încât nu trebuie să vă întoarceți la această pagină de configurare de fiecare dată.
- "**Păstrați fișierele în acest folder**". Dacă această opțiune este selectată, fișierele descărcate vor fi păstrate permanent în folderul ales, cu un nume în formularul lotwreport-YYYYMMDD\_hhmmss.adi (ceea ce înseamnă data și ora curente anexate la numele fișierului "lotwreport"). Fără această opțiune, fișierele sunt descărcate într-un folder temporar și șterse după finalizarea actualizării, pentru a salva loc pe disc.

• "**Importați doar QSL pentru contactele pe care le-am făcut folosind aceste indicative**". Puteți ignora acest parametru dacă toate contactele pe care le-ați încărcat pe LoTW au fost făcute de la propria entitate DXCC. Dacă ați încărcat și contacte făcute de la alte entități, este important să verificați această opțiune și să listați indicativele utilizate din propria țară în partea dreaptă a paginii. Fișierul solicitat de RXCLUS va conține întotdeauna toate QSL-urile dvs. pentru contactele efectuate cu oricare dintre indicativele dvs. (acest lucru este similar cu selectarea "Indicativul dvs. de apel: -Any-" pe site-ul utilizatorilor LoTW). Această listă vă va asigura că numai contactele lucrate din propria entitate DXCC vor fi importate în baza de date DXCC personală, deoarece contactele lucrate de la o singură entitate DXCC sunt valabile pentru premiile DXCC.

Când toate informațiile pertinente au fost setate pe această pagină, puteți începe o actualizare selectând Unelte \* "Import raport LoTW (ARRL)" din meniul principal.

#### **2.6 ELEMENTUL "IOTA"**

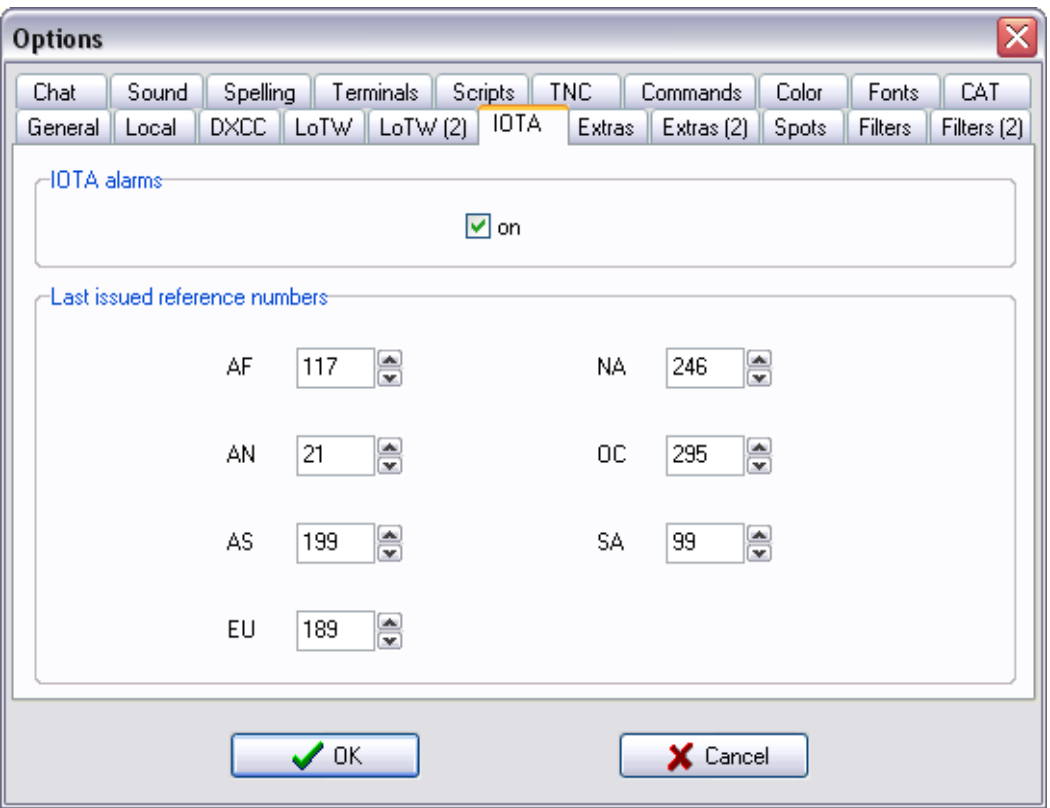

Caseta de mai sus vă permite să activați sau să dezactivați alarmele IOTA, care se bazează pe numerele de referință IOTA care apar în câmpul de comentarii al unor spoturi DX.

Programul poate identifica referințe IOTA folosind mai multe sintaxe.

În cazul Europei, acestea sunt: (n = orice figură; ? = Orice caracter, cu exceptia "A" până la "Z"):

● **EUnnn** ● **EU?nnn** ● **EUnn** ● **EU?nn**

Mai multe protecții evită ca numerele de referințe pentru alte premii folosind sintaxe similare să fie interpretate ca referințe IOTA.

Pozițiile care anunță grupuri IOTA nenumerotate pot fi recunoscute daca se găsește o prescurtare a continentului, urmată de o cratimă și cuvântul "NOU" (de ex. **OC - NEW**).

Caseta de jos vă permite să actualizați cel mai mare număr de referință emis pe fiecare continent. Aceste informații sunt utilizate de funcția de statistică IOTA (a se vedea mai jos) pentru a distinge între referințele existente pe care nu le-ați lucrat niciodată și nu (încă) referințele existente.

Apropo, cea mai bună metodă de actualizare a informațiilor nu este să faceți acest lucru manual, ci să actualizați baza de date personală IOTA direct de pe site-ul web RXCLUS cu Unelte \* "Actualizați IOTA DB (Internet)". Acest lucru va adăuga toate numerele de referință noi la baza de date personală și va actualiza numerele enumerate în "Opțiuni" \* "IOTA", fără a modifica înregistrările personale ale grupurilor confirmate.

#### **2.7 ELEMENTUL "Extras"**

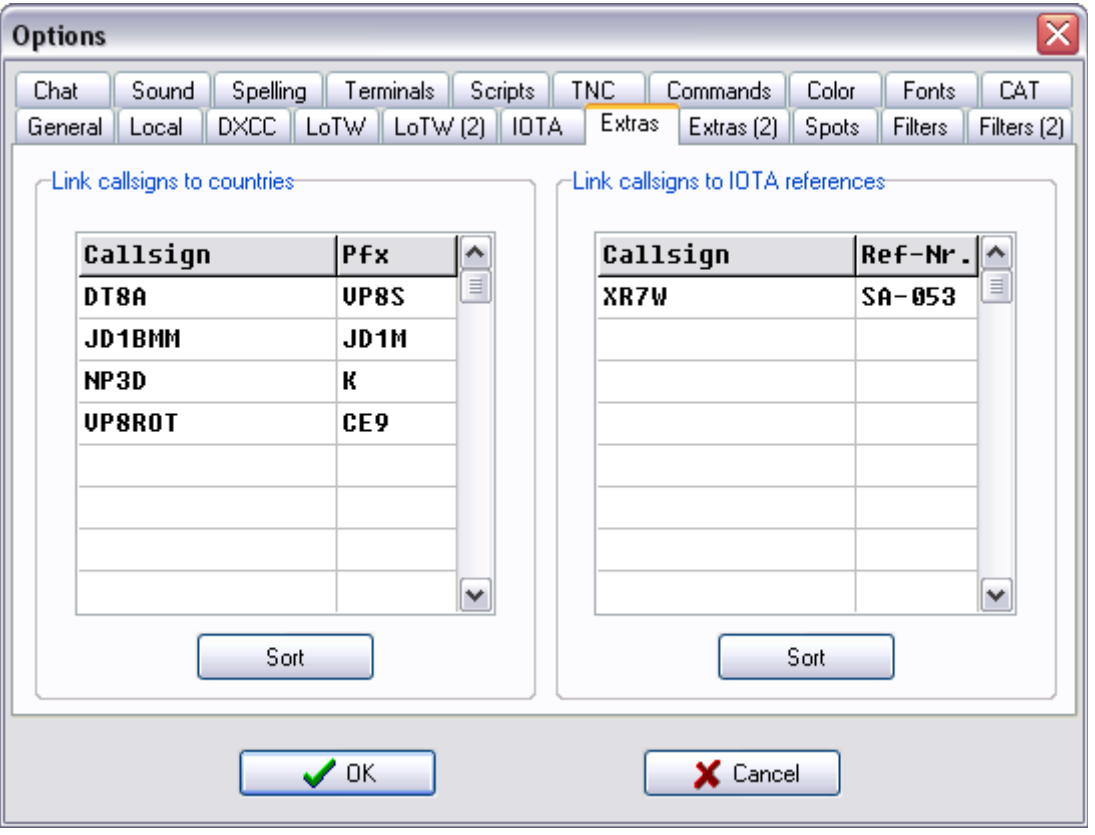

Funcția "**Link apeluri către țări**" vă permite să specificați țara DXCC de care aparțin indicativele de apel (maximum 100). Acest lucru este util atunci când identificarea automată este incorectă sau imposibilă (unele FO-uri, VP8-uri ...). Introduceți indicativul de apel al stației DX (exact așa cum este folosit în aer, incluzând posibile sufixe precum "/ P") în coloana din stânga și prefixul țării sale DXCC în coloana din dreapta. Puteți utiliza doar **prefixe principale**, aceasta înseamnă prefixe utilizate în baza de date DXCC personală (a se vedea mai jos). Un filtru de intrare va respinge majoritatea prefixurilor greșite pe care le-ați putea încerca să tastați în acest loc; cei care ar fi ratati de acest prim filtru vor duce la un mesaj de eroare la salvarea opțiunilor. Înregistrările din acest tabel au prioritate față de identificarea automată a țării.

Funcția "**Conectează indicative de referință la referințe IOTA**" vă permite să specificați referința IOTA la care aparțin unele indicative de apel (maximum 100). Acest lucru vă ajută să nu pierdeți alarmele pentru referințele de care aveți nevoie atunci când referința IOTA nu este inclusă în spoturile DX. În acest loc pot fi introduse doar referințe IOTA folosind un format precum **AF-001**.

#### **2.8 ELEMENTUL "Extras (2)"**

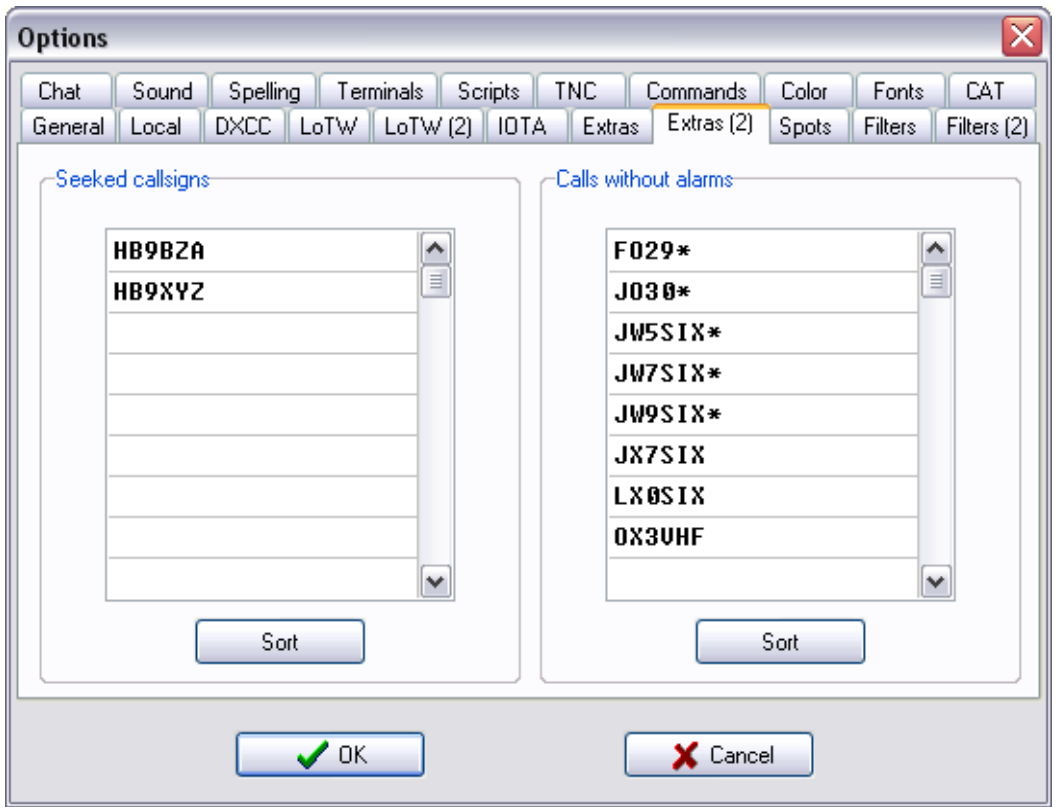

"**Indicative de apel căutate**" vă permite să introduceți până la 100 de indicative pentru care doriți o alarmă specială de fiecare dată când sunt detectate (pe orice bandă sau mod, ignorând filtrele de bandă sau mod care ar fi putut fi setate). Trebuie doar să introduceți un indicativ de apel în fiecare linie. Puteți utiliza wildcards punând o "\* " la începutul și / sau la sfârșitul unui apel parțial, de exemplu: KH9 \*, \* KH9 sau chiar \* KH9 \*.

"**Indicative fără alarme**" vă permite să introduceți până la 100 de indicative de apel pentru care nu doriți nicio alarmă. Acest lucru poate fi util pentru balize, pirați cunoscuți sau spoturi false. Trebuie doar să introduceți un indicativ de apel în fiecare linie. Puteți utiliza wildcards punând o " la începutul și / sau la sfârșitul unui apel parțial, exact ca în funcția "Căutări de apeluri".

#### **2.9 ELEMENTUL "Spots"**

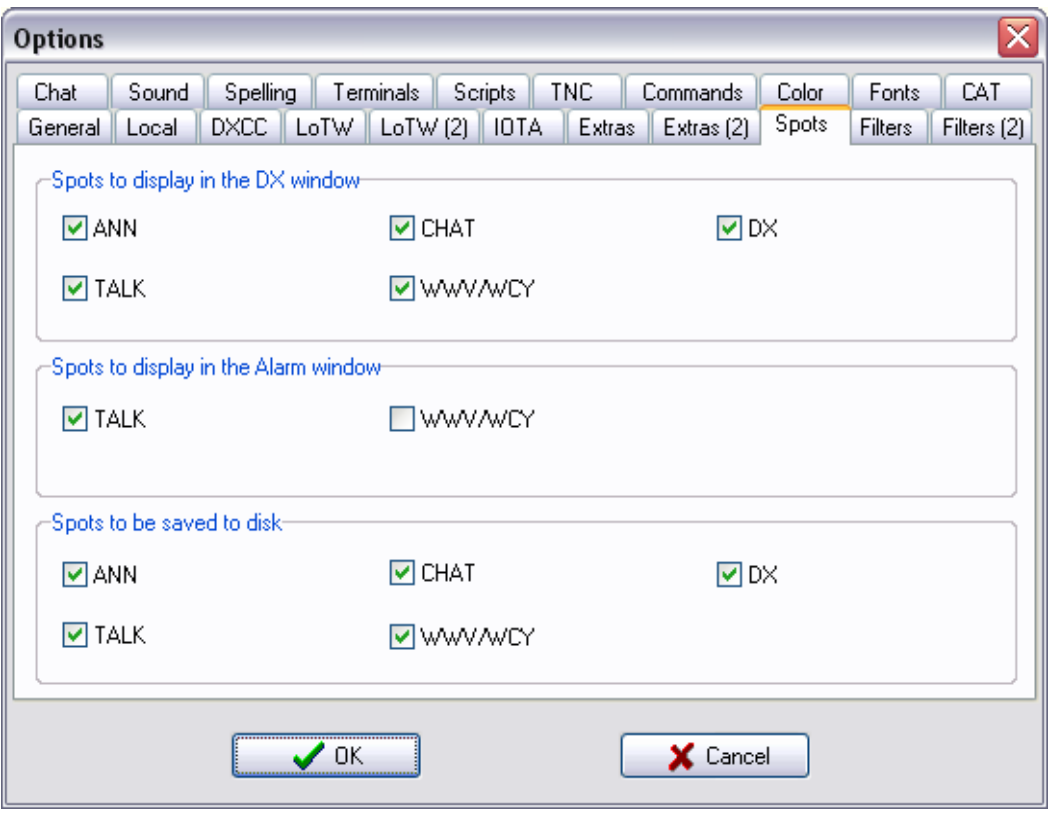

În **partea superioară** a acestei foi, puteți selecta ce tipuri de spoturi de cluster DX (dintre ANN, CHAT, DX, TALK și WWV / WCY) trebuie să fie procesate de program. Doar tipurile selectate pe această pagină vor fi considerate informații utile pentru cluster și afișate în fereastra DX (și, dacă este necesar, în ferestrele Alarme și / sau LoTW). Tipurile pe care nu le-ați selectat vor fi gestionate ca text normal și vor fi afișate numai în fereastra terminalului.

În **partea de mijloc**, puteți alege să afișați câteva informații opționale în fereastra de alarmă: TALK și / sau WWV / WCY.

În **partea de jos**, puteți alege ce tipuri de informații despre cluster sunt salvate pe disc. În mod implicit, toate tipurile de spoturi sunt scrise pe disc, dar puteți debifa unele dintre ele, sau chiar toate dacă nu doriți să fie scris nimic pe disc. Acest lucru poate fi convenabil pentru a crește autonomia unui computer portabil, dar dezavantajul este că nu puteți face nicio căutare pe spoturi anterioare.

#### **2.10 ELEMENTUL "Filters"**

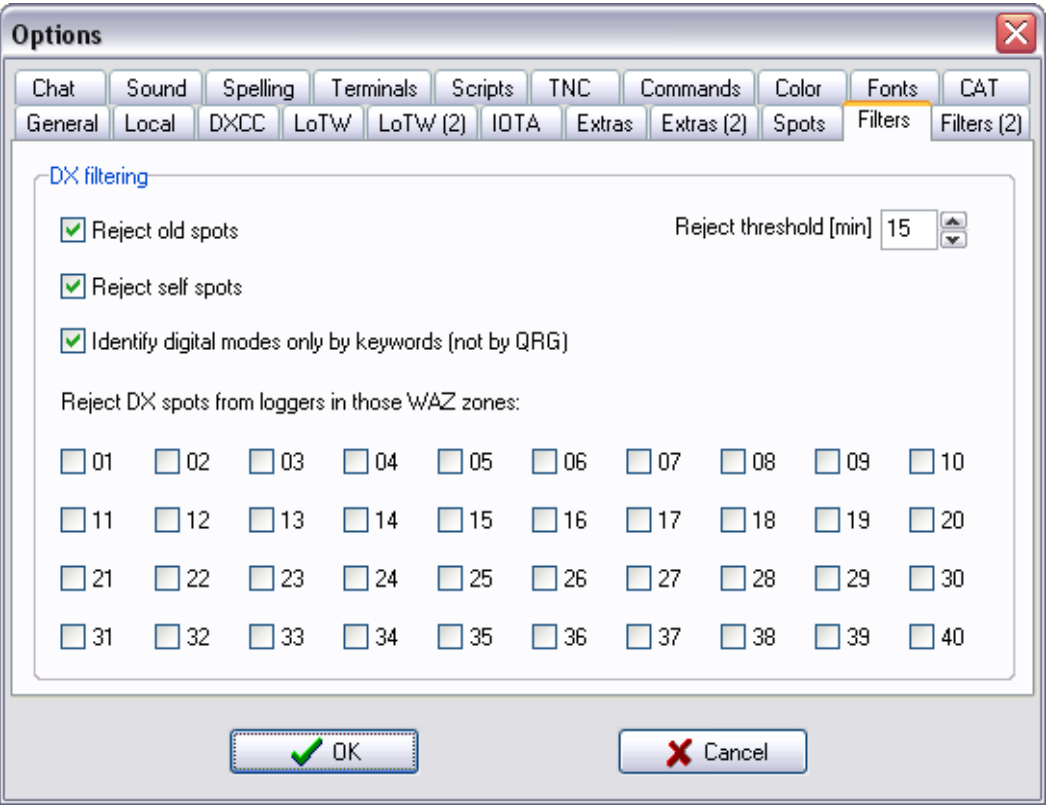

- "**Respingeți spoturile vechi**": dacă acest filtru este setat, orice informație de cluster cu un marcaj de timp diferit cu mai mult decât numărul specificat de minute de la computerul dvs. va fi ignorat.
- "**Respingeți spoturile proprii**": dacă acest filtru este setat, orice spot DX în care indicativul DX este același cu indicativul d-voastra va fi ignorat.
- "**Identificați modurile digitale numai prin cuvinte cheie** (nu prin QRG)": dacă această opțiune este bifată, numai spoturile DX cu oricare dintre cuvintele cheie AMTOR, FSK, HELL, MT63, OLIVIA, PACKET, PACTOR, PSK, RTTY sau THROB în comentariul lor va fi considerat ca spoturi pentru moduri digitale. Altfel, programul va lua în considerare suplimentar orice spot cu o frecvență în segmentele de bandă alocate modurilor digitale (3570-3600; 10140-10150; 14070-14099; 18100-18110; 21070-21110; 24920-24929 și 28070-28150 kHz) ca fiind spoturi pentru moduri digitale.
- Cele **40 de casete** de selectare din partea de jos a paginii vă permit să respingeți spoturi bazate pe **zona WAZ a loggerulu**i.

Un spot respins din orice motiv este afișat în fereastra terminalului ca text normal, dar nu este efectuată nicio procesare; acest lucru înseamnă că nu este afișat în fereastra DX și nu primiți niciodată o alarmă pentru aceasta.

#### **2.11 ELEMENTUL "Filters(2)"**

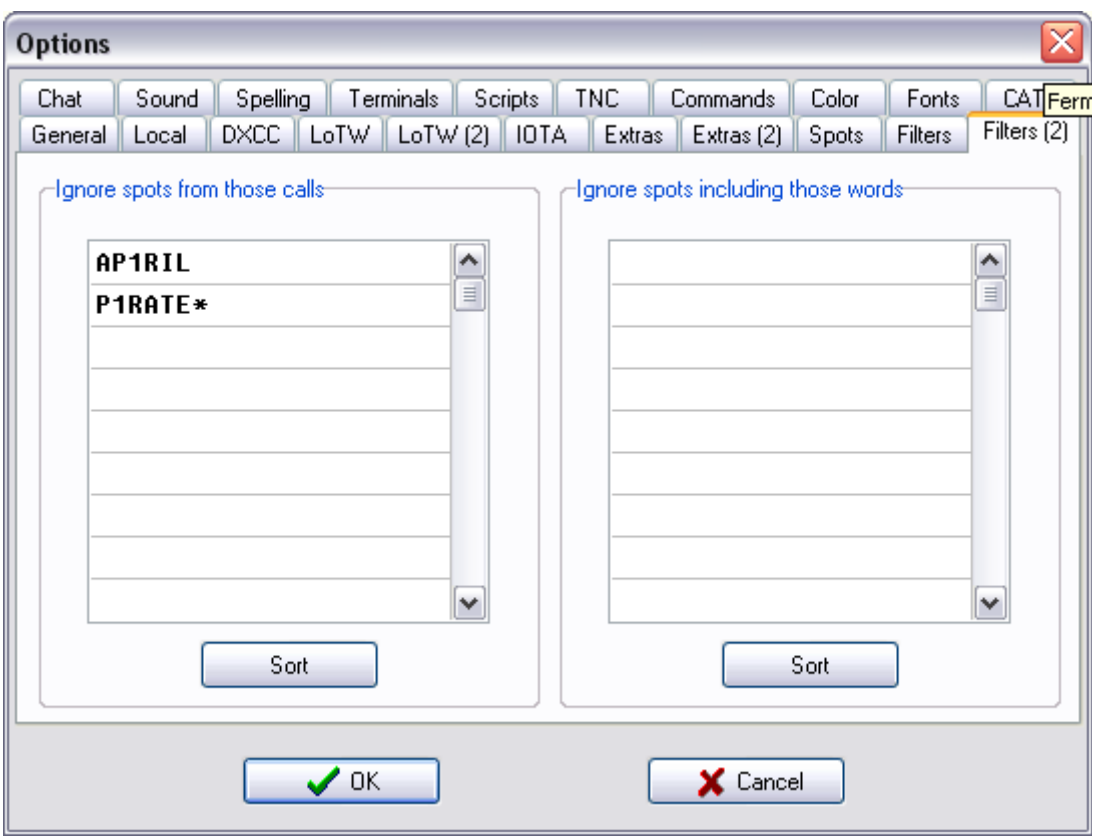

"**Ignorare spoturi de la acesti spotters**" vă permite să introduceți până la 100 de indicative de apel ale căror informații de orice fel (cu excepția Discuției) trebuie ignorate. Astfel de informații vor fi afișate în fereastra terminalului ca text normal, dar nu se face nicio prelucrare a acestora; acest lucru înseamnă că nu este afișat în ferestrele DX / Alarm / LoTW și nu primiți niciodată o alarmă pentru aceasta.

"**Ignorați spoturi inclusiv aceste cuvinte**" vă permite să introduceți până la 100 de cuvinte cheie care vor face ca o linie DX sau ANN să fie respinsă dacă include cel puțin unul dintre aceste cuvinte. Această linie va fi afișată în fereastra terminalului ca text normal, dar nu se face nicio prelucrare pe ea; acest lucru înseamnă că nu este afișat în ferestrele DX / Alarm / LoTW și nu primiți niciodată o alarmă pentru aceasta.

#### **Folositi wildcards ( \* )**

Pentru ambele funcții de filtrare de pe această pagină, puteți utiliza o \* ca wildcard, adică "orice număr de caractere". Aceasta vă oferă aceste patru posibilități:

- **niciun wildcard**: respingerea va apărea numai dacă apelul sau cuvântul cheie găsit în linia de intrare se potrivește exact cu cel pe care l-ai introdus, fără niciun caracter suplimentar înainte sau după;
- **\* la sfârșit**: se va respinge dacă apelul sau cuvântul cheie găsit în linia de intrare pornește de la aceleași caractere ca cel pe care l-ați introdus, opțional urmată de orice număr de caractere;
- **\* la început**: respingerea va apărea dacă apelul sau cuvântul cheie găsit în linia de intrare se încheie cu aceleași caractere ca cel pe care l-ați introdus, opțional precedat de orice număr de caractere;
- **\* atât la început cât și la sfârșit**: respingerea va apărea dacă indicativul sau cuvântul cheie găsit în linia de intrare îl include pe cel pe care l-ați introdus, în orice poziție.

Aveți grijă cu wildcards, deoarece acestea pot cauza respingeri nedorite. De exemplu, ROS \* va respinge nu numai ROS4, ROS8 și ROS16, ci și numele Ross, QTH Roskilde și, probabil, multe alte cuvinte!

#### **2.12 ELEMENTUL "Chat"**

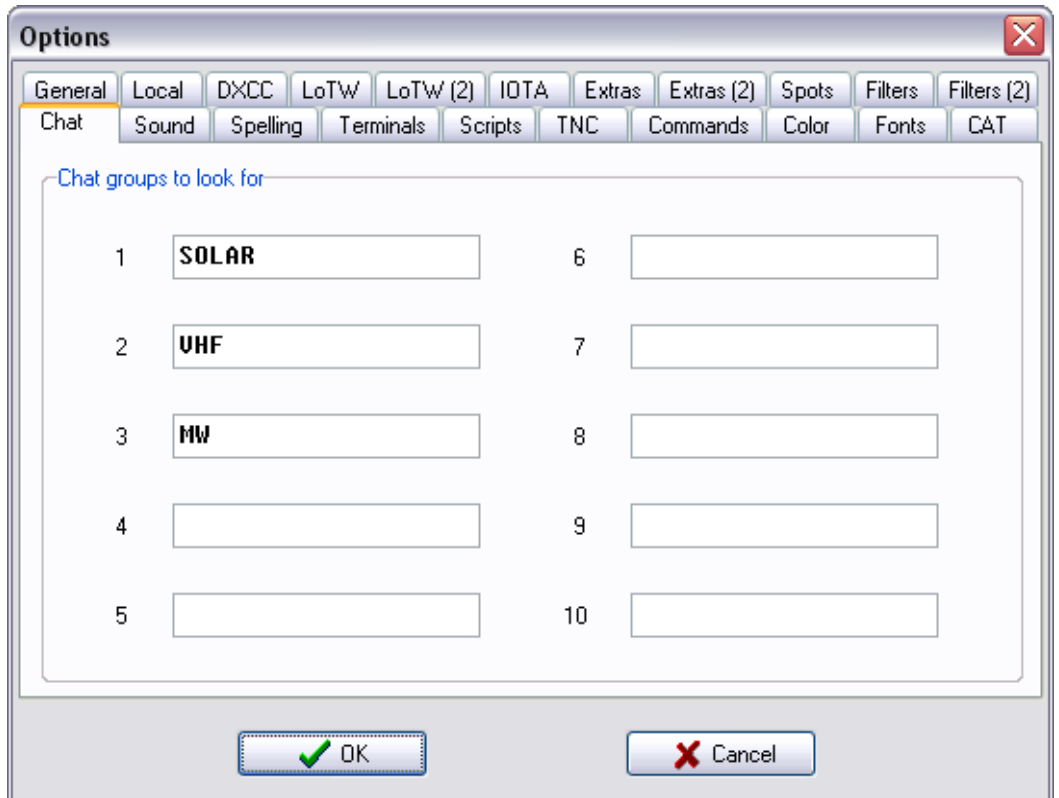

Liniile de chat sunt o extensie a funcției Anunțare (ALL de…) și sunt disponibile pe unele tipuri de servere DX-Cluster (în special DX-Spider).

Aceste linii sunt destul de asemănătoare cu Anunturile, cu exceptia faptului că cuvântul "ALL" este înlocuit de numele unui grup de chat. Această funcție ar putea ajuta la reducerea inundației de Anunțuri foarte specifice pentru un anumit domeniu de interes, asta înseamnă inutil pentru majoritatea utilizatorilor, numai dacă ar fi mai utilizat pe scară largă ...

Câteva grupuri de chat active sunt: SOLAR (informații despre activitatea solară, mai detaliat decât WWV), MW (pentru teste cu microunde), VHF (pentru testele VHF). Este bine acum că fiecare utilizator poate crea un grup de chat nou doar prin trimiterea unei linii de chat la această adresă! O listă de grupuri de chat active în prezent poate fi regăsită pe nodurile DX-Spider cu comanda SHOW / GROUPS.

Gestionarea grupurilor de chat preferate în RXCLUS necesită acești doi pași:

1) 1) Cereți serverului DX-Spider să vă trimită liniile pentru grupurile de chat dorite.

Aceasta se face cu comanda JOIN; de exemplu: JOIN SOLAR

2) Adăugați numele grupurilor de chat la care v-ați alăturat în pagina de configurare a chatului RXCLUS.

#### **2.13 ELEMENTUL "Sound"**

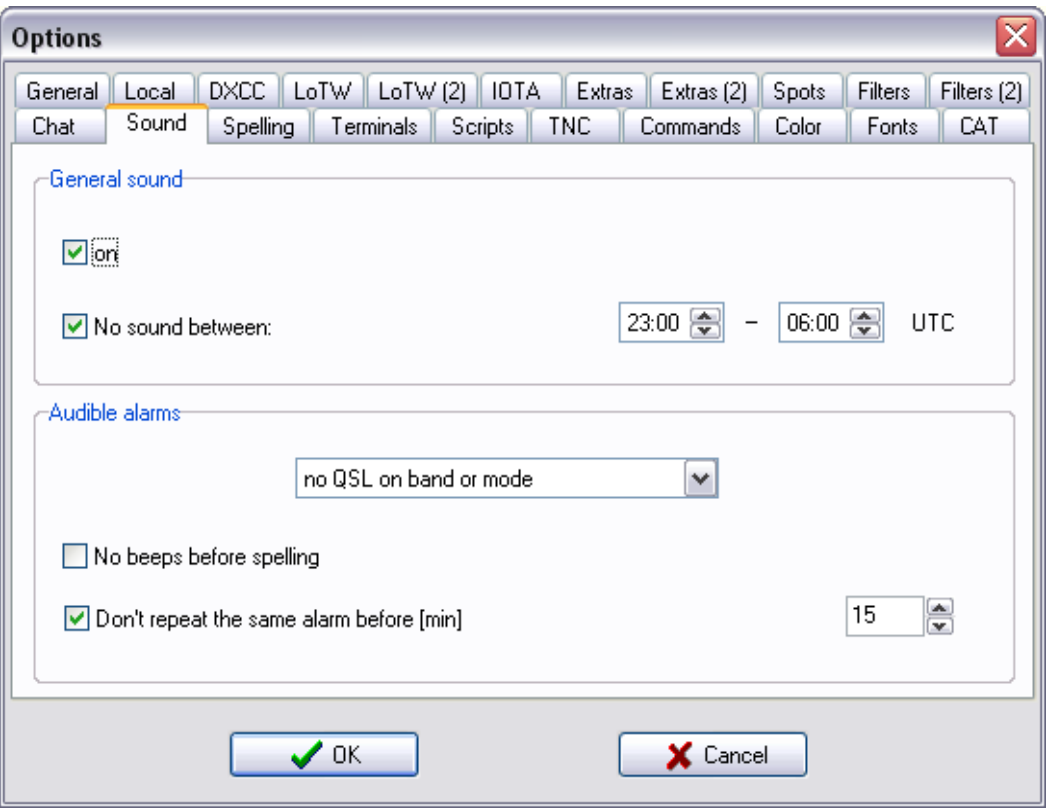

Aceasta este prima dintre cele două pagini în care se poate configura utilizarea sunetului.

Panoul superior ("Sunet general") este comutatorul principal pentru sunet. Acesta activează sau oprește sunetul pentru tot felul de alarme. De asemenea, este posibil să configurați un slot de timp (de obicei noaptea) în timpul căruia sunetul va fi dezactivat automat.

In panoul de jos ("**Alarme sonore**") puteți alege în ce situații doriți să auziți alarme. Alarmele constau într-o succesiune de 1 până la 5 bipuri (în funcție de tipul de alarmă: țara DXCC nouă, bandă nouă ...) urmată de CW sau de ortografia vocală a motivului alarmei (de exemplu: prefixul țării DXCC + banda sau modul).

Șase opțiuni sunt posibile (listate prin numărul tot mai mare de alarme care vor fi auzite):

- "Niciodată" (similar cu oprirea sunetului),
- "Numai indicative căutate" (doar indicative enumerate în Optiuni  $\#$  Extra (2)  $\#$  "Indicative de apel căutate"),
- "Numai DXCC noua" (țările DXCC nu au lucrat niciodată in nicio bandă: 5 bipuri),
- "Fără QSO în bandă sau mod" (țările DXCC sau referințele IOTA nu au lucrat: 3 bipuri),
- "Fără QSL în bandă sau mod" (DXCC sau IOTA nu au lucrat sau nu sunt confirmate: 2 bipuri),
- "Pentru fiecare spot" (1 semnal nu este recomandat).

Vă rugăm să rețineți că alarmele pentru indicativele căutate vor fi auzite cu toate setările, cu excepția "niciodată".

Secventele de bipuri nu pot fi personalizate, dar pot fi dezactivate cu caseta de selectare "**Fără bipuri înainte de ortografie**".

Caseta "**Nu repetați aceeași alarmă înainte de [min]**" poate fi bifată pentru a evita ca aceeași alarmă sonoră (= același apel DX, același fel de alarmă, aceiași bandă sau mod sau referință

IOTA) să fie repetată înainte de o dată configurabilă (implicit: 15 minute). Alarma vizibilă (culori speciale) rămâne în continuare.

Mai multe opțiuni sunt disponibile pe pagina următoare: "**Ortografie**".

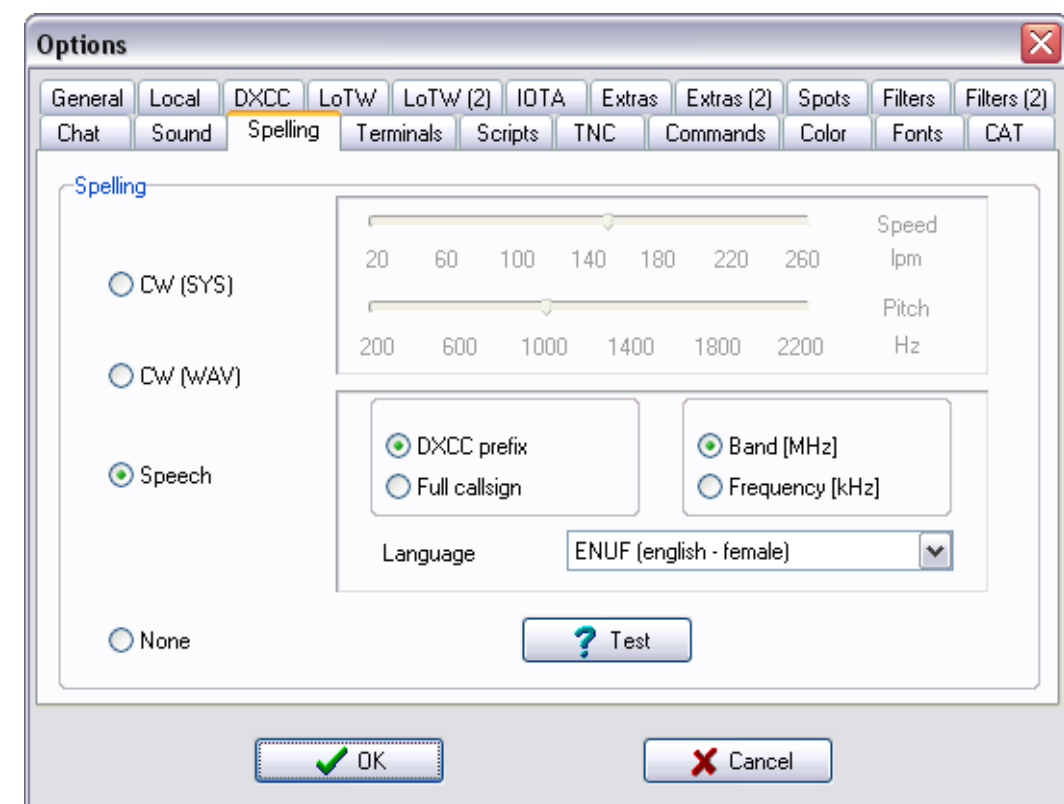

# **2.14 ELEMENTUL "Ortografie"**

Aceasta este a doua pagină unde se poate configura utilizarea sunetului.

Pe această pagină, puteți alege modul în care vă va fi anunțat motivul fiecărei alarme (țară, bandă sau mod, referință IOTA, apel căutat ...).

Patru opțiuni sunt disponibile:.

- CW (SYS) utilizează semnale CW generate de circuitul care controlează difuzorul (sau soneria) integrata a computerului. În acest caz, viteza și pitch-ul pot fi reglate;
- CW (WAV) utilizează CW generat prin redarea fișierelor WAV pe placa de sunet. În acest caz, viteza și pasul de încărcare nu pot fi ajustate;
- Speech utilizează anunțuri vocale generate de redarea fișierelor WAV. Această versiune a RXCLUS acceptă mai multe seturi de fișiere WAV. În mod implicit, sunt disponibile două voci: engleză masculină și engleză feminină, dar alte limbi pot deveni disponibile mai târziu (consultați pagina mea de descărcare). În acest caz, puteți alege să auziți indicativul complet sau doar prefixul, precum și frecvența completă sau doar banda;
- Niciunul. (în acest caz, se vor auzi doar bipuri înainte de ortografie, cu excepția cazului în care acestea au fost dezactivate și în pagina "Sunete"... în acest caz, nu primiti alarmă sonoră deloc!).

Butonul "Test" poate fi folosit pentru a verifica cum sună fiecare tip de alarma și fiecare voce fără a fi nevoie să salvați opțiunile și să așteptați un spot DX care declanșează o alarmă!

#### **2.15 ELEMENTUL "Terminale"**

Această pagină este descrisă în secțiunea 1.8 "Pornirea unei prime conexiuni" de mai sus. Vă rugăm să rețineți că numai terminalul 1 poate fi utilizat pentru pachet radio (cu un pachet TNC sau AGW Packet Engine) sau telnet. Terminalul 2; 3 și 4 pot fi utilizate numai pentru conexiuni telnet.

#### **2.16 ELEMENTUL "Scripturi"**

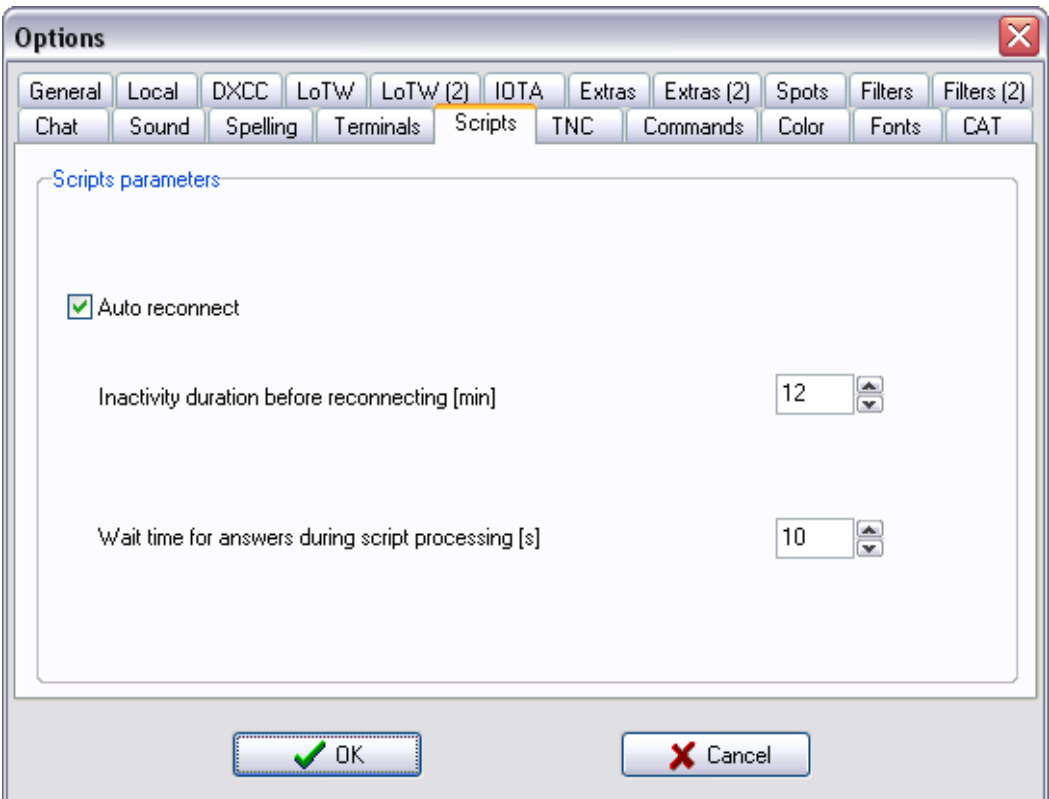

În această pagină puteți ajusta câțiva parametri avansați care controlează cum și când sunt rulate scripturile de conectare (o explicație completă a acestor scripturi poate fi găsită într-o secțiune separată de mai jos).

Caseta de selectare "**Reconectare automată**" controlează dacă RXCLUS va încerca să se reconecteze la server atunci când legătura este intreruptă (atât timp cât conexiunea a fost stabilită folosind un script).

Parametrul "Durata inactivității..." stabilește un cronometru de inactivitate care este utilizat de program pentru a determina când o legătură trebuie considerată ca fiind intreruptă. Dacă nu se primește informații de la server în această durată, RXCLUS va presupune că legătura este intreruptă, deconectați-o dvs. și încercați să o configurați din nou.

Parametrul "Timp de așteptare..." este legat de execuția scripturilor de conectare. Scripturile constau din comenzi de trimis și răspunsuri de așteptat. Dacă nu se primește un răspuns în timpul stabilit în acest loc, scriptul va fi anulat și programul va afișa un mesaj de eroare în fereastra terminalului.

#### **2.17 ELEMENTUL "TNC"**

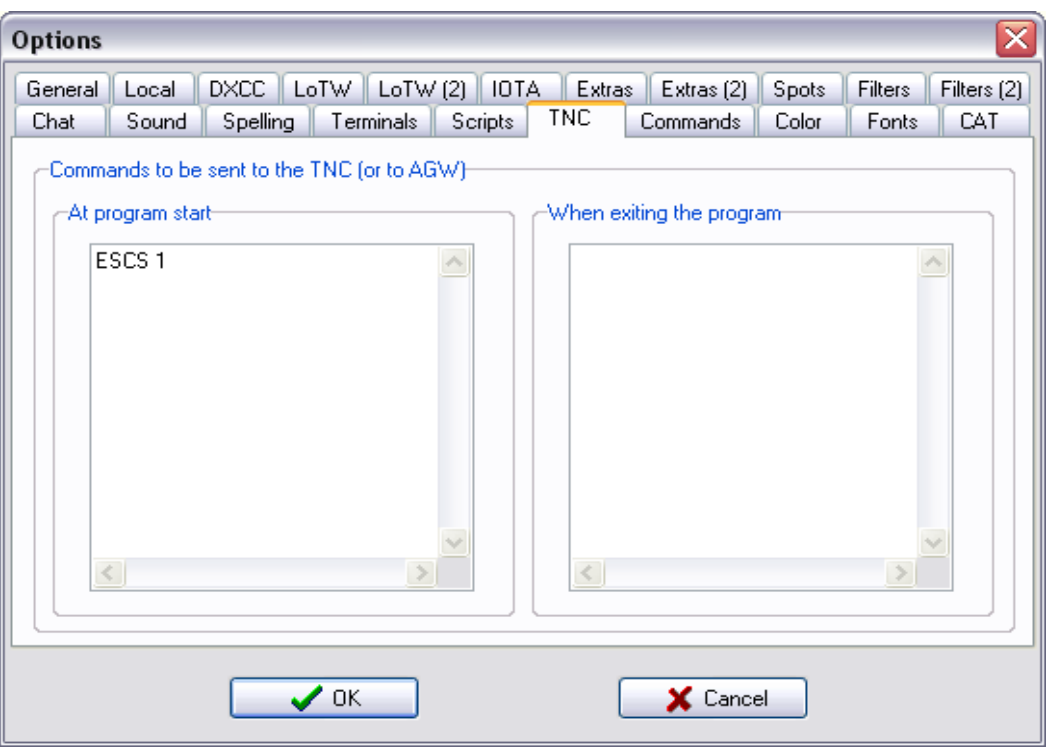

Această pagină poate fi utilă numai dacă utilizați Packet Radio.

Poate fi folosita pentru a seta comenzile care urmează să fie trimise la TNC (sau la Packet Engine de la SV2AGW) atunci când programul este pornit sau oprit. Acest lucru poate fi necesar, de exemplu, dacă bateria TNC-ului dvs. este descărcată și trebuie să introduceți indicativul de apel și alți parametri, de fiecare dată când este pornit sau dacă utilizați un alt software de comunicare care poate necesita alte setări in RXCLUS.

Comenzile trebuie să fie scrise, așa cum trebuie primite de TNC, cu excepția celor care trebuie să înceapă cu un caracter <ESC> (pentru TF = NordLink și EPROMS similare, sau pentru AGW). În acest caz, trebuie doar să puneți cele 3 litere ESC înainte de comandă. Programul le va înlocui cu un caracter <ESC> (ASCII # 27) la runtime. Liniile de comentarii sunt permise și trebuie să înceapă cu un caracter "#" în prima coloană.

Pentru un TNC cu **TAPR** EPROM, puteți trimite la începutul programului:

MYCALL your\_call MONITOR ON FLOW ON

Cu un **TF** EPROM puteți include:

ESCI your\_call ESCM USIC ESCS 1 ESCZ 3

Majoritatea setărilor TNC nu sunt critice cu următoarele excepții:

- **MONITOR trebuie** să fie **ON** dacă utilizați RXCLUS în modul neconectat;
- Dacă liniile sunt afișate una peste alta în fereastra terminalului, setați AUTOLF la ON (sau ESC A la 1);
- FLOW-ul trebuie setat pe ON  $(Z = 3$  cu un EPROM TF).

#### **2.18 ELEMENTUL "Comenzi"**

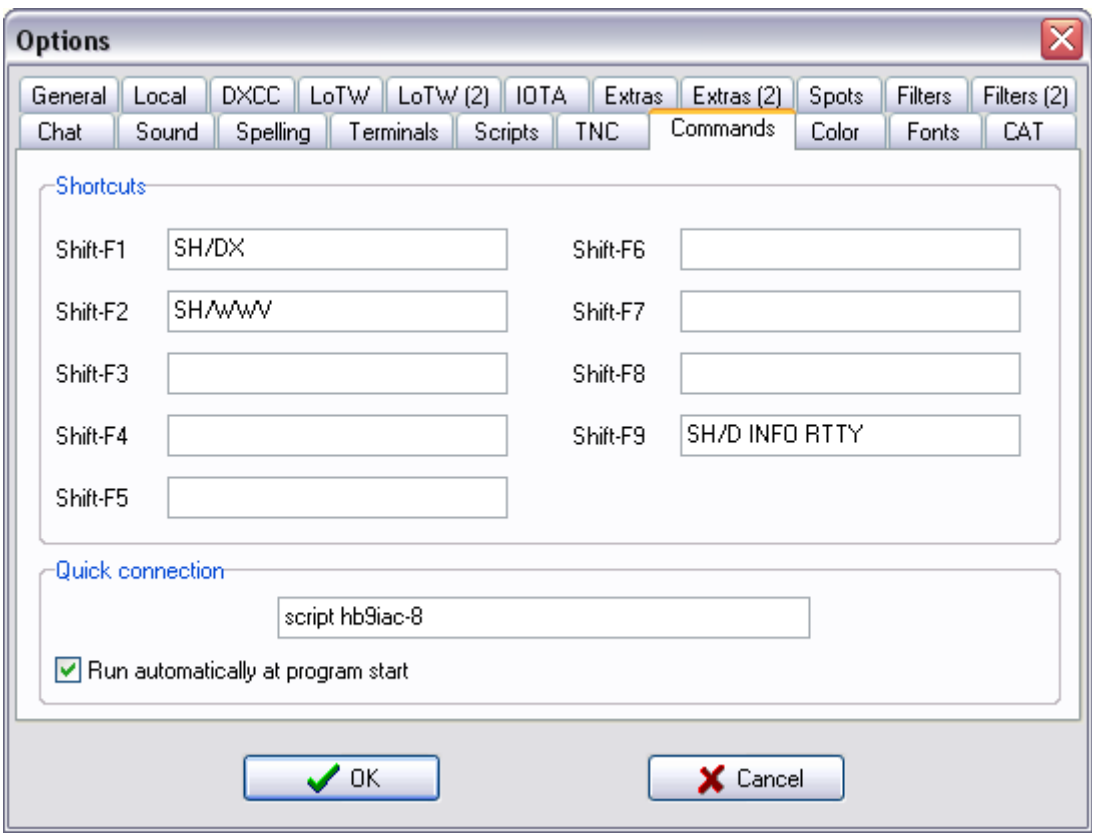

În panoul superior ("**Comenzi rapide**"), puteți defini până la 9 comenzi rapide care trebuie trimise cu Shift - F1 la Shift - F9. Comenzile TNC începând cu caracterul <ESC> pot fi definite prin lansarea comenzii cu cele 3 litere "ESC". Programul va înlocui automat acele litere cu caracterul <ESC> de fiecare dată când se trimite comanda.

În panoul de jos ("**Conexiune rapidă**") puteți defini o comandă de conectare rapidă, care poate fi trimisă doar făcând clic pe pictograma de conectare rapidă (care arată un conector gri cu fundal galben).

Pentru a conecta automat nodul preferat la fiecare pornire a programului, bifați în plus caseta "Rulați automat la pornirea programului".

Iată câteva exemple de sintaxă de utilizat pentru a configura o conexiune:

- Packet, TNC-2 TAPR: C HB9XYZ (TNC trebuie să fie deja în modul de comandă)
- Packet, TNC-2 NordLink: ESCC HB9XYZ
- AGW Packet Engine: ESCC HB9XYZ
- Telnet: ESCC 123.45.67.89**:**7000 (= IP sau nume de gazdă **:** port).
- Script: SCRIPT HB9XYZ

Dacă aveți nevoie să configurați o conexiune de pachete pe un port care nu este portul implicit al TNC (sau al PacketEngine), puteți pune comanda necesară pentru a comuta portul în partea stângă a paginii "TNC", astfel încât se execută de fiecare dată când este pornit programul sau puteți pune această comandă într-un script (consultați secțiunea separată despre scripturile de conectare).

#### **2.19 ELEMENTUL "Culori"**

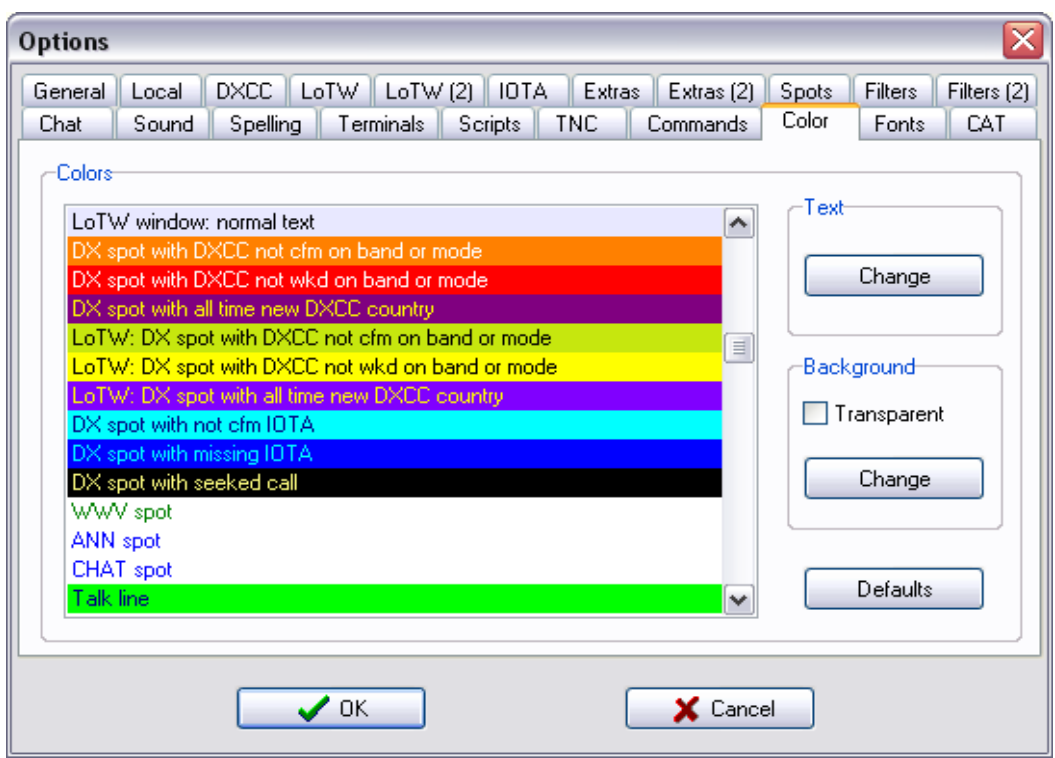

În această fereastră, puteți seta culorile utilizate pentru a afișa orice fel de informații în diferitele ferestre. Selectați linia legată de tipul de informații pentru care doriți să setați culoarea și faceți clic pe butonul "Schimbare" din panoul "Text" pentru a seta culoarea textului sau în panoul "Fundal" pentru a seta culoarea de fundal.

Este posibil să setați culori de fundal diferite pentru fiecare tip de informații afișate în cele șapte ferestre în timp real.

Cu butonul "Transparent", care este vizibil doar pentru tipurile de informații pentru care poate fi configurată culoarea de fundal, puteți instrui programul să nu folosească nicio culoare de fundal, asta înseamnă că culoarea normală de fundal a ferestrei în care sunt afișate informațiile nu va fi folosita. Aceasta este recomandată pentru tipuri de informații care nu sunt foarte importante (ANN, chat-ul ..., în opoziție cu alarmele).

Cu butonul "Defaults", puteți seta culorile la cele setate implicite în timpul unei noi instalări, care sunt afișate parțial în captura de ecran de mai sus. Acest lucru ar putea fi util dacă ați actualizat de la o versiune anterioară, care nu a acceptat culorile de fundal, deoarece în această situație, unele tipuri de informații ar putea deveni imposibil de citit (de exemplu, afișate cu caractere roșii pe un fundal roșu).

Vă rugăm să rețineți că toate setările sunt salvate doar atunci când faceți clic pe butonul "OK". Dacă faceți clic pe butonul "Anulare", setările dvs. de culoare vor rămâne neschimbate, așa că nu ezitați să experimentați aceste setări!

#### **2.20 ELEMENTUL "Fonturi"**

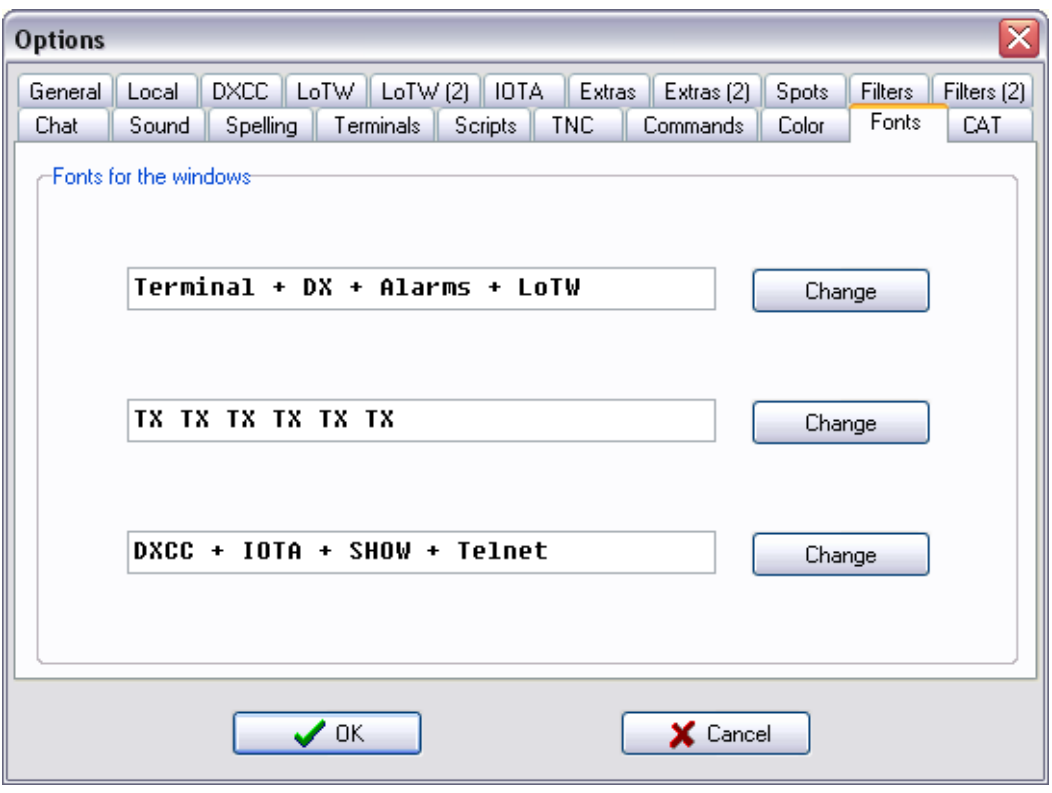

Prima linie selectează fontul folosit în cele șapte ferestre în timp real: cele patru terminale și ferestrele DX, Alarme și LoTW. Vă rugăm să rețineți că ar trebui să selectați doar fonturi de ton fix (Courier, Courier New, Fixedsys, Lucida Console ...), deoarece câmpurile spoturilor DX nu vor mai fi aliniate în coloane dacă sunt selectate fonturi de ton variabile.

A doua setare selectează fontul utilizat în liniile TX (liniile din partea de jos a celor patru ferestre terminale).

Ultima selectează fontul utilizat pentru afișarea bazelor de date: DXCC și IOTA (inclusiv statisticile), SHOW / DX (+ ANN / CHAT / TALK / WWV), rezultatele căutării (ANN / CHAT / DX / TALK), directorul telnet și de asemenea, bara de stare a ferestrei principale. Această setare a fost adăugată pentru cei care primesc texte necitibile (de obicei extrem de mici) cu fontul Fixedsys implicit. Nu este recomandată schimbarea acesteia dacă nu aveți probleme de afișare, deoarece majoritatea ferestrelor sunt optimizate pentru acest font.

#### **2.21 ELEMENTUL "CAT"**

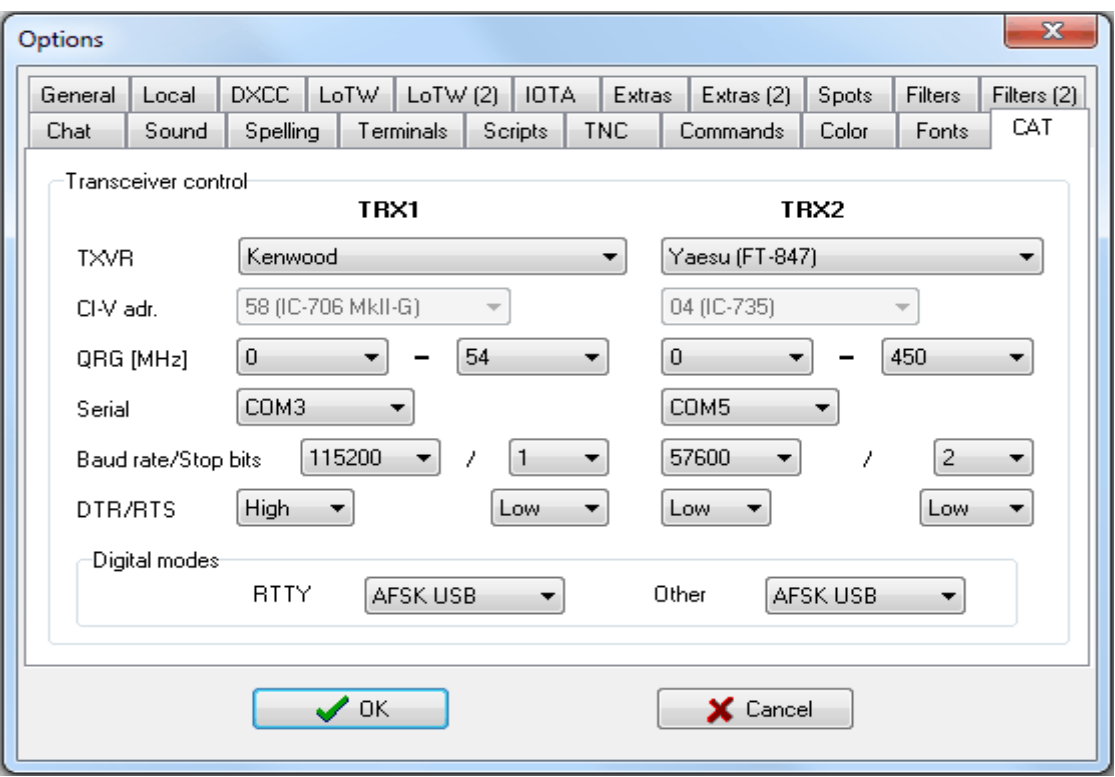

RXCLUS oferă un suport CAT limitat (receptor asistat de computer) care vă permite să mutați transceiverul la frecvența și modul unui spot DX reperat. Aceasta se face cu un clic dreapta pe câmpul de frecvență, cu următoarele variante:

- un clic dreapta: controlează TRX1 + TRX2;
- Ctrl + clic dreapta: controlează TRX1;
- Alt + clic dreapta: controlează TRX2.

Comenzile vor fi trimise unui transceiver numai dacă frecvența spoturilor DX se potrivește cu setările QRG din opțiunile pentru acel transceiver. Dacă utilizați 2 transceivere, setările de frecvență se pot suprapune sau nu, în funcție de nevoile dvs. (de exemplu: 2 transceivere HF pot fi folosite pentru a asculta pe 2 frecvențe diferite sau puteți configura un transceiver HF și unul pe VHF / UHF) .

De obicei, este necesară o interfață între un port serial al computerului și transceiver. Poate fi cumpărat de la producătorii de radio, dar versiunile mai ieftine dezvoltate de HAM-i pot fi găsite pe net, precum și scheme pentru construirea unei interfețe homemade. Dacă nu aveți un port serial disponibil, soluția poate fi un convertor USB la serial.

In această pagină a opțiunilor, puteți configura parametrii pentru a controla schimbul de date cu TRX-ul dvs. Mai întâi selectați marca transceiverului; acest lucru va seta parametrii seriali (viteză de transfer, biți de oprire) la valorile implicite. Verificați dacă aceste valori sunt corecte pentru dvs.; apoi selectați intervalul de frecvență acceptat de receptorul dvs. Pentru modelele Icom, trebuie să selectați și adresa CI-V. Este posibil ca DTR și / sau RTS să fie setate pe High dacă utilizați interfețe alimentate de aceste linii.

În modurile digitale, "AFSK USB" setează TRX la USB cu 1 kHz mai mică decât frecvența identificată, "AFSK LSB" setează TRX la LSB cu 1 kHz mai mare (cu excepția FT8 și a altor moduri acceptate de wsjt-x); "FSK" sau "FSK-R" au setat-o pe FSK sau FSK-R pe frecvența identificată exact.

# **3. DXCC ȘI IOTA BAZA DE DATE**

## **3.1 Baza de date personală DXCC**

Baza de date DXCC este utilizată pentru a urmări țările DXCC lucrate și confirmate pe diferite benzi și moduri. Iată cum poate arăta o baza de date completata:

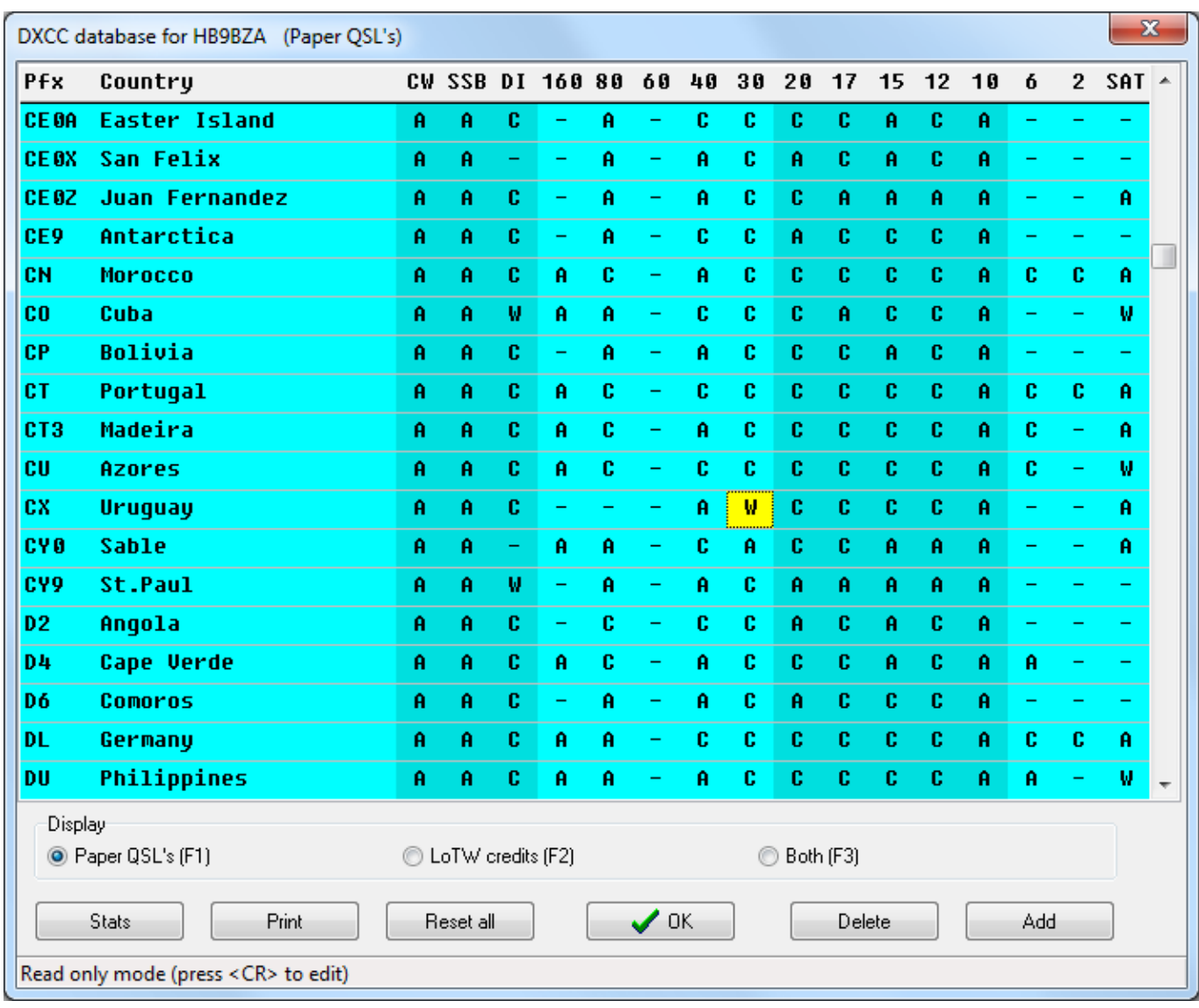

Dacă funcțiile LoTW au fost activate în Opțiuni \* LoTW, această fereastră poate afișa trei situatii diferite ale clasamentului DXCC:

- QSL pe hartie (comandă rapidă: F1): aceasta arată confirmările prin QSL's de hârtie.
- Credite LoTW (comandă rapidă: F2): aceasta arată numai creditele dvs. în sistemul de jurnal al lumii ARRL.
- Ambele (scurtătură: F3): afișează pentru fiecare țară / mod sau combinație de bandă cel mai înalt statut dintre "QSL de hârtie" și "credite LOTW". De exemplu, dacă aveți un "W" pentru "QSL de hârtie" și un "C" pentru LoTW, această vizualizare va afișa litera "C".

Completarea acestei baze de date este obligatorie dacă doriți să folosiți RXCLUS pentru ceea ce a fost proiectat să facă: identificarea automat a spoturile DX care sunt interesante pentru premiile DXCC și emiterea alarmelor de fiecare dată când un astfel de spot este primit.

Pentru fiecare țară DXCC, fiecare bandă sau mod exista unul dintre cele patru coduri posibile:

- "**-**" înseamnă: nu a lucrat
- "**W**" înseamnă: lucrat (dar nu este confirmat)
- "**C**" înseamnă: confirmat (dar nu e creditat de ARRL)
- "**A**" înseamnă: creditat de ARRL

Utilizarea codului "A" este optională. Pentru alarme, are exact aceeași semnificatie ca "C"; acest lucru înseamnă că nu se produce nicio alarmă. Acest cod a fost adăugat pentru a vă oferi posibilitatea de a vă păstra înregistrările de benzi și moduri creditate de ARRL cu RXCLUS. Dacă nu vă interesează acest lucru puteți utiliza doar codurile "-", "W" și "C".

#### **3.2 Completarea bazei de date DXCC (QSL-urile de hârtie)**

Cea mai convenabilă modalitate de a completa baza de date "QSL de hârtie" este să folosești un fișier ADIF (Amateur Data Interchange Format) care poate fi generat de majoritatea programelor de jurnal. Mai multe informații despre acest format găsiți la adresa: [http://adif.org/.](http://adif.org/)

In timp ce exportați QSO-urile dvs., asigurați-vă că includeți câmpul <DXCC>, care este un număr de țară. Această informație este singura modalitate de a vă asigura că fiecare contact va fi creditat în țara DXCC corectă. Dacă lipsește, RXCLUS va încerca să identifice țara DXCC analizând indicativul de apel al stației funcționale, dar această metodă nu poate fi lipsită de erori, în special pentru țările DXCC care au un prefix comun ( JD1's, VP8's, ...).

Alte câmpuri utilizate la importul unui fișier ADIF în baza de date DXCC includ <BAND> sau <FREQ> (unul dintre acestea este suficient; <BAND> este utilizat dacă se găsesc ambele câmpuri), <MODE> și <QSL\_RCVD>. În cazul în care sunteți QRV pe satelit, aceste contacte sunt identificate prin prezența unuia dintre câmpurile <SAT\_MODE> sau <SAT\_NAME>.

Cel mai bun este să exportați jurnalul cu toate câmpurile disponibile, așa că sunteți sigur că nu va lipsi niciunul!

După ce fișierul dvs. ADIF este gata, importul acestuia în RXCLUS este ușor:

- deschideți meniul Unelte și selectați "Importați jurnalul ADIF (DXCC)"
- selectați fișierul dvs. ADIF în caseta de dialog "Importați jurnalul ADIF"

Funcția de import va începe actualizarea bazei de date DXCC cu datele QSO găsite în fișierul ADIF, în timp ce afișează permanent numărul de actualizări efectuate:

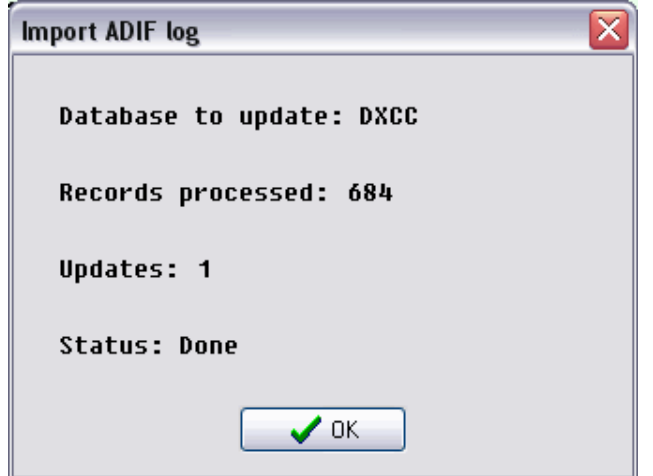

Dacă nu utilizați un jurnal de trafic sau dacă software-ul dvs. nu poate exporta în format ADIF, singura soluție este să introduceți manual datele. În mod evident, este foarte multă muncă, dar după aceea veți fi recompensat pe parcursul mai multor ani cu alarme selective care vor crește puternic eficiența DX-Cluster pentru dvs.

Pentru a introduce informatii în baza de date DXCC:

- apăsați tasta <CR> ("Enter") sau faceți dublu clic pe linia dorită: celula activă va deveni verde;
- înlocuiti semnul ... inițial cu unul dintre cele trei coduri permise: ..W" (lucrat), ..C" (confirmat) sau (opțional) "A" (creditat de ARRL): celulele modificate vor apărea în roșu;
- programul va trece automat la următoarea celulă, dar puteți utiliza săgețile dreapta / stânga pentru a trece de la un câmp la altul de pe aceeași linie;
- când ați terminat cu o linie, apăsați din nou <CR> (sau faceți dublu clic) pentru a valida modificările;
- treceți la linia următoare.

Este foarte recomandat să vă salvați periodic modificările cu ajutorul butonului "OK". Apoi, vi se va solicita dacă modificările trebuie să fie salvate de aruncare, ceea ce este util în cazul în care ați făcut o eroare.

## **3.3 Completarea bazei de date DXCC (credite LoTW)**

Partea LoTW din baza de date DXCC personală ar trebui să fie completată prin descărcarea "raportului de stare LoTW" de pe site-ul web al utilizatorilor LoTW.

#### **3.3.1 Procedură automată (recomandat)**

Acest lucru se poate face automat selectând Unelte \* "Import raport LoTW (ARRL)", atât timp cât ați configurat câțiva parametri în Opțiuni \* LOTW (2), în special numele de utilizator și parola LoTW. Dacă ați încărcat contacte făcute de la mai multe entități DXCC, este important să introduceți în pagina de opțiuni lista indicativelor dvs. aparținând entității DXCC de acasă, deoarece RXCLUS va descărca un fișier pentru toate indicativele. Această listă va fi utilizată pentru a garanta că numai contactele făcute de la propria dvs. entitate DXCC vor fi importate în baza de date (deoarece contactele făcute dintr-o singură entitate DXCC contează pentru un premiu DXCC).

#### **3.3.2 Procedura semi-automată**

Dacă doriți mai mult control asupra datelor care vor fi importate, puteți descărca "raportul de stare LoTW" din browserul dvs. și apoi importați-l în RXCLUS, după cum urmează:

- Logati-vă pe site-ul utilizatorilor LoTW:<https://p1k.arrl.org/lotwuser/default>
- **•** Faceti clic pe "Your QSO's", apoi pe "Download report"
- Completați câmpurile după cum urmează:

- "**Afișați QSL primite de la**": trebuie să fie gol (ștergeți orice dată care poate apărea), cu excepția cazului în care ați importat deja confirmări mai vechi;

- **"Includeti detalii QSL**": trebuie bifat (se adaugă numărul de tară ADIF pentru fiecare QSO, care este necesar în procesul de import);

- "Indicativu dvs. de apel": selectati "-Any-", dar, dacă ati operat de la mai multe entități DXCC, asigurați-vă că ați completat lista indicativului de apel aparținând principalei dvs. entitati DXCC din Opțiuni \* LOTW (2).

Iată o captură de ecran care arată setările respective:

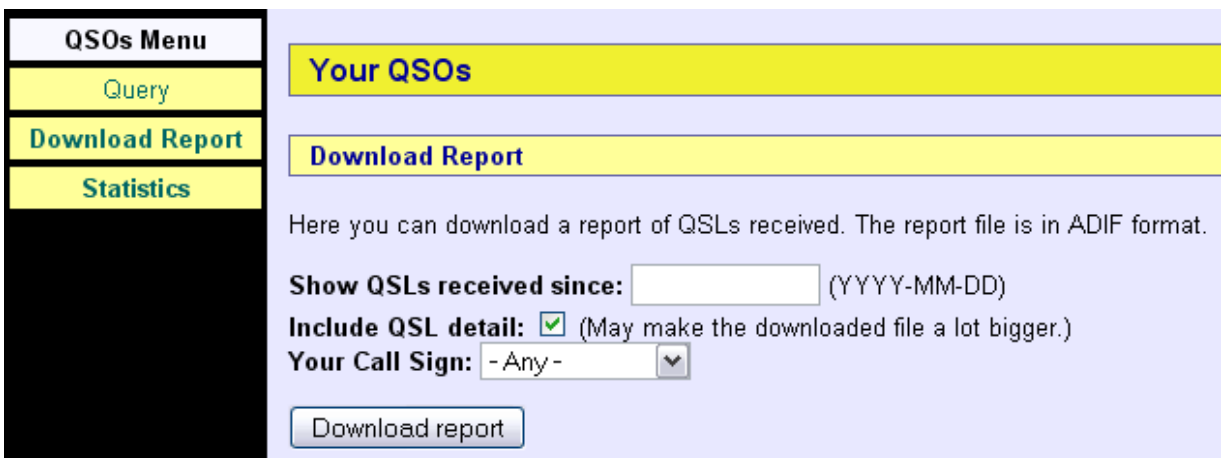

- **•** Apoi faceți clic pe butonul "Descărcare raport" și salvați fișierul pe disc;
- În RXCLUS, selectați în meniul principal: Unelte "Importați raportul LoTW (fișier)" și deschideți fișierul pe care tocmai l-ați salvat.

#### **3.3.3 Procedura manuală**

Desigur, puteți actualiza manual creditele LoTW folosind aceleași litere ca pentru QSL-urile de hârtie, deși semnificația lor este ușor diferită:

- "-" = niciun contact cu un participant LoTW cunoscut:
- "**W**" = o stație despre care se crede că va folosi LoTW a fost lucrată, dar creditul nu a apărut încă pe site-ul utilizatorilor LoTW;
- "**C**" = creditul este vizibil pe site-ul utilizatorilor LoTW (acest lucru este scris in procesul de import descris mai sus);
- "**A**" = creditul a fost utilizat pentru premiul DXCC.

Utilizarea "W" și "A" este opțională; singurul statut cu adevărat important este "C".

#### **3.4 Gestionarea bazei de date DXCC**

Această secțiune documentează toate modificările posibile, apoi modifică starea pentru o anumită țară / bandă sau mod.

## **Adăugarea unei entități DXCC**

Acest lucru se realizează cu butonul "Adăugare", care este activ doar atunci când este afișată vizualizarea "QSL de hârtie". O linie goală va fi adăugată chiar deasupra liniei curente. Aici introduceți un prefix și un nume de țară.

Dacă adăugați o **entitate anulata**, numele trebuie să înceapă cu **o stea** ( \* ), de exemplu: \* Walvis Bay. Acest lucru va permite funcțiilor statistice (vezi mai jos) să distingă între entitățile DXCC active și anulate.

Noua țară va fi mutată la locul potrivit în ordinea alfanumerică atunci când salvați baza de date pe disc.

#### **Eliminarea unei entități DXCC**

Selectați mai întâi linia de șters, apoi utilizați butonul "Ștergeți", care este activ numai atunci când este afișată vizualizarea "QSL de hârtie". Vi se va solicita o confirmare. Apoi, salvati baza de date pe disc cu butonul "OK".

#### **Redenumirea unei entități DXCC**

În timp ce este afișată vizualizarea "QSL de hârtie", selectați celula de editat și apăsați <CR> sau faceți dublu clic pe ea. Introduceți noul nume (maximum 20 de caractere). Apoi, salvați baza de date pe disc cu butonul "OK"

#### **Modificarea prefixului unei entități DXCC**

De obicei, acest lucru nu ar trebui făcut deoarece ar face imposibilă recunoașterea acestei țări în spoturile DX și ar genera erori la începutul programului. Procesul de identificare a țării folosește un fișier COUNTRY2.DAT în care sunt enumerate toate prefixele existente și un prefix principal este definit acolo pentru fiecare entitate DXCC. Aceste informații trebuie să fie identice cu prefixele utilizate în baza de date DXCC, de aceea, în mod normal, nu ar trebui să încercați să schimbați prefixele.

O excepție ar fi schimbarea administrativă a prefixului folosit pentru o țară. În acest caz, un nou fișier COUNTRY2.DAT va fi disponibil (folosiți Unelte \* "Actualizați COUNTRY DB (Internet)") pentru al obține. La următoarea pornire a RXCLUS, un mesaj va fi afișat la prefixul vechi pe care trebuie să îl schimbați în baza de date personală DXCC. Aceasta se poate face numai dacă este afisată vizualizarea "QSL de hârtie". Apoi, salvati baza de date pe disc cu butonul  $C$ K"...

# **Tipărirea bazei de date DXCC**

Acest lucru se face cu butonul "Tipărire".

Datele tipărite depind de elementul selectat în grupul ales in partea de jos a paginii: "QSL's de hârtie", "LoTW" sau "ambele" (mai exact: cea mai mare dintre cele două stări).

Baza de date DXCC va fi trimisă imprimantei sau unui fișier (pentru aceasta, există o casetă de selectare în ecranul de dialog de tipărire care este afișată de Windows; unde vi se va solicita un nume de fișier).

Doi parametri ar trebui să fie setați corect pentru a obține o ieșire adecvată:

- indicativul dvs. de apel (în "Opțiuni"  $*$  "Local")
- numărul de linii de imprimat pe fiecare pagină (în "Opțiuni" \* "General").

Rezultatul ar trebui să aibă nevoie de aproximativ 7 pagini. Iată un exemplu despre cum ar putea arăta ce printati:

HB9BZA – 19.01.2017 1

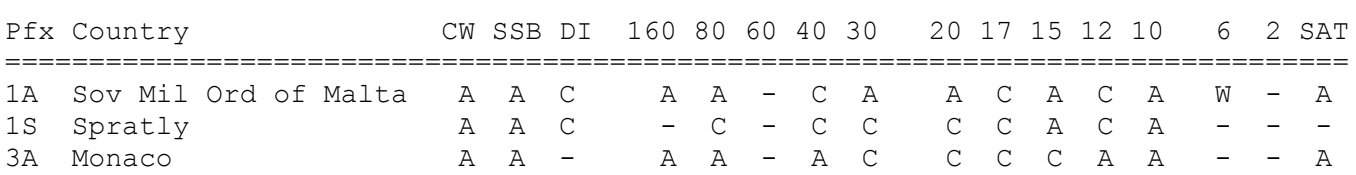

## **Resetarea bazei de date DXCC**

Dacă credeți că conținutul bazei de date DXCC a devenit incorect, îl puteți reseta la starea inițială (goală) cu butonul "Reset all".

Această funcție funcționează separat pentru "QSL-uri de hârtie" și pentru creditele LoTW ale bazei de date, în funcție de care se afișează în prezent.

O casetă de dialog de avertizare vă va solicita o confirmare, apoi caracterele A, C și W pentru toate modurile și benzile din fiecare entitate DXCC vor fi înlocuite cu "-".

În cazul în care ați accepta această modificare din greșeală, aveți șansa de a o anula închizând fereastra DXCC fără a salva modificările (faceți clic pe "OK", apoi pe "Nu").

# **3.5 Statisticile DXCC**

Statisticile afișate depind de elementul selectat în grupul radio din partea de jos a bazei de date DXCC: "QSL de hârtie", "LoTW" sau "ambele" (în acest caz, se utilizează cea mai mare dintre cele două stări).

| $\mathbf{x}$<br>DXCC stats (Paper QSL's)   |      |      |                |                |                |      |
|--------------------------------------------|------|------|----------------|----------------|----------------|------|
| Number of countries : 339                  |      |      |                |                |                |      |
|                                            | QSO  | QSL  |                | W              | C              | Ĥ    |
| Mixed                                      | 339  | 339  | Ø              | Ø              | 6              | 333  |
| C₩                                         | 338  | 338  | 1              | Ø              | $\overline{7}$ | 331  |
| <b>Phone</b>                               | 339  | 338  | Ø              | 1              | 6              | 332  |
| Digital                                    | 308  | 255  | 31             | 53             | 241            | 14   |
| $160$ m                                    | 160  | 155  | 179            | 5              | 18             | 137  |
| 80 m                                       | 285  | 279  | 54             | 6              | 146            | 133  |
| 60 m                                       | 1    | 0    | 338            | 1              | ø              | ø    |
| 40 m                                       | 327  | 320  | 12             | 7              | 188            | 132  |
| 30 m                                       | 327  | 307  | 12             | 20             | 265            | 42   |
| 20 <sub>n</sub>                            | 338  | 338  | 1              | 0              | 223            | 115  |
| 17 <sub>m</sub>                            | 327  | 318  | 12             | 9              | 286            | 32   |
| 15 <sub>m</sub>                            | 337  | 336  | $\overline{2}$ | 1              | 209            | 127  |
| 12 <sub>m</sub>                            | 320  | 289  | 19             | 31             | 248            | 41   |
| 10 <sub>m</sub>                            | 332  | 330  | 7              | $\overline{2}$ | 10             | 320  |
| 6 т                                        | 118  | 103  | 221            | 15             | 80             | 23   |
| 2 <sub>m</sub>                             | 53   | 53   | 286            | ø              | 53             | ø    |
| <b>SAT</b>                                 | 157  | 142  | 182            | 15             | 0              | 142  |
| Challenge                                  | 2871 | 2775 | 519            | 96             | 1673           | 1102 |
| <b>Current</b><br>© Deleted<br>$\odot$ All |      |      |                |                |                |      |
| Print<br>$\boldsymbol{\mathcal{J}}$ ok     |      |      |                |                |                |      |

RXCLUS 8.5k user manual

Primele 2 coloane arată câte țări ați lucrat ("QSO") și ați confirmat ("QSL") pe fiecare bandă și mod.

Ultimele 4 coloane arată câte țări au fiecare dintre cele 4 stări posibile  $\zeta$ <sup>-</sup>" = lipsă; "W" = lucrat,  $C''$  = confirmat sau "A" = creditat de ARRL) pe fiecare bandă și mod.

Cele 3 butoane radio din partea inferioară a acestei pagini permit selectarea entităților DXCC pentru a include în statistici: numai entitățile curente, numai entitățile șterse sau toate entitățile.

Butonul "Print" trimite conținutul tabelului către imprimantă (sau către un fișier de tipărire).

Făcând dublu clic pe o celulă puteți vedea lista tuturor țărilor incluse în totalul afișat:

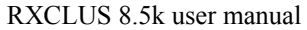

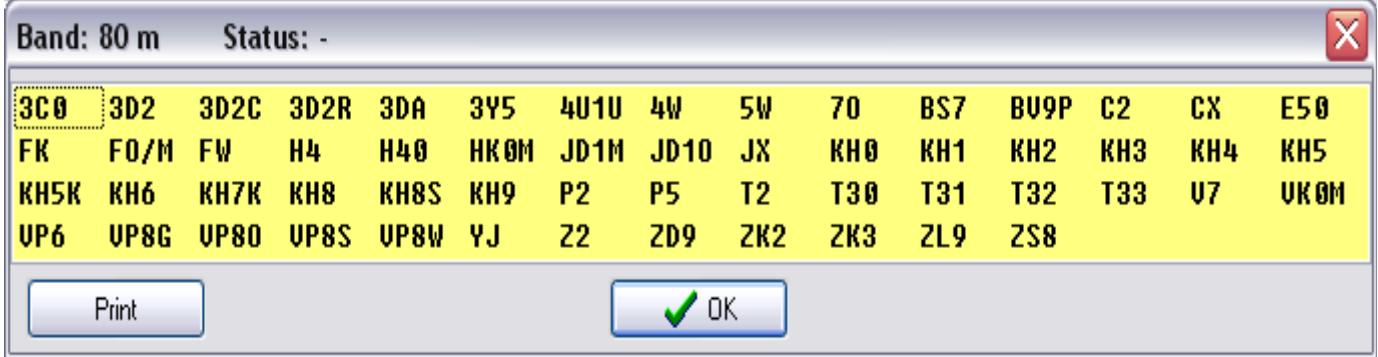

Puteți tipări listele respective cu butonul "Tipărire".

## **3.6 Baza de date personală IOTA**

Baza de date IOTA este utilizată pentru a urmări grupurile IOTA lucrate și confirmate:

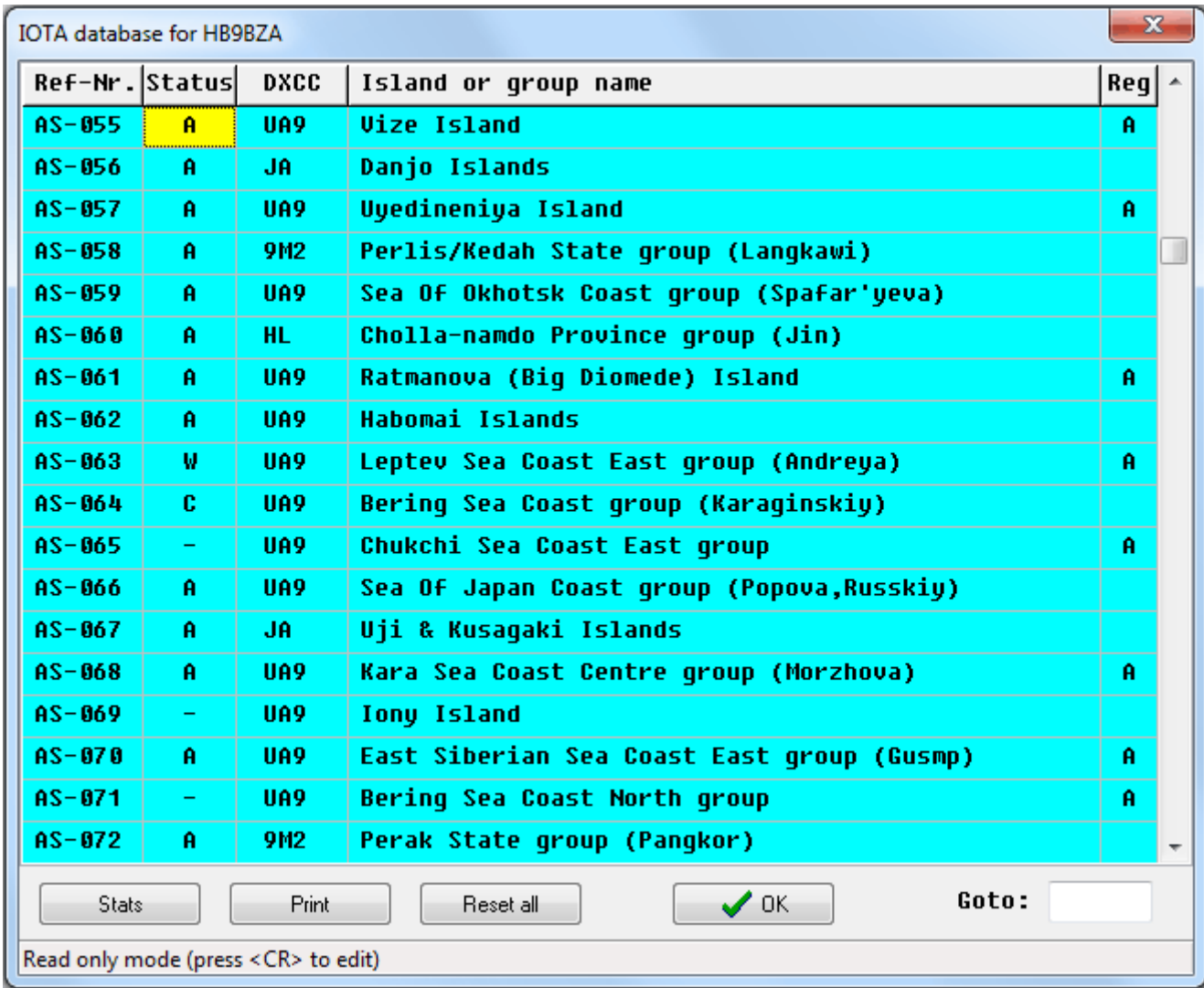

Când introduceți baza de date IOTA, vedeți starea ultimei referințe IOTA afișate cu un fundal galben.

Unele linii pot fi afișate gri. Există două motive posibile pentru asta:

- Grupul a fost sters din programul IOTA (acesta este "codat" din software, astfel încât să nu ai control asupra acestuia);
- Comitetului IOTA a acordat un număr provizoriu grupului, deși nu a fost activat încă. Controlat cu "\* " (stea) la începutul câmpului "Insula sau numele grupului". Dacă unul dintre aceste grupuri este activat, eliminați acest caracter și linia va fi afișată normal.

"Grupurile gri" sunt ignorate în statisticile IOTA (vezi mai jos); de aceea sunt necesare!

Această bază de date include informații despre fiecare număr de referință:

- Statusul pentru statia dvs.;
- Țara DXCC;
- Insulă. sau numele grupelor insulare;
- Certificatul regional pentru care această referință contează (dacă există).

Câmpul de stare acceptă aceleași simboluri ca și câmpul similar din baza de date DXCC:

- "**-**" înseamnă lipsă
- "**W**" inseamna lucrat
- "**C**" înseamnă confirmat
- "**A**" înseamnă creditat pentru IOTA (utilizarea acestui statut este opțională).

Trebuie să completati această bază de date dacă urmăriți grupurile IOTA și doriți ca RXCLUS să emită alarme atunci când un spot DX anunță un grup de care aveți nevoie. În plus, asigurațivă că alarmele IOTA sunt activate în "Optiuni" \* "IOTA".

Fereastra principală a bazei de date IOTA oferă trei funcții:

Butonul "**Tipărire**" imprimă o formă scurtă a stării dvs. personale pentru toate numerele de referință, folosind doar 3 pagini. Iată cum ar putea arăta:

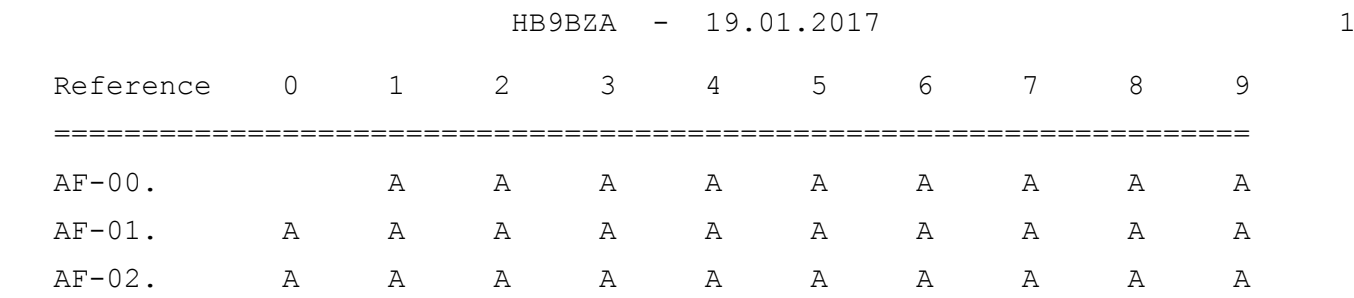

O funcție "**Goto**" vă permite să săriți direct la un număr de referință. Doar faceți clic în caseta de intrare sau folosiți comanda rapidă "Ctrl-F", apoi introduceți referința dorită fără cratime ("-"), de exemplu: AS122. Numărul trebuie să fie introdus întotdeauna cu 3 poziții, incluzând 0-uri, dacă este nevoie (de exemplu: AF001).

Butonul "**Statistici**" oferă acces la statistici IOTA, care vor fi descrise mai târziu.

Datele din această bază de date sunt reproduse cu permisiunea RSGB (Radio Society din Marea Britanie), editor al programului IOTA. Deși sunt enumerate numele tuturor grupurilor insulare numerotate, aceste date sunt doar un mic subset dintre cele publicate în "Directorul IOTA RSGB", care include suplimentar regulile complete pentru programul de premiere și listele tuturor insulelor care contează pentru fiecare grup. Poate fi comandat de la magazinul RSGB [RSGB shop](http://www.rsgbshop.org/). Paginile sunt disponibile ca fișiere PDF aici: <http://www.rsgbiota.org/info/directory.php>.

## **3.7 Completarea bazei de date IOTA**

Acest lucru se face în același mod ca si partea "QSL de hârtie" din baza de date DXCC (vezi secțiunea 3.2 de mai sus).

Dacă utilizați un software de jurnal cu capacitate de export ADIF, pașii sunt:

- în software-ul de jurnal, exportați jurnalul în format ADIF (puteți utiliza același fișier pe care l-ați folosit pentru a completa baza DXCC, atât timp cât include câmpul <IOTA>);
- în RXCLUS, deschideți meniul Unelte și selectați "Import ADIF jurnal (IOTA)";
- selectați fișierul dvs. ADIF în caseta de dialog "Importați jurnalul ADIF".

Funcția de import va începe actualizarea bazei de date IOTA cu datele QSO găsite în fișierul ADIF, afișând în permanență numărul de actualizări efectuate.

Dacă nu utilizați un jurnal al computerului sau dacă software-ul dvs. nu poate exporta în format ADIF, singura soluție este să introduceți manual datele dar aceasta este, de obicei, mult mai multa munca pentru baza de date DXCC. Dar veți fi recompensat pe parcursul mai multor ani cu alarme selective care vă vor ajuta să lucrați o mulțime de grupuri noi!

Pentru a introduce date în baza de date IOTA:

- apăsați tasta <CR> ("Enter") sau faceți dublu clic pe coloana de stare a liniei dorite: celula activă va deveni verde;
- înlocuiți "-" inițial cu unul dintre cele 3 coduri permise: "W" (lucrat), "C" (confirmat) sau (opțional) "**A**" (creditat pentru premiile dvs.): celulele modificate vor apărea în roșu;
- apăsați din nou <CR> (sau faceți dublu clic) pentru a valida modificările;
- treceți la linia următoare.

Este recomandat să vă salvați periodic modificările cu ajutorul butonului "OK". Apoi, vi se va solicita sa spuneti daca modificările trebuie să fie salvate sau aruncate, ceea ce este util în cazul în care ați făcut o eroare.

## **3.8 Actualizarea bazei de date IOTA**

Această bază a fost proiectată pentru a adapta îmbunătățiri viitoare ale programului IOTA care include deja multe numere de referință de rezervă care nu sunt utilizate în acest moment. Din acest motiv, nu puteți adăuga noi numere de referință, ci doar să editați câmpurile de status și nume corespunzătoare ori de câte ori unui nou grup i se atribuie un număr de referință.

În mai 2006, Comitetul IOTA a decis să aloce numere de referință provizorii pentru 90 de grupuri care încă nu au fost activate. Informații despre aceste grupuri sunt incluse în baza de date IOTA. Pentru a le distinge de grupurile activate, numele lor este prefixat cu un caracter "\*" (stea), ceea ce face ca acestea să fie afișate gri și ignorate în statistici. Când unul dintre acele grupuri este activat, puteți face din acesta un grup curent prin eliminarea caracterului "\* ".

Deși puteți actualiza manual baza de date de fiecare dată când este adăugat sau activat un nou grup, modalitatea recomandată este utilizarea funcției de actualizare online: **Unelte "Actualizare IOTA DB (Internet**)".

Alternativ, vechea procedură rămâne disponibilă pentru o perioadă limitată de timp:

- accesati pagina de descărcare RXCLUS [\(http://www.hb9bza.net/rxclus/download.htm\)](http://www.hb9bza.net/rxclus/download.htm);
- descărcați IOTA.ZIP în directorul dvs. de date RXCLUS (care este afișat în fereastra "Despre" ca "Locația datelor utilizatorului");
- extrage fișierul model IOTA.RAW pe care îl conține, suprascrie peste cel existent;

**•** în meniul principal al RXCLUS, alegeti "Unelte", apoi "Actualizati IOTA DB (fisier)".

Acest instrument va înlocui continutul tuturor câmpurilor "DXCC", "Insula sau grupul" și "Regiunea" din baza de date personală cu datele corespunzătoare găsite în fișierul model IOTA.RAW, fără a modifica datele personale ale grupurilor lucrate și confirmate.

În plus, va actualiza (dacă este necesar) "Ultimele numere de referință emise", care pot fi văzute în Optiuni \* IOTA și sunt unul dintre elementele utilizate de statisticile IOTA pentru a distinge între numerele de referință active care va lipsesc și cele care sunt în prezent neasignate sau nu au fost încă activate (și, prin urmare, nu sunt luate în considerare pentru a determina pragul pentru premiile continentale și regionale).

Pentru a oferi o anumită securitate, fișierul dvs. vechi va fi salvat ca IOTA.SAV.

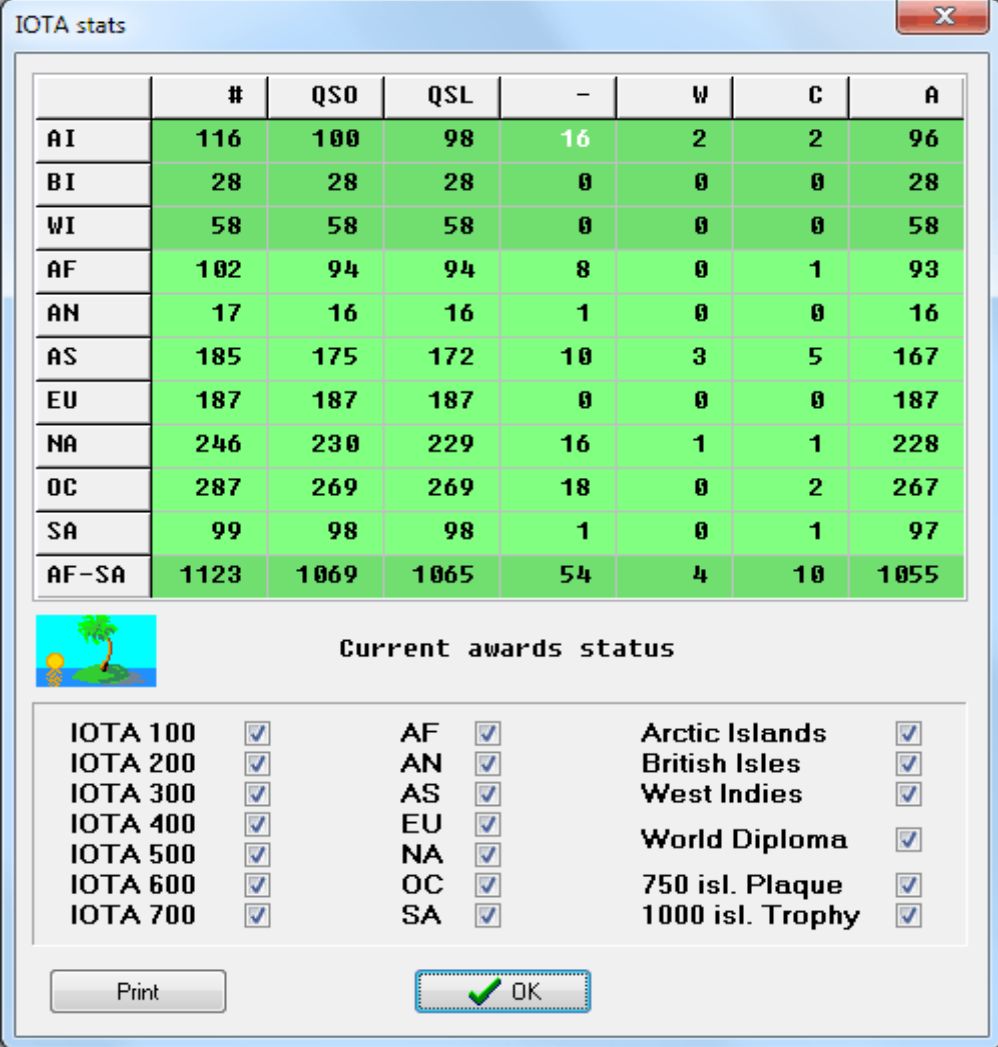

#### **3.9 Statisticile IOTA**

Prima coloană arată câte grupuri sunt în prezent active în fiecare continent, conform formulei:

## **grupuri active = referință emisă ultima dată - referințe șterse - referințe provizorii.**

În prezent, există 12 grupuri "sterse": AF - 034/055/071; AN-014; AS 034-/ 035/052; EU-098 / 154/155; OC - 061/096 și aproximativ 40 de referințe provizorii (numerotate, deși nu au fost niciodată activate; aceasta este o nouă politică introdusă de comitetul IOTA în mai 2006).

Coloanele 2 și 3 arată câte grupuri ați lucrat ("QSO") și confirmat ("QSL").

Ultimele 4 coloane arată câte grupuri au fiecare dintre cele **4 stări posibile** (**"-"** = lipsă; "**W**" = lucrat,  $\mathbf{C}^n$  = confirmat sau  $\mathbf{A}^n$  = creditat pentru premiile dvs.).

Butonul "Print" trimite conținutul tabelului către imprimantă (sau către un fișier de tipărire).

Făcând dublu clic pe o celulă puteți vedea lista tuturor grupurilor incluse în totalul afișat:

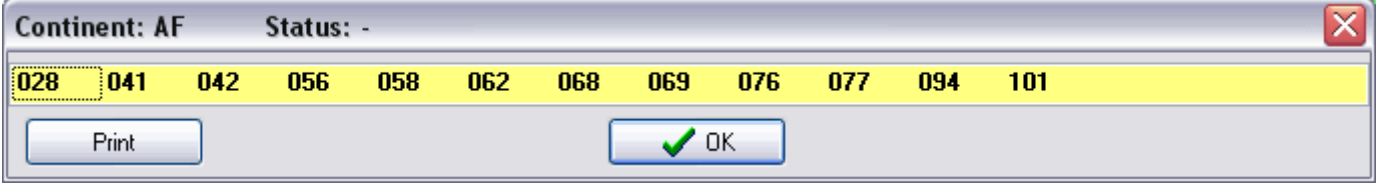

Puteți tipări listele respective cu butonul "Tipărire".

## **3.10 Resetarea bazei de date IOTA**

Dacă credeți că poate conținutul bazei de date IOTA a devenit incorect, îl puteți reseta la starea inițială (goală) cu butonul "Reset all".

O casetă de dialog de avertizare vă va solicita o confirmare, apoi caracterele A, C și W pentru toate grupurile insulare vor fi înlocuite cu " - ".

În cazul în care ați accepta această modificare din greșeală, aveți șansa de a o anula închizând fereastra IOTA fără a salva modificările (faceți clic pe "OK", apoi pe "Nu").

# **4. CLUSTER SPOTS DATABASE**

# **4.1 AFISAREA UNEI DATABASE**

Cinci tipuri de spoturi de cluster pot fi salvate în baze de date.

Aceast lucru poate fi configurat în "Opțiuni"  $*$  "Spoturi".

Bazele de date pot fi afișate folosind meniul Show(Etaleaza) sau comenzile rapide menționate:

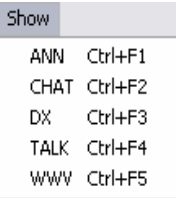

 $\mathbf{P}$ Baza de date DX poate fi afișată și folosind această pictogramă: Iată cum arată baza de date DX:

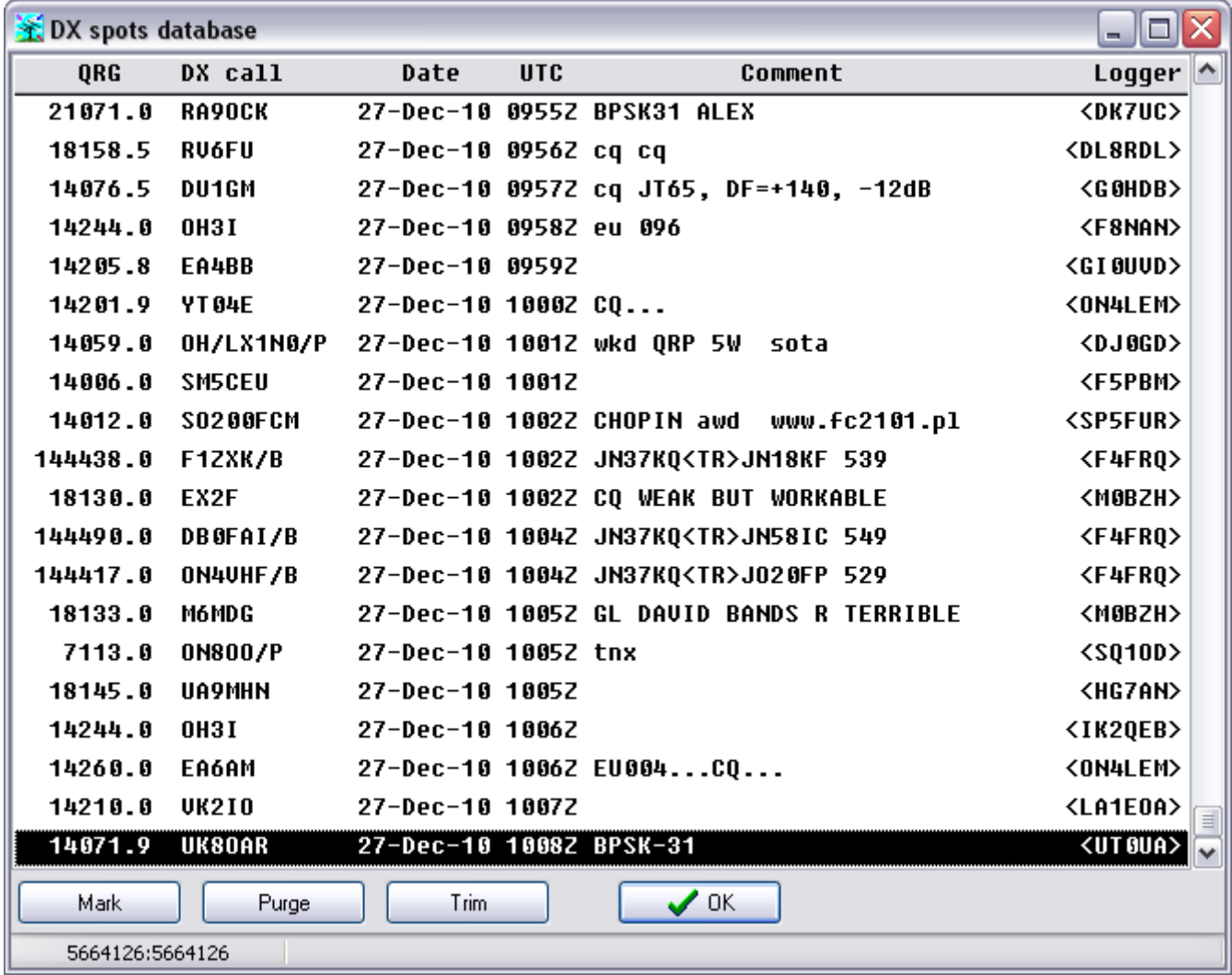

Linia de stare afișează numărul de spoturi DX din baza de date și numărul de index al liniei selectate în prezent.

# **4.2 ÎNTREȚINEREA UNEI BAZE DE DATE**

Trei butoane din partea de jos a ferestrei bazei de date oferă următoarele funcții:

**Mark** marchează informațiile selectate pentru ștergere (adaugă un caracter '^' la sfârșitul câmpului "comentariu"), dar nu îl șterge fizic.

Această marcare poate fi eliminată folosind aceeași comandă a doua oară.

- **Purge** sterge fizic toate înregistrările cu un set de mărci de stergere (cere confirmare). Se creează o copie de rezervă a bazei de date originale, cu extensia .BAK .
- **Trim** trunchiaza baza de date (cere o confirmare). Toate înregistrările mai vechi decât cele selectate sunt șterse fizic. Se creează o copie de rezervă a bazei de date originale, cu .BAK ca extensie.

## **4.3 CĂUTAREA UNEI BAZE DE DATE**

Toate bazele de date cu spoturi de cluster pot fi căutate, cu excepția celei WWV.

O căutare este inițiată folosind meniul Căutare sau comenzile rapide menționate:

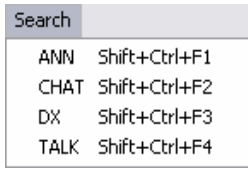

De asemenea, în baza de date DX puteți căuta folosind această pictogramă:

În cazul unei căutări în baza de date DX, obțineți următoarea fereastră pentru a vă defini criteriile:

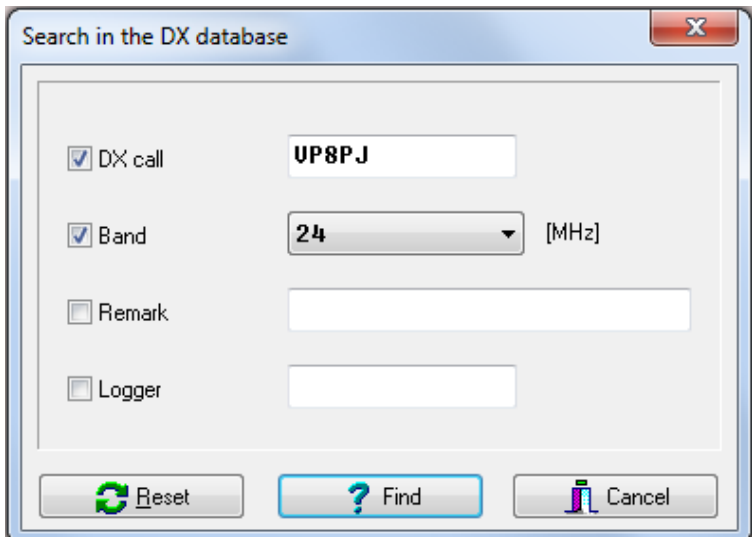

Puteți utiliza orice combinație dintre cele 4 criterii de căutare posibile.

Pentru indicative de apel (indicative și înregistrări DX), RXCLUS caută o potrivire exactă, cu excepția cazului în care utilizați o \* ca wildcard. Acest lucru oferă aceste 4 posibilități:

- "KH9" caută semnul de apel exact "KH9" (aceste 3 caractere și nimic mai mult)
- "**KH9\***" caută toate indicativele de apel începând cu "KH9"
- **"\*KH9**" căutarea tuturor indicativelor de apel care se termină cu "KH9"

**• "\*KH9\*"** caută indicative de apel, inclusiv șirul "KH9" în orice loc.

Ferestre similare sunt afișate la căutarea celorlalte baze de date:

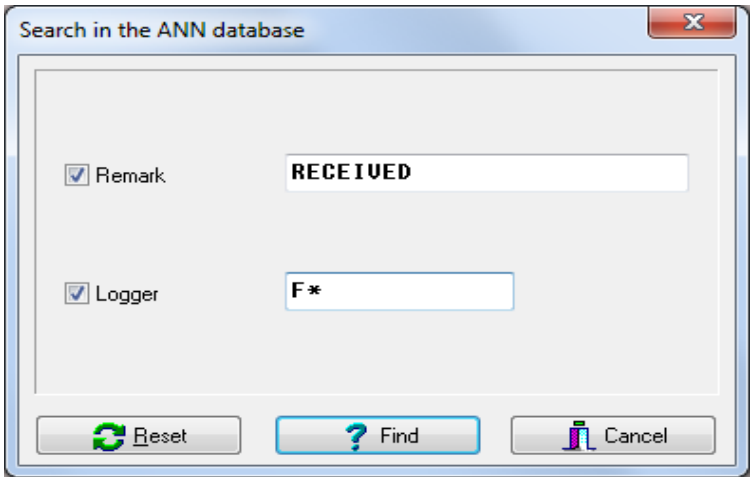

Nu uitați de regulile "potrivire exactă" și wildcard (a se vedea mai sus) care se aplică tuturor câmpurilor "Logger"

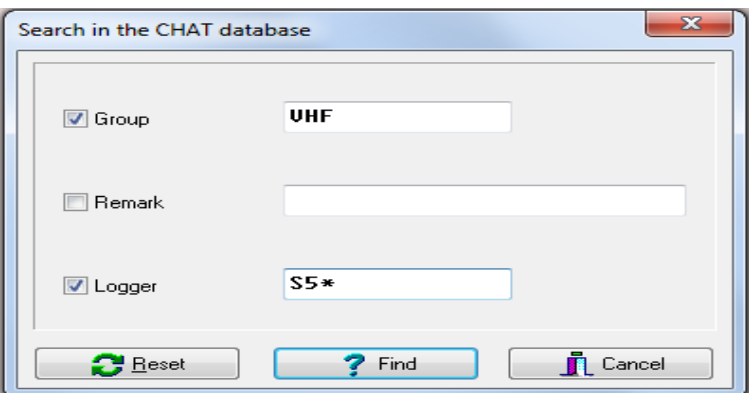

și, de asemenea, la câmpul "Grup" al bazei de date de chat.

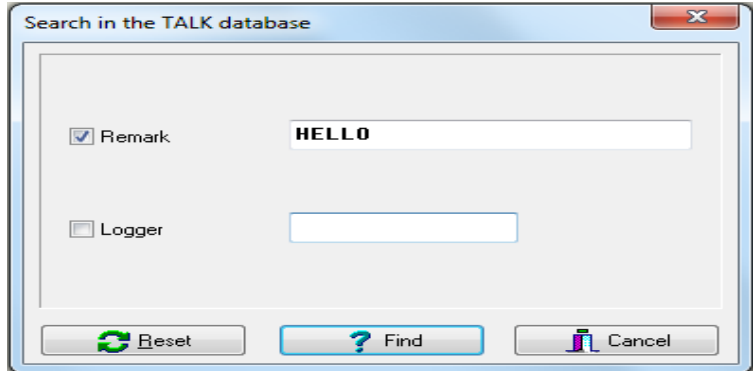

## **4.4 BAZA DE DATE CU TARI**

Pentru a identifica entitățile DXCC, RXCLUS se bazează pe o bază de date de țară care se află în fișierul COUNTRY2.DAT.

Actualizarea acestui fișier ori de câte ori o versiune nouă devine disponibilă pe pagina de descărcare este întotdeauna o idee buna! Acest fișier poate fi, de asemenea, actualizat online, folosind Unelte  $\clubsuit$  . Actualizati TARA DB (Internet)".

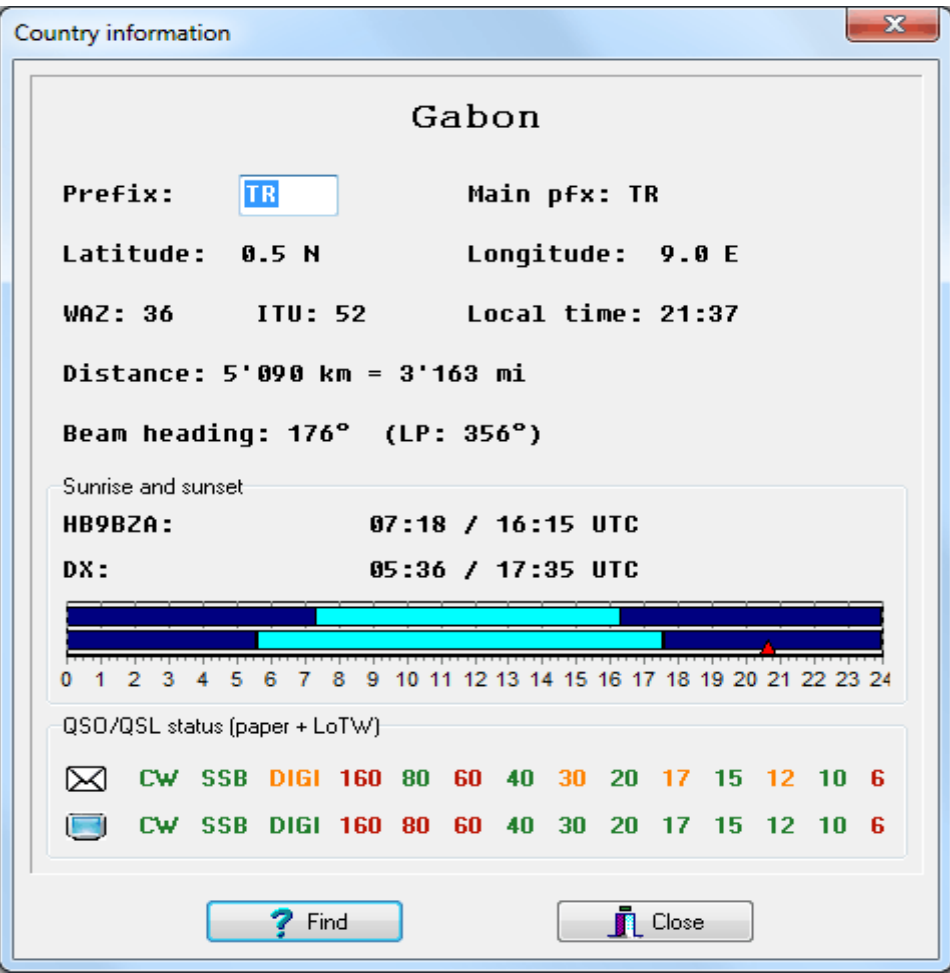

Această bază de date oferă, de asemenea, o mulțime de informații despre fiecare entitate DXCC, care poate fi afișată făcând clic pe elementul "Tară" din meniul principal, sau folosind comanda rapidă F10 sau făcând clic pe un semn de apel într-un punct DX.

Când deschideți baza de date, vedeți informații despre țara ultimului DX afișat în fereastra activă, cu excepția cazului în care ați făcut clic pe un indicativ de apel într-un loc DX; caz în care primiți informații despre țara sa.

Pentru a obține aceleași informații pentru o altă entitate DXCC, trebuie doar să introduceți un prefix pe care îl foloseste în caseta "Prefix" și apăsati <Enter>. Această funcție oferă, de asemenea, un instrument puternic pentru identificarea țării căreia i se atribuie un prefix neobisnuit!

Vă rugăm să rețineți că distanțele și directia fasciculului vor fi corecte numai dacă ați introdus coordonatele dvs. geografice (sau Locator) în Optiuni \* Local.

Liniile "QSO / QSL statut" afisează starea DXCC curentă pentru tara respectivă pe fiecare mod si bandă, pentru QSLde hartie sau LoTW: verde = confirmat; portocaliu = lucrat; roșu = lipsă.

# **5. SCRIPTURI DE CONECTARE**

# **5.1 UTILIZAREA SCRIPTELOR DE CONECTARE**

RXCLUS poate utiliza scripturi de conectare pentru a stabili conexiunile de care aveți nevoie, indiferent de interfața pe care o utilizați: TNC pe un port serial, AGW Packet Engine sau Telnet.

Utilizarea scripturilor oferă două avantaje importante:

- conexiune foarte rapidă, fără a fi necesar să introduceți numele de utilizator și parola;
- reconectare automată dacă link-ul eșuează.

Înainte de a utiliza această caracteristică, trebuie să creezi un prim script de conectare pentru nodul tău preferat.

Pentru a face acest lucru, selectati elementul "Scripturi" din meniul principal. Aceasta deschide managerul de scripturi:

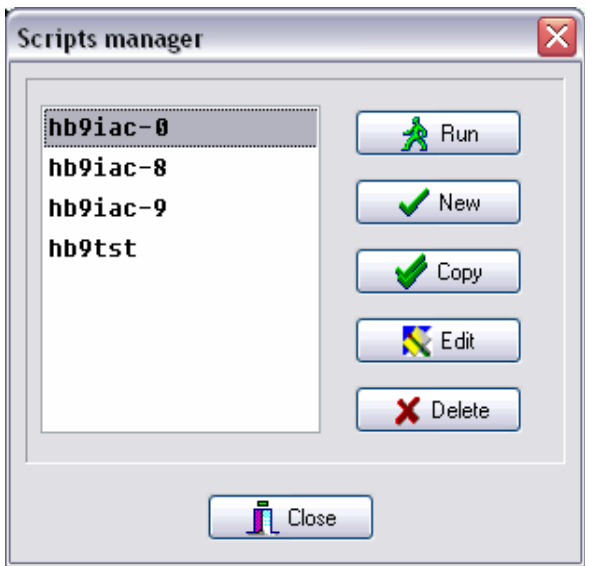

Ei bine, al tău va fi gol dacă nu ai creat deja un script!

Din acest loc, puteți efectua majoritatea sarcinilor legate de scripturi:

- "**Run**" pornește o conexiune folosind scriptul selectat;
- "**New**" creează un script nou. Vi se va solicita un nume. Introduceți indicativul de apel al nodului la care doriți să vă conectați, cu un SSID dacă este necesar, dar fără nicio extensie de fișier;
- "**Copy**" utilizează un script existent ca model pentru a genera un script nou. Acest lucru poate economisi o parte din timp dacă știți că 2 scripturi vor fi foarte similare;
- "**Edit**" deschide editorul Script unde puteți introduce comenzile necesare pentru a stabili conexiunea dorită;
- "**Delete**" șterge un script.

Pentru a crea un script nou, utilizați mai întâi butonul "Nou", apoi butonul "Editați".

#### **5.2 EDITORUL DE SCRIPTURI**

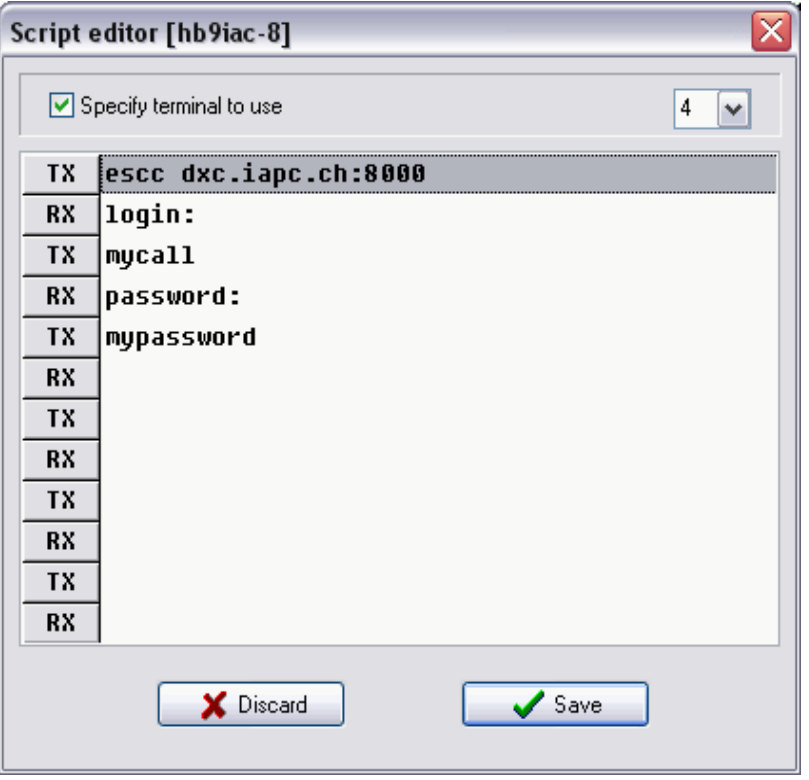

Un script este doar o succesiune de comenzi sau șiruri de trimis ("TX") și răspunsuri de așteptat înainte de a trimite următoarea comandă ("RX").

Prima linie TX este de obicei cererea de conectare la nodul îndepărtat. Cu câteva excepții (pentru firmware-ul TAPR care rulează pe un TNC, de exemplu), acesta va începe cu "ESCC" urmat de numele gazdei sau de adresa IP a nodului, urmat de un 2 punct (:) și numărul de port..

A doua linie spune RXCLUS să aștepte șirul "login:" ca răspuns din nod.

Dacă acest șir nu este primit după 10 secunde, conexiunea a eșuat în mod evident și scripturile se termină în acest loc (această întârziere poate fi modificată în Optiuni \* Scripturi).

În caz de succes, scriptul continuă cu următoarea linie, care indică RXCLUS să vă ceară indicativul de apel (puneți aici indicativul dvs. real). Apoi, răspunsul "parolă:" este așteptat și, dacă are succes, parola dvs. este trimisă. Dacă nodul dvs. solicită trimiterea unei parole necompletate, trebuie doar să introduceți: <CR> pe acea linie.

Înainte de a salva noul dvs. script, trebuie doar să aruncați o privire la opțiunea "Specificați terminalul de utilizat": implicit, conexiunea este stabilită în fereastra terminalului, vizibilă la momentul începerii scriptului. Puteți suprascrie acest lucru dacă doriți ca o conexiune să fie stabilită întotdeauna pe același terminal, indiferent dacă este vizibil sau nu.

## **5.3 SCRIPTE DE RUNNING**

Există mai multe moduri de a rula un script:

- din managerul Scripturi făcând clic pe butonul "Executare";
- folosind una dintre cele 9 comenzi rapide pe care le puteți defini în "Opțiuni" \* "Comenzi", dacă a fost programat pentru a rula un script;
- făcând clic pe butonul Conectare rapidă dacă l-ați programat pentru a rula un script (în "Optiuni" \* "Comenzi");
- prin selectarea în directorul Telnet a unui nod pentru care există deja un script de conectare.

Scriptul va rula în fereastra terminalului vizibilă la momentul începerii, cu excepția cazului în care ați specificat în script ce terminal trebuie utilizat. În cazul în care terminalul specificat este deja conectat, scriptul va eșua cu un mesaj de eroare.

Dacă linkul se întrerupe, acesta va fi repornit automat, cu excepția cazului în care ați dezactivat această funcție în "Opțiuni" \* "Scripturi". Două situații pot apărea atunci când o legătură este intreruptă:

- o informație de deconectare poate ajunge la link-ul dvs., care va fi detectat de interfața telnet. În acest caz, legătura poate fi pornită din nou rapid (după o întârziere care poate varia între 0 și 4 minute).
- nu ajunge nicio informație de deconectare, dar nu se primesc date de mult timp. Această situație este mai dificil de gestionat, deoarece este dificil să se decidă după ce durată fără informații primite, o legătură trebuie considerată intreruptă ("problema" poate fi doar o activitate foarte scăzută). Valoarea implicită în RXCLUS este de 15 minute: după acest timp, programul va presupune că legătura s-a intrerupt, o va deconecta și o va porni din nou. Această durată poate fi personalizată în "Optiuni"  $\ast$  "Scripturi".

# **6. SCURTĂ REFERINȚĂ**

## **6.1 MENIUL PRINCIPAL**

## Submeniul "File" (Fisiere)

- "Trimite" (comanda rapidă: **Ctrl-S**). Trimite un fișier text, numai dacă este activă o fereastră de terminal. Nu este posibil să trimiteți mai multe fișiere în același timp folosind terminale diferite.
- "Captura" (scurtătură: **Ctrl-R**). Captura unui fișier text, numai dacă este activă o fereastră de terminal. Un al doilea clic pe acest element (sau un al doilea Ctrl-R) oprește captura. Capturile pot rula de la mai multe terminale în același timp.
- "Salvare fereastră". Salvează pe disc întregul text din fereastra vizibilă.
- "Fereastră curată". Șterge fereastra vizibilă.
- "Părăseste".

## **Submeniul "Arată"**

Afișează baze de date cu spoturi de cluster. Consultați secțiunea 4.1 de mai sus pentru detalii.

## **Submeniul "Căutare"**

Începeți o căutare într-o bază de date cu spoturi de cluster. Consultați secțiunea 4.3 de mai sus pentru detalii.

Element "**DXCC**" (scurtătură: **F8**)

Afișează baza de date DXCC personală. Consultați secțiunea 3.1 de mai sus pentru detalii.

Element "**IOTA**" (scurtătură: **F9**)

Afișează baza de date personală IOTA. Vezi secțiunea 3.6 de mai sus pentru detalii.

## Element "**Țară**" (scurtătură: **F10**)

Afișează informații suplimentare despre fiecare entitate DXCC (vezi secțiunea 4.4 de mai sus).

Elementul "Fereastră"

Vă permite să afișați una dintre cele șapte ferestre în timp real (4 terminale și ferestrele DX, Alarme și LoTW).

## Element "**Comandă**" (scurtătură: **Shift-F10**)

Afișează toate șirurile de comandă alocate Shift-F1 la Shift-F9. Puteți selecta și transmite oricare dintre aceste șiruri cu un dublu clic. Aceste șiruri pot fi editate în Opțiuni \* Comenzi.

#### **Elementul** "Scripturi"

Deschide managerul de scripturi. Consultați secțiunea 5 pentru detalii.

## **Submeniul "Unelte"**

- "Simulare DX" (scurtătură: **Ctrl-M**): utilizat pentru a genera un spot DX intern pentru a testa comportamentul programului. Acest spot este tratat exact ca unul primit de la cluster, cu exceptia faptului că nu este scris în baza de date DX și este afișat urmat de o literă "T" (pentru "Test"). Această caracteristică ar trebui să fie preferată transmisiei punctelor de testare care perturbă ceilalți utilizatori ai clusterului!
- *"Actualizați ȚARA DB (Internet)". Actualizează fișierul COUNTRY2.DAT de pe site-ul RXCLUS. Acest lucru va fi necesar atunci când se adaugă noi entități DXCC sau dacă se fac alocări de prefix. În cazul unui computer fără acces la internet, puteți descărca pe un alt computer fișierul country2.zip din pagina de descărcare RXCLUS, despachetați-l și copiați-l cu un suport amovibil în directorul de date RXCLUS al utilizatorului (a cărui cale poate fi văzută în fereastra " Despre " : faceti suprascrierea fișierului existent.*
- *"Actualizați IOTA DB (Internet)". Actualizează baza de date IOTA de pe site-ul RXCLUS, fără a vă schimba baza de date personală. Acest lucru trebuie făcut la intervale regulate dacă sunteți un vanator IOTA activ. Vezi secțiunea 3.8 de mai sus. În cazul unui computer fără acces la internet, descărcați fișierul iota.zip de pe alt computer, despachetați-l, copiați-l cu un suport amovibil și utilizați funcția "Actualizare IOTA DB (fișier)".*
- *"Actualizați DB LoTW (Internet)". Actualizează baza de date a utilizatorilor LoTW de pe siteul internet al ARRL. În cazul unui computer fără acces la internet, puteți descărca fișierul pe un alt computer de la:* <https://lotw.arrl.org/lotw-user-activity.csv> *și copiați-l cu un suport amovibil în directorul de date al utilizatorului RXCLUS (a cărui cale poate fi văzută în fereastra "Despre""), suprascriind fișierul existent. În acest caz, trebuie să reporniți RXCLUS pentru ca noul fișier să fie încărcat.*
- *"Actualizați TELNET DB (Internet)". Actualizează fișierul TELNET.DAT de pe site-ul RXCLUS. În cazul unui computer fără acces la internet, puteți descărca pe un alt computer fișierul telnet.zip de pe pagina de descărcare RXCLUS, despachetați-l și copiați-l cu un suport amovibil în directorul de date al utilizatorului RXCLUS (a cărui cale poate fi văzută în fereastra " Despre", cu rescrierea fișierului existent.*
- "Actualizați IOTA DB (fișier)". Actualizează baza de date IOTA conform unui fișier model IOTA.RAW, fără a vă schimba datele personale. Acest lucru trebuie făcut la intervale regulate dacă sunteți un fan IOTA activ. Vezi secțiunea 3.8 de mai sus.
- "Import ADIF log (DXCC)" este utilizat pentru a adăuga "QSL's de hartie" dintr-o baza de date DXCC personală ce are un fișier ADIF. Vezi secțiunea 3.2 de mai sus.
- "Import ADIF log (IOTA)" este utilizat pentru a completa baza de date personală IOTA dintrun fișier ADIF. Vezi secțiunea 3.7 de mai sus.
- "Importul raportului LoTW (fișier)" este utilizat pentru a completa partea LoTW din baza de date DXCC personală cu un raport LoTW descărcat de pe site-ul utilizatorului LoTW folosind un alt software decat cel automat. Vezi secțiunea 3.3 de mai sus.
- "Import LoTW report (ARRL)" descarcă fișierul dvs. de confirmări de pe serverul ARRL și actualizează partea LoTW din baza de date DXCC personală. Aceasta necesită configurarea mai întâi a unor parametri în Opțiuni  $*$  LOTW (2).
- "Salvați DXCC + IOTA DB". Face o copie de siguranță a bazelor de date personale (DXCC.DAT și IOTA.DAT) pe orice unitate și director (versiunile mai vechi ale RXCLUS ar putea utiliza doar o unitate de dischetă). Versiunile mai vechi ale acelor două fișiere care pot exista în directorul destinație vor fi înlocuite cu cele noi.
- "Export setări utilizator". Această funcție exportă setările personale (culori, filtre, ...) într-un fișier tip registru Windows (.reg). Puteți alege între două formate, în funcție de versiunea

Windows folosită pe computerul țintă: "Win9x / ME / NT" poate fi utilizat cu orice versiune începând cu Windows 95 în timp ce "Win 2000 / XP / Vista / 7/8/10" ar trebui să fie preferat pentru Windows 2000, XP, Vista, 7, 8 sau 10. Din motive de securitate, cele trei parole [două din Opțiuni • General și una din Opțiuni • LOTW (2)] nu sunt exportate. Pentru a importa fișierul de registru pe un alt computer, trebuie doar să transferați fișierul pe computerul țintă, faceți dublu clic pe el și confirmați că acceptați să importați datele în registrul Windows. Dacă ați setat parole, va trebui să le introduceți din nou.

#### Elementul "Opțiuni"

Toate setările sunt explicate în secțiunea 2 (Personalizare) de mai sus.

#### Elementul ..Despre"

Afișează o fereastră care oferă informații despre program și despre autorul acestuia. Directorul în care sunt păstrate fișierele de utilizator este menționat, de asemenea, la "Locația datelor utilizatorului". Veți găsi, de asemenea, un link activ către site-ul RXCLUS Internet. Vă rugăm să rețineți că nu menționez o adresă de e-mail, deoarece o pot înlocui în orice moment, dacă este abuzată de spammeri. Veți găsi întotdeauna o adresă curentă pe site-ul meu de internet.

# **7. DEPANARE**

# **7.1 PROBLEME LA INCEPEREA PROGRAMULUI**

- **7.1.1** Mesaj: "Fișierul nu a fost găsit: RXCMSGxx.xxx, nu poate porni RXCLUS".
- Fișierul limbii curente nu se mai află în directorul curent. Restaurați-l dintr-o copie de rezervă sau reinstalați programul;
- Ați instalat o versiune de upgrade a programului într-un director diferit decât versiunea anterioară. Reinstalați-l în directorul corect sau instalați versiunea completă.
- **7.1.2** Mesaj: "Linia (liniile) lipsă în RXCMSGxx.xxx nu poate porni RXCLUS".
- Fișierul de limbă menționat în mesajul de eroare nu este complet. Poate ați făcut o greșeală dacă ați încercat să editați acest fișier. Restabiliți-l dintr-o copie de rezervă sau reinstalați programul.
- **7.1.3** Programul îngheață de la început doar dacă există comenzi în Opțiuni  $*$  TNC Altfel, programul porneste și par să funcționeze normal...

Ati setați un control hardware al fluxului (CTS / RTS sau DSR / DTR) în "Opțiuni"  $\bullet$  "Terminale" \*. Controlul fluxului", dar cablul serial nu transmite toate semnalele solicitate pentru acest control, astfel încât programul așteapta un raspuns care nu vine niciodata.

Aveți două soluții:

- > setați controlul debitului la "XON / XOFF"; în cele mai grave cazuri la "niciunul" (fără control de flux, înseamnă că datele ar putea fi corupte în timpul transmiterii fișierelor!);
- utilizați un alt cablu de transmiterea semnalelor solicitate pentru controlul debitului hardware.
- **7.1.4** Programul nu pornește și primiți un mesaj de eroare prin care se plânge că COMCTL32.DLL este prea vechi.
- COMCTL32.DLL este un fișier situat în directorul sistemului Windows. Acest program necesită versiunea 4.70 sau o versiune ulterioară. Aceasta poate fi o problemă numai cu lansările timpurii ale Windows 95. Dacă se întâmplă acest lucru, puteți găsi un link către o versiune potrivită pe site-ul meu Web.
- **7.1.5** Mesaj: "Prefixuri nevalide în baza de date DXCC" urmate de o listă de prefixe.
- Aceasta înseamnă că unele prefixuri utilizate în baza dvs. de date DXCC personală nu se potrivesc cu cele utilizate în fișierul actual COUNTRY2.DAT (primiți o nouă versiune a acestui fișier cu fiecare nouă versiune a RXCLUS sau puteți utiliza Unelte- "Actualizați COUNTRY DB ( Internet)".Această eroare nu ar trebui să se întâmple niciodată acum, deoarece această versiune a RXCLUS poate face majoritatea modificărilor în mod automat.

În cazul în care oricum se întâmplă, ar trebui să vă afișați baza de date DXCC personală și să înlocuiți prefixele învechite afișate în mesajul de eroare cu cele actualizate.

## **7.2 PROBLEME DE RECEPTIE**

- **7.2.1** Spoturile DX apar în ferestrele Terminal, dar ferestrele DX, Alarme și LoTW rămân goale și nu există niciodată alarmă. Informațiile DX sunt probabil respinse de un filtru de spoturi mai vechi.
- > Verificați starea acestui filtru în "Optiuni" \* "Filtre" \* "Respinge spoturile vechi". Măriți timpul de întârzierea sau dezactivați această funcție.
- Verificați dacă fusul orar utilizat de computer este corect setat în panoul de configurare Windows.
- **7.2.2** Spoturile DX apar în toate ferestrele, dar în fereastra DX nu sunt afișate linii WWV, ANN, CHAT și Talk.
- > Verificați dacă casetele corespunzătoare sunt bifate în "Opțiuni" \* "Spoturi" "Spoturi care se vor afișa în ferestrele DX".
- **7.2.3** Utilizați RXCLUS cu AGW Packet Engine și un modem BayCom și nu puteți primi nicio alarmă CW (SYS).

Cu această configurare, există un conflict între RXCLUS și AGW pentru a controla un dispozitiv care nu poate fi folosit pentru a genera sunete și pentru a comunica cu unele dispozitive (cum ar fi BayCom's).

- Utilizați CW (WAV) sau ortografia vocală în loc de CW (SYS).
- **7.2.4** Doriți să primiți spoturi DX fără a fi conectat, dar nu este afișat trafic, deși comunicarea cu TNC funcționează.
- > Trimiteți la TNC comanda: "MONITOR ON" (pentru TAPR EPROM) sau "M UISC" (pentru EPROM NordLink).
- **7.2.5** Nu comunica cu TNC-ul.
- > Parametri de comunicare în serie incorecte în "Opțiuni" \* "Terminale" \* "Terminal 1": verificați toate setările din această pagină de configurare. Setarea controlului debitului este destul de critică, încercați toate setările posibile.
- TNC-ul sau modemul dvs. nu este acceptat direct de RXCLUS (de exemplu, BayCom, DRSI ...). Pentru a utiliza astfel de dispozitive, trebuie să instalați Packet Engine-ul SV2AGW.
- **7.2.6** În fereastra Terminalului, toate liniile sunt afișate una peste alta.
- $\triangleright$  Setati parametrul TNC AUTOLF la ON.
- **7.2.7** După ce a început programul trebuie să trimiteți cel puțin un <CR>, altfel nimic nu este afișat deloc.
- Setati parametrul TNC FLOW la ON (cu TF EPROM:  $Z = 1$  sau 3).

## **7.3 PROBLEME CU BAZELE DE DATE**

- **7.3.1** Distanțe și calcule ale rubricii greșite .
- $\triangleright$  Nu ți-ai setat coordonatele geografice. Introduceți-le în "Opțiuni"  $\clubsuit$  "Local".
- **7.3.2** Alarma DX pentru țările cu care nu ai lucrat sau nu sunt confirmate nu funcționează pentru o anumita țară, deși informațiile din DXCC.DAT sunt corecte.
- $\triangleright$  unele tări care folosesc un prefix comun nu pot fi distinse, de exemplu VP8 (5 tări DXCC). Puteți utiliza funcția "Link indicative către țări" în "Opțiuni" \* "Extras" pentru a forța o identificare corectă a țării pentru până la 100 de indicative de apel.
- verificați dacă prefixul folosit pentru țara respectivă în baza de date personală DXCC se potrivește cu cel declarat ca prefix normal în COUNTRY2.DAT (care poate fi văzut în fereastra de informații "Țară" ca "Main pfx").

## **7.4 PROBLEME DE LIMBAJ**

- **7.4.1** Limba dvs. nu apare în listă în "Opțiuni" "General".
- Nimeni nu a făcut o traducere în limba dvs. până acum. Poate ai putea lua în considerare să faci asta? Nu sunt necesare abilități de programare, deoarece RXCLUS folosește fișiere text simple. Doar localizați fișierul RXCMSGxx.ENU (xx = versiunea RXCLUS), copiați-l cu același nume, dar o altă extensie (de preferință legată de limba dvs.), încărcați-l în orice editor de text și traduceți fiecare linie. Voi fi bucuros să ofer câteva detalii suplimentare potențialilor traducători noi!
- **7.4.2** Unele texte sunt încă afișate în engleză, deși ai selectat o altă limbă.
- Unele fișiere lingvistice pot fi incomplet traduse. Acest lucru se întâmplă dacă un traducător se oprește să coopereze la acest proiect. În acest caz, voi actualiza acest fișier lingvistic cu texte în limba engleză pentru următoarele versiuni de RXCLUS, atât timp cât majoritatea textelor rămân în limba dorită. Dacă acest lucru se întâmplă cu limba dvs., poate că ați putea lua în considerare preluarea jobului de traducere (asta înseamnă că traduceți câteva cuvinte și propoziții noi, de obicei o dată pe an, deci nu este o muncă care consumă timp!).
- Textele noi adăugate la upgrade-urile minore ale RXCLUS, de exemplu versiunea 8.5b, nu sunt traduse. Aceasta se face numai cu următoarea actualizare majoră (de exemplu: versiunea 8.6).
- **7.4.3** Ați selectat o limbă care diferă de cea utilizată de Windows și vedeți câteva texte afișate în limba in care este setat Windows.
- Acesta nu este un bug în RXCLUS. Câteva texte sunt preluate direct de pe Windows (de exemplu: abrevierile zilelor afișate pe linia de jos a ferestrei principale) și, prin urmare, vor apărea întotdeauna în limba folosită de Windows.
- **7.4.4** Anunturile vocale sunt în engleză, deși ai selectat o altă limbă în "Optiuni" \* "General".
- Aceasta nu este o eroare. Anunțurile vocale sunt generate din fișierele WAV, iar cele incluse în distribuție sunt numai în limba engleză. Verificați pagina de descărcare RXCLUS pentru a vedea dacă sunt disponibile fișiere suplimentare pentru limba dvs. Dacă v-ar interesa să generați fișiere vocale pentru limba dvs., sunteți bineveniți să luați legătura cu mine!

## **7.5 ALTE PROBLEME**

**7.5.1** Pachet radio: fișierele text transmise sunt primite corupte.

Controlul debitului selectat în "Opțiuni" \* "Terminale" \* "Controlul fluxului" nu funcționează corect.

- $\triangleright$  Încercati să utilizati un alt tip de control al debitului;
- Verificați dacă TNC-ul dvs. este configurat pentru a gestiona controlul de flux pe care îl alegeți;
- $\triangleright$  Verificati dacă cablul serial este conectat pentru a transmite semnalele solicitate (pentru controale de debit hardware).
- **7.5.2** Unele ferestre sunt prea mari pentru a se încadra în desktopul Windows.

Verificați setările Windows pentru afișare în "Start" \* "Parametri" \* "Panou de configurare" \* "Afișare" \* "Configurare":

- Rezoluția ecranului trebuie să fie de cel puțin 800 \* 600 pixeli (640 \* 480 l nu este acceptat).
- **7.5.3** Nu se poate stabili nicio conexiune telnet.
- Dacă vă puteți conecta la Internet cu un browser web, problema este aproape întotdeauna un firewall, de obicei cel inclus în versiunile recente de Windows (începând cu XP SP2). Trebuie să îl configurați astfel încât să permită conexiunile de ieșire inițiate de RXCLUS.

# **8. DIVERSE**

# **8.1 UNDE GĂSEȘTE RXCLUS**

Versiunea curentă și cele mai recente actualizări pot fi găsite pe site-ul meu web:

#### **[http://www.hb9bza.net](http://www.hb9bza.net/)**

Utilizatorii DOS și Windows 3.x nu pot utiliza această versiune a RXCLUS. Voi păstra versiunea finală DOS 6.6a disponibilă pentru ei pe site-ul meu. Totuși, această versiune nu mai este menținută și nici nu este acceptată și poate fi utilizată doar pe computere foarte vechi, cu o frecvență a procesorului nu mai mare de aproximativ 250 MHz.

#### **8.2 MULȚUMIRI**

Următorii OM au ajutat la traducerea RXCLUS:

BG7NFM, CT1HMN (ex-CT2HMN) Sergio, DM2FDO Horst, EA5FY Esteban, EA5OL Paco, EA7UU Jesus, EB5IJA Yann, IZ1CRR (ex-I1-21171) Maurizio, JG1OWV Masa, LA8AJA Andreas, LZ5AZ Dimitar (now SK), OK1DLE Vasek, OK1RR Martin, ON7EE Marc, OZ3K Erik, OZ4CHD Christian, OH2BU Jari, OH3MKH Seppo, OM3CBR Karel, PA1M (ex-PA3CEF) Thomas, S56Y Iztok, SM5KNV Leif, SP2ERZ Andy, SP3NYM Maciek, UA9CR Alex, VE7ASR Rick, YO8RAA Mircea .

Acest software integrează unele funcții puse la dispoziție gratuit de următorii dezvoltatori:

Componentele portului serial și Telnet: Async Professional; <http://sourceforge.net/projects/tpapro/>

Acces la Pachet Engine: George Rossopoulos, SV2AGW;<http://www.sv2agw.com/ham/> Active links in the "About" window: URLLabel by Petrus van Breda.

#### **8.3 DECLARATIE**

Au fost luate măsuri de precauție adecvate și acest software a fost testat cu atenție, cu toate acestea, nu se poate oferi garanție că funcționează perfect în orice situație și cu orice echipament și configurație. Autorul își declină orice responsabilitate pentru pierderea de date sau orice alte daune care pot apărea din cauza unei erori software neobservate.

RXCLUS apartine categoriei "Freeware". Poate fi folosit fără taxă în scopuri necomerciale, iar copiile pot fi făcute atât timp cât toate sunt complete, cu toate fișierele și documentația (cel mai bine este să copiați fișierul original de arhivă), mențiunea autorului nu este eliminată sau modificat și numai prețul suportului de date, plus expedierea, dacă este cazul, trebuie să fie plătit de către utilizatorul final.

Propunerile de îmbunătățiri ale RXCLUS și traducerile fișierului lingvistic sau ale fișierelor de sunet sunt întotdeauna binevenite, deși nu pot face nicio promisiune despre ce va fi inclus în versiunile ulterioare.

Îți doresc mult succes pentru DX-ul tău și alte activități de radioamator!

#### **Robert CHALMAS, HB9BZA**

P.O.Box 1225 1227 Carouge/GE SWITZERLAND

Sysop DX-Cluster HB9IAC-8 Web site: [http://www.hb9bza.net](http://www.hb9bza.net/) email: consultați site-ul meu web pentru o adresă curentă